# **Configure Intersite L3out With ACI Multi-Site Fabrics**

# **Contents**

**Introduction Prerequisites Requirements** Components Used Background Information Supported Schemas for Intersite L3out Configuration **Configure** Network Diagrams Physical Topology Logical Topology **Configurations** Configure Schema-config1 Configure the Fabric Policies Configure RTEP/ETEP Configure the Stretch Tenant Configure the Schema Create the Schema Create the Site-A Template Configure the Template Create the Stretch Template Attach the Template Configure Static Port Bind Configure BD Configure Host-A (N9K) Create the Site-B Template Configure Site-B L3out Create the External EPG Configure the External N9K (Site-B) Attach Site-B L3out to Site-A EPG(BD) Configure the Contract Create the Contract **Verify** Endpoint Learn ETEP/RTEP Verification ICMP Reachability Route Verification **Troubleshoot** Site2 Leaf1 Site2 Spine

Site1\_Spine Understand Route Distinguisher Entry Site1\_Leaf1 Verify ELAM (Site1\_Spine) Site1\_Spine Verify Route-Map

# **Introduction**

This document describes the steps for the intersite L3out configuration with Cisco Application Centric Infrastructure (ACI) multi-site fabric.

# **Prerequisites**

## **Requirements**

Cisco recommends that you have knowledge of these topics:

- Functional ACI multi-site fabric setup
- External router/connectivity

## **Components Used**

The information in this document is based on:

- Multi-Site Orchestrator (MSO) Version 2.2(1) or later
- ACI Version 4.2(1) or later
- MSO nodes
- ACI fabrics
- Nexus 9000 Series Switch (N9K) (End Host and L3out external device simulation)
- Nexus 9000 Series Switch (N9K) (Inter-site Network (ISN))

The information in this document was created from the devices in a specific lab environment. All of the devices used in this document started with a cleared (default) configuration. If your network is live, ensure that you understand the potential impact of any command.

# **Background Information**

### **Supported Schemas for Intersite L3out Configuration**

#### **Schema-config1**

- Tenant stretched between sites (A and B).
- Virtual Routing and Forwarding (VRF) stretched between sites (A and B).
- Endpoint Group (EPG)/Bridge Domain (BD) local to one site (A).
- L3out local to another site (B).
- External EPG of L3out local to site (B).
- Contract creation and configuration done from MSO.

### **Schema-config2**

- Tenant stretched between sites (A and B).
- VRF stretched between sites (A and B).
- EPG/BD stretched between sites (A and B).
- L3out local to one site (B).
- External EPG of L3out local to site (B).
- Contract configuration can be done from MSO, or each site has local contract creation from Application Policy Infrastructure Controller (APIC) and attached locally between the stretched EPG and L3out external EPG. In this case, shadow External\_EPG appears at site-A because it is needed for local contract relation and policy implementations.

## **Schema-config3**

- Tenant stretched between sites (A and B).
- VRF stretched between sites (A and B).
- EPG/BD stretched between sites (A and B).
- L3out local to one site (B).
- External EPG of L3out stretched between sites (A and B).
- Contract configuration can be done from MSO, or each site has local contract creation from APIC and attached locally between the stretched EPG and stretched external EPG.

## **Schema-config4**

- Tenant stretched between sites (A and B).
- VRF stretched between sites (A and B).
- EPG/BD local to one site (A) or EPG/BD local to each site (EPG-A in site A and EPG-B in site B).
- L3out local to one site (B), or for redundancy toward external connectivity you can have L3out local to each site (local to site A and local to site B).
- External EPG of L3out stretched between sites (A and B).
- Contract configuration can be done from MSO or each site has local contract creation from APIC and attached locally between stretched EPG and stretched external EPG.

## **Schema-config5 (Transit routing)**

- Tenant stretched between sites (A and B).
- VRF stretched between sites (A and B).
- L3out local to each site (local to site A and local to site B).
- External EPG of local to each site (A and B).
- Contract configuration can be done from MSO or each site has local contract creation from APIC and attached locally between the external EPG local and shadow external EPG local.

## **Schema-config5 (InterVRF Transit Routing)**

- Tenant stretched between sites (A and B).
- VRF local to each site (A and B).
- L3out local to each site (local to site A and local to site B).
- External EPG of local to each site (A and B).
- Contract configuration can be done from MSO or each site has local contract creation from APIC and attached locally between the external EPG local and shadow external EPG local.

**Note**: This document provides basic intersite L3out configuration steps and verification. In this example, Schema-config1 is used.

# **Configure**

### **Network Diagrams**

### **Physical Topology**

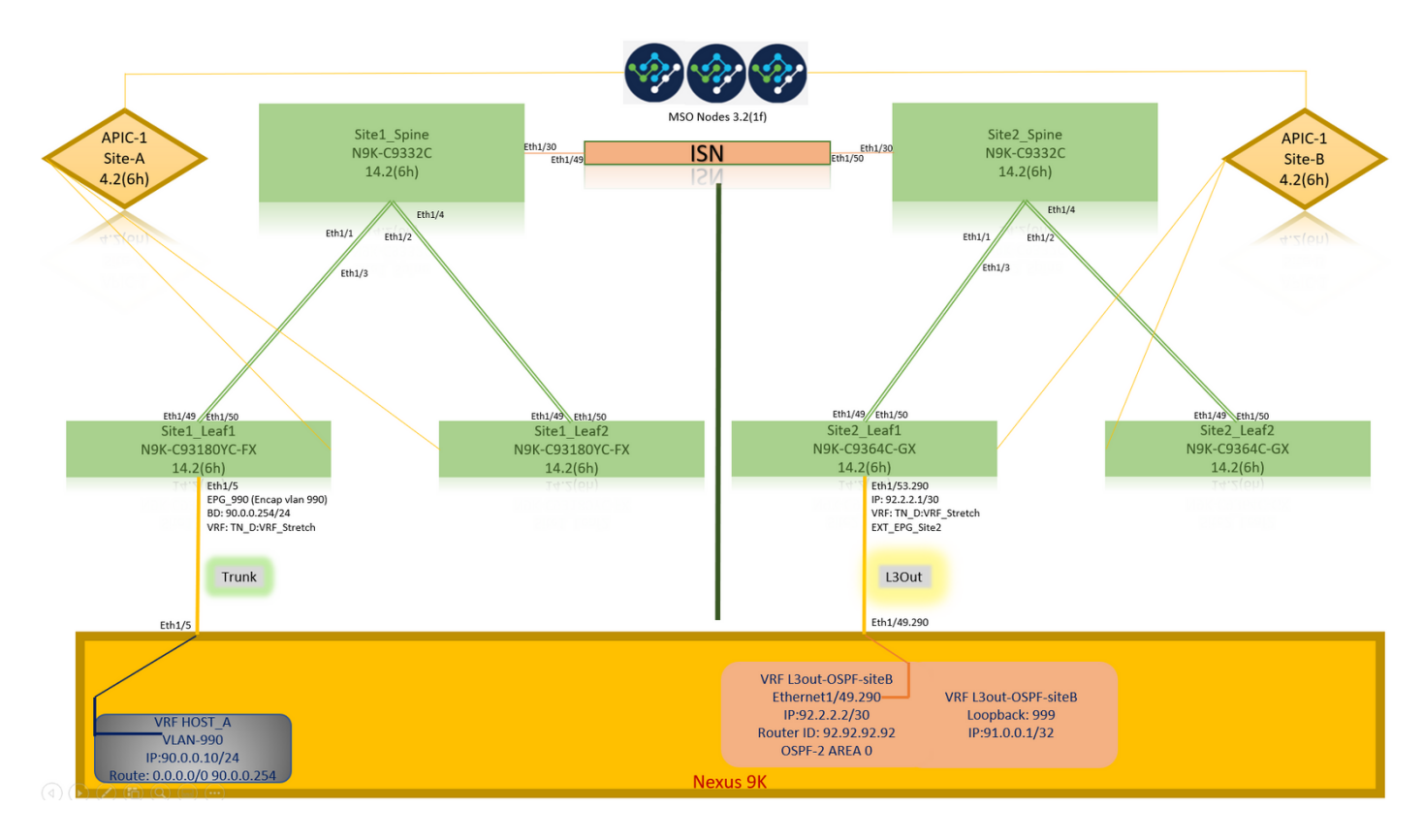

**Logical Topology**

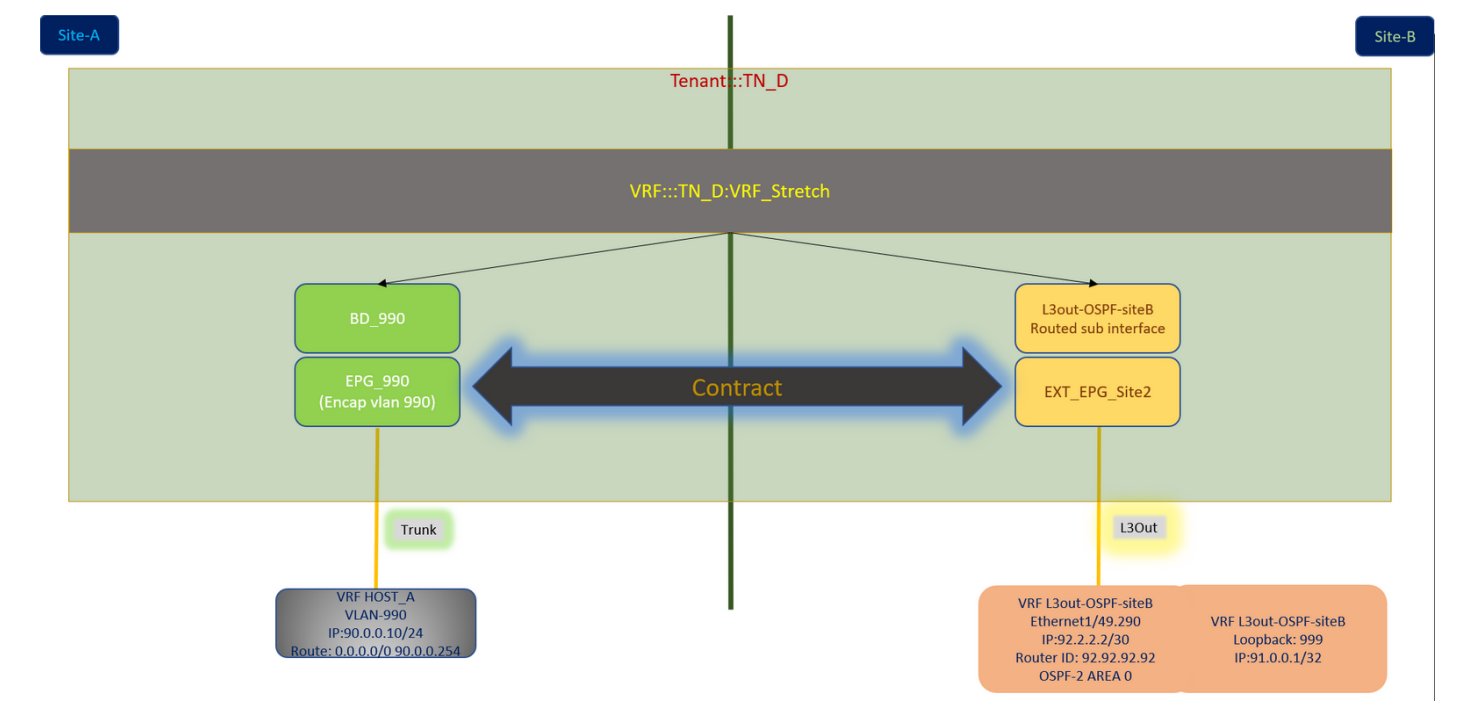

## **Configurations**

In this example, we use Schema-config1. However, this configuration can be completed in a similar way (with minor changes as per contract relation) for other supported schema-configs, except the stretched object needs to be in the stretched template instead of the specific site template.

#### **Configure Schema-config1**

- Tenant stretched between sites (A and B).
- VRF stretched between sites (A and B).
- $\bullet$  EPG/BD local to one site (A).
- L3out local to another site (B).
- External EPG of L3out local to site (B).
- Contract creation and configurations done from MSO. Review the [Intersite L3Out Guidelines and Limitations](https://www.cisco.com/c/en/us/td/docs/dcn/mso/3x/configuration/cisco-aci-multi-site-configuration-guide-311/aci-multi-site-use-case-l3out.html#id_119082).
- Unsupported configuration with intersite L3out:Multicast receivers in a site that receives multicast from an external source via another site L3out. Multicast received in a site from an external source is never sent to other sites. When a receiver in a site receives multicast from an external source it must be received on a local L3out.An internal multicast source sends a multicast to an external receiver with PIM-SM any source multicast (ASM). An internal multicast source must be able to reach an external Rendezvous Point (RP) from a local L3out.Giant OverLay Fabric (GOLF).Preferred groups for external EPG.

#### **Configure the Fabric Policies**

Fabric policies at each site are an essential configuration, because those policy configurations are linked to specific tenant/EPG/static port bind or L3out physical connections. Any misconfiguration with fabric policies can lead to failure of the logical configuration from APIC or MSO, hence the provided fabric policy configuration which was used in a lab setup. It helps to understand what

object is linked to which object in MSO or APIC.

Host A Connection Fabric Policies at Site-A

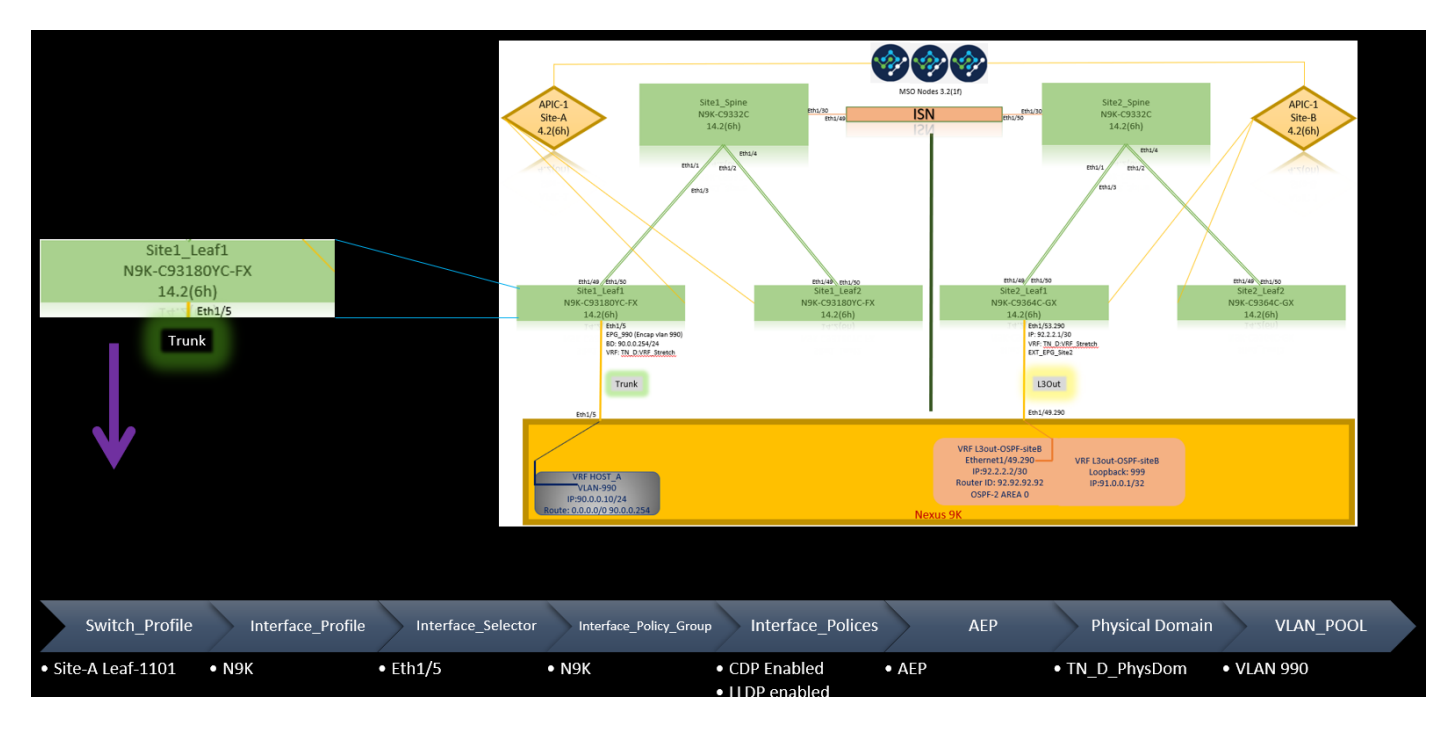

L3out Connection Fabric Policies at Site-B

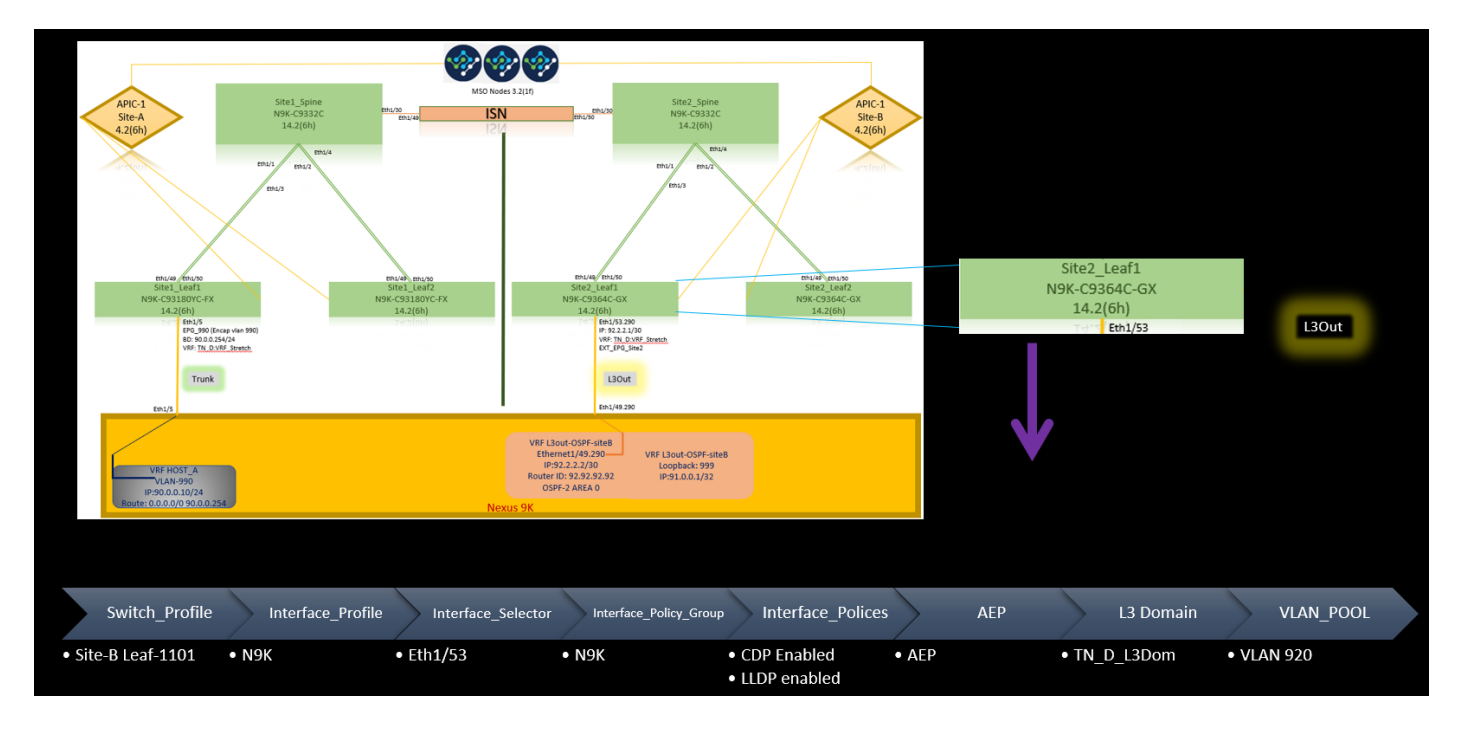

### **Optional Step**

Once you have fabric policies in place for respective connections, you can ensure all leaf/spines are discovered and reachable from the respective APIC cluster. Next, you can validate both sites (APIC clusters) are reachable from MSO and the multi-site setup is operational (and IPN connectivity).

#### **Configure RTEP/ETEP**

Routable Tunnel Endpoint Pool (RTEP) or External Tunnel Endpoint Pool (ETEP) is the required

configuration for intersite L3out. The older version of MSO displays "Routable TEP Pools" while the newer version of MSO displays "External TEP Pools", but both are synonymous. These TEP pools are used for Border Gateway Protocol (BGP) Ethernet VPN (EVPN) via VRF "Overlay-1".

External routes from L3out are advertised via BGP EVPN toward another site. This RTEP/ETEP is also used for remote leaf configuration, so if you have an ETEP/RTEP configuration that already exists in APIC then it must be imported in MSO.

Here are the steps to configure ETEP from the MSO GUI. Since the version is 3.X MSO, it displays ETEP. ETEP pools must be unique at each site and must not overlap with any internal EPG/BD subnet of each site.

Site-A

Step 1. In the MSO GUI page (open the multi-site controller in a web page), choose **Infrastructure > Infra Configuration**. Click **Configure Infra.** 

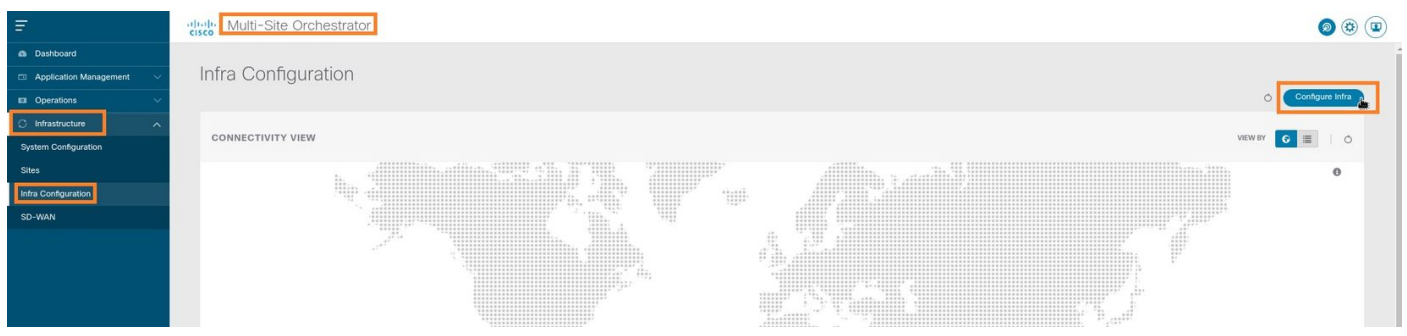

Step 2. Inside Configure Infra, choose **Site-A**, Inside Site-A, choose **pod-1.** Then, inside pod-1, configure **External TEP Pools** with the external TEP IP address for Site-A. (In this example it is 192.168.200.0/24). If you have Multi-POD in Site-A, repeat this step for other pods.

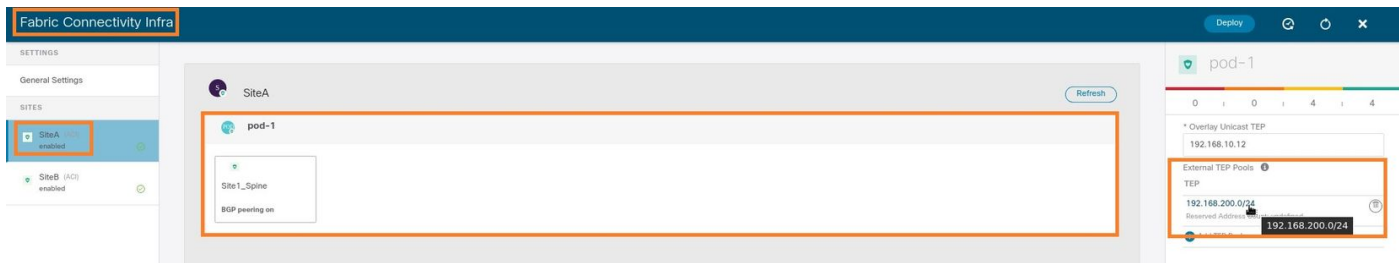

Step 3. In order to verify the configuration of the ETEP pools in the APIC GUI, choose **Fabric > Inventory > Pod Fabric Setup Policy > Pod-ID** (double click to open **[Fabric Setup Policy a POD-Pod-x]**) **> External TEP.**

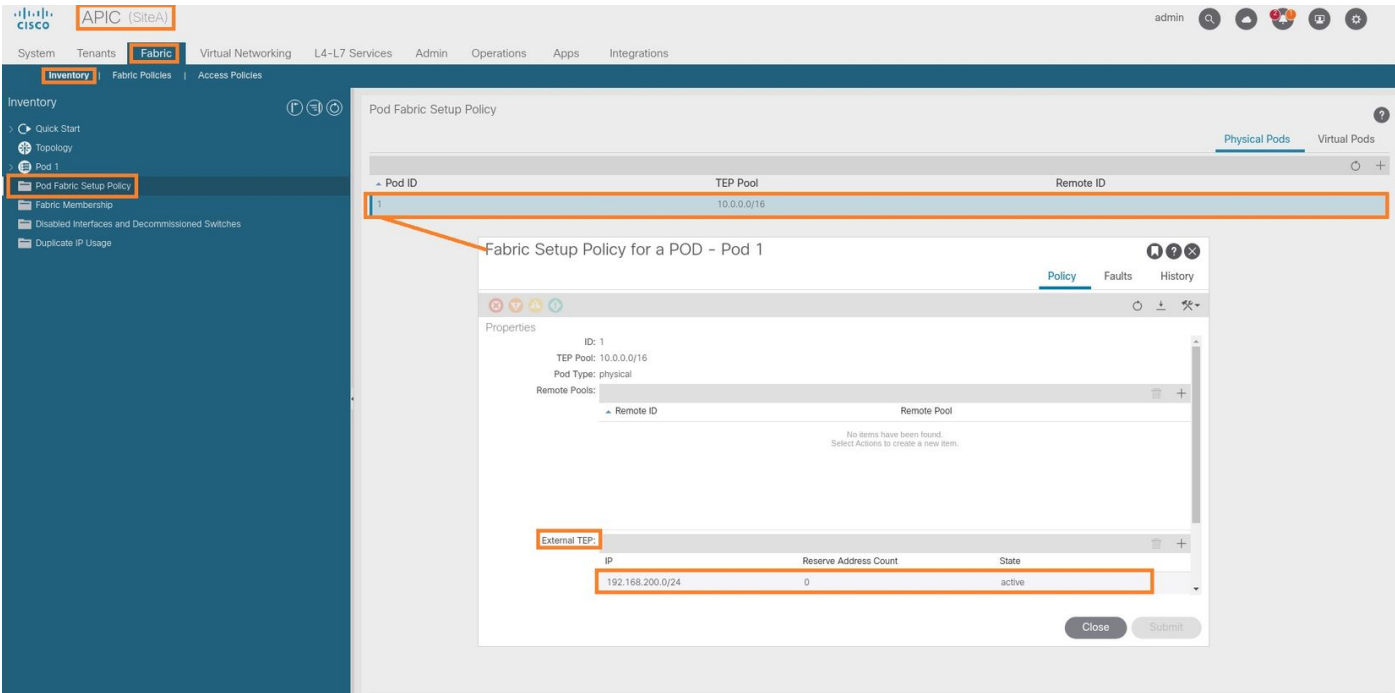

You can also verify the configuration with these commands:

```
moquery -c fabricExtRoutablePodSubnet
moquery -c fabricExtRoutablePodSubnet -f 'fabric.ExtRoutablePodSubnet.pool=="192.168.200.0/24"'
APIC1# moquery -c fabricExtRoutablePodSubnet
Total Objects shown: 1
# fabric.ExtRoutablePodSubnet
pool : 192.168.200.0/24
annotation : orchestrator:msc
childAction :
descr :
dn : uni/controller/setuppol/setupp-1/extrtpodsubnet-[192.168.200.0/24]
extMngdBy :
lcOwn : local
modTs : 2021-07-19T14:45:22.387+00:00
name :
nameAlias :
reserveAddressCount : 0
rn : extrtpodsubnet-[192.168.200.0/24]
state : active
status :
uid : 0
```
#### Site-B

Step 1. Configure the External TEP Pool for Site-B (The same steps as for Site-A.) In the MSO GUI page (open the multi-site controller in a web page), choose **Infrastructure > Infra Configuration**. Click **Configure Infra**. Inside Configure Infra, choose **Site-B**. Inside Site-B, choose **pod-1**. Then, inside pod-1, configure **External TEP Pools** with the external TEP IP address for Site-B. (In this example it is 192.168.100.0/24). If you have Multi-POD in Site-B, repeat this step for other pods.

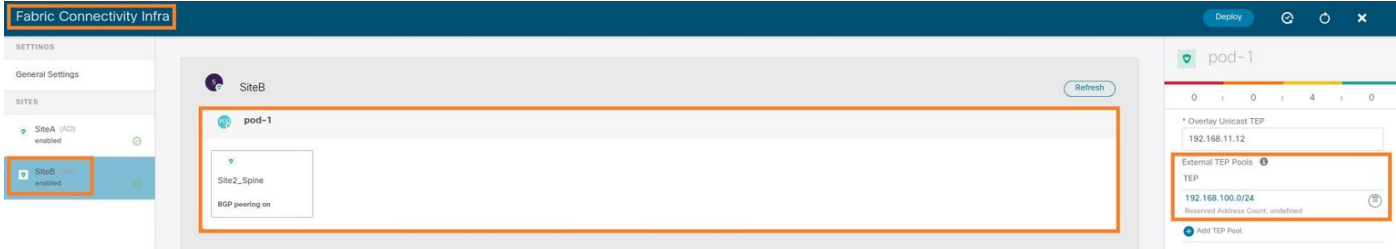

Step 2. In order to verify the configuration of the ETEP pools in the APIC GUI, choose **Fabric > Inventory > Pod Fabric Setup Policy > Pod-ID** (double click to open **[Fabric Setup Policy a POD-Pod-x]**) **> External TEP.**

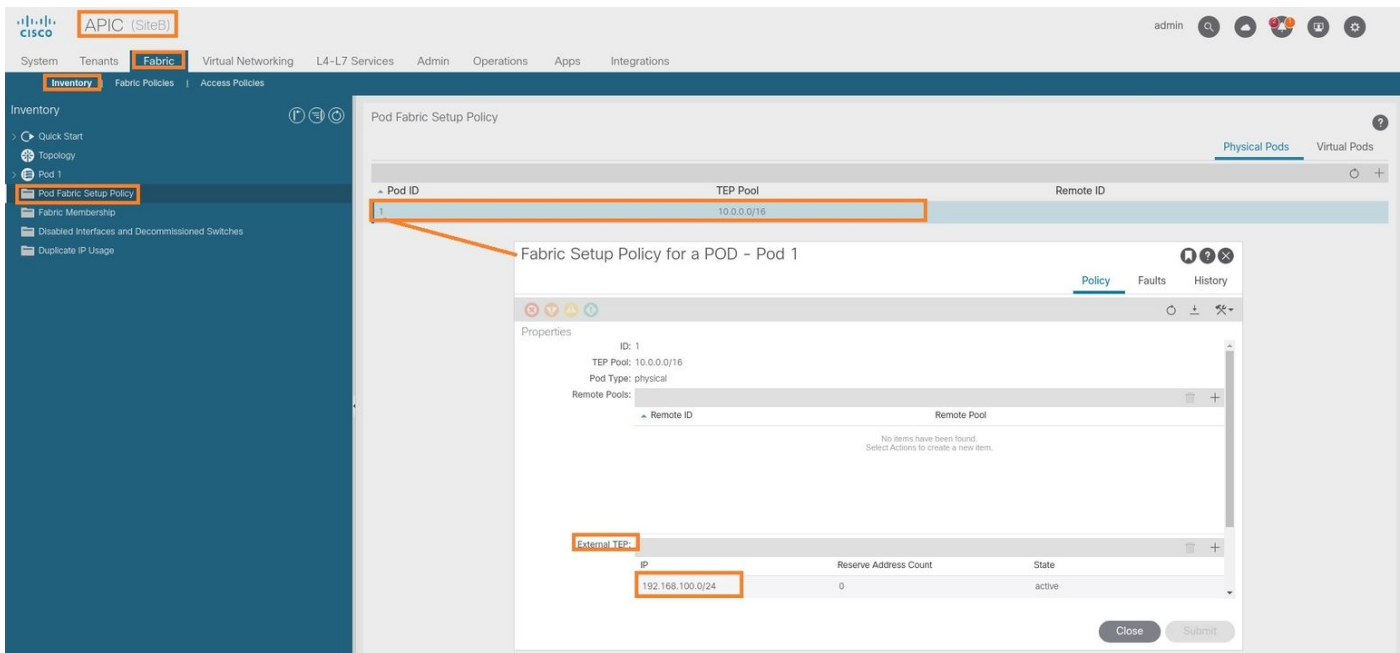

For the Site-B APIC, enter this command in order to verify the ETEP address pool.

```
apic1# moquery -c fabricExtRoutablePodSubnet -f
'fabric.ExtRoutablePodSubnet.pool=="192.168.100.0/24"'
Total Objects shown: 1
# fabric.ExtRoutablePodSubnet
pool : 192.168.100.0/24
annotation : orchestrator:msc <<< This means, configuration pushed from MSO.
childAction :
descr :
dn : uni/controller/setuppol/setupp-1/extrtpodsubnet-[192.168.100.0/24]
extMngdBy :
lcOwn : local
modTs : 2021-07-19T14:34:18.838+00:00
name :
nameAlias :
reserveAddressCount : 0
rn : extrtpodsubnet-[192.168.100.0/24]
state : active
status :
uid : 0
```
#### **Configure the Stretch Tenant**

Step 1. In the MSO GUI, choose **Application Management > Tenants**. Click **Add Tenant**. In this

example, the Tenant name is "TN\_D"**.** 

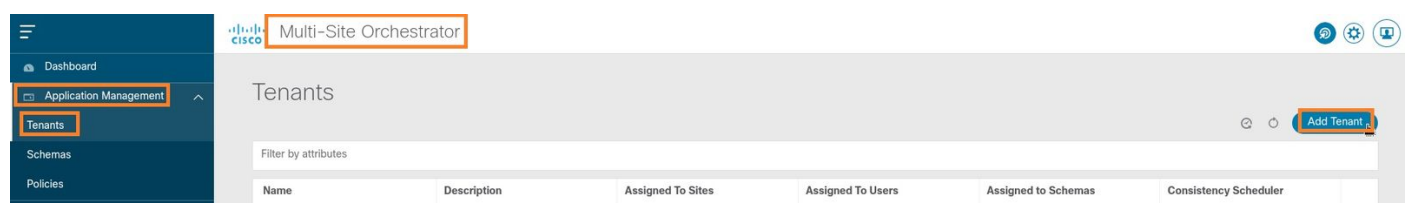

Step 2. In the **Display Name** field, enter the tenant's name. In the **Associated Sites** section, check the **Site A** and **Site B** check boxes.

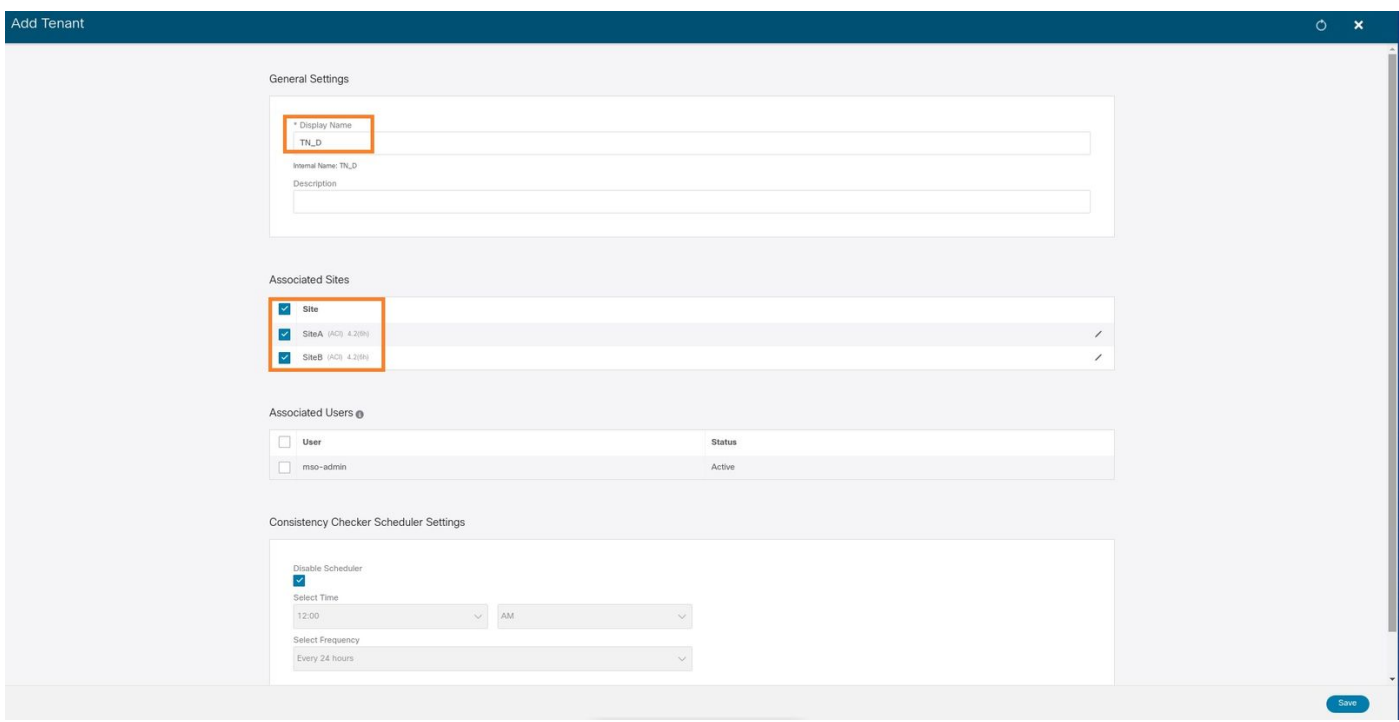

Step 3. Verify that the new tenant "Tn\_D" is created.

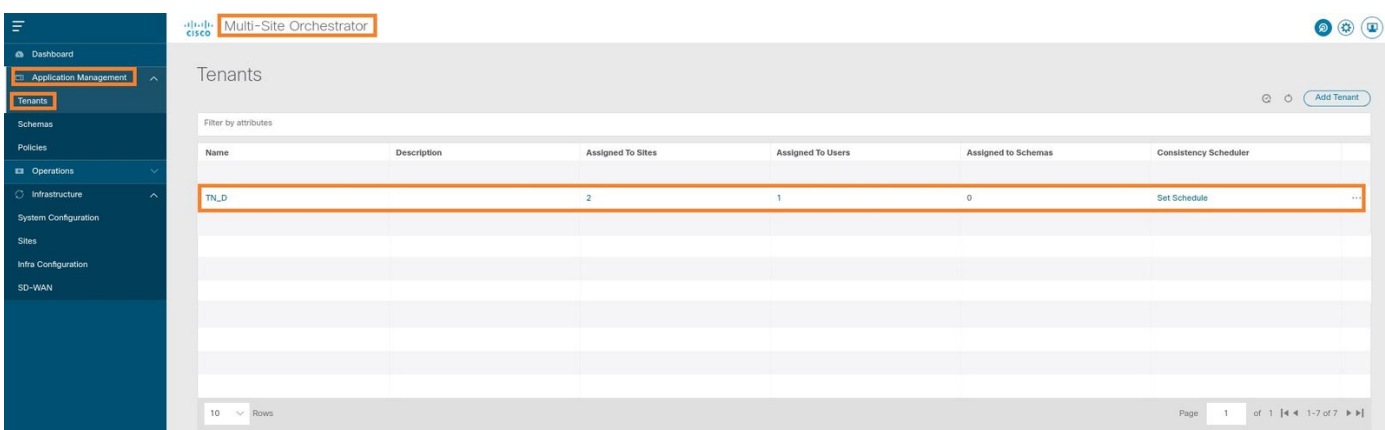

#### **Logical View**

When we create a tenant from MSO, it basically creates a tenant at Site-A and Site-B. It is a stretch tenant. A logical view of this tenant is shown in this example. This logical view helps to understand that tenant TN\_D is stretched tenant between Site-A and Site-B.

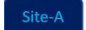

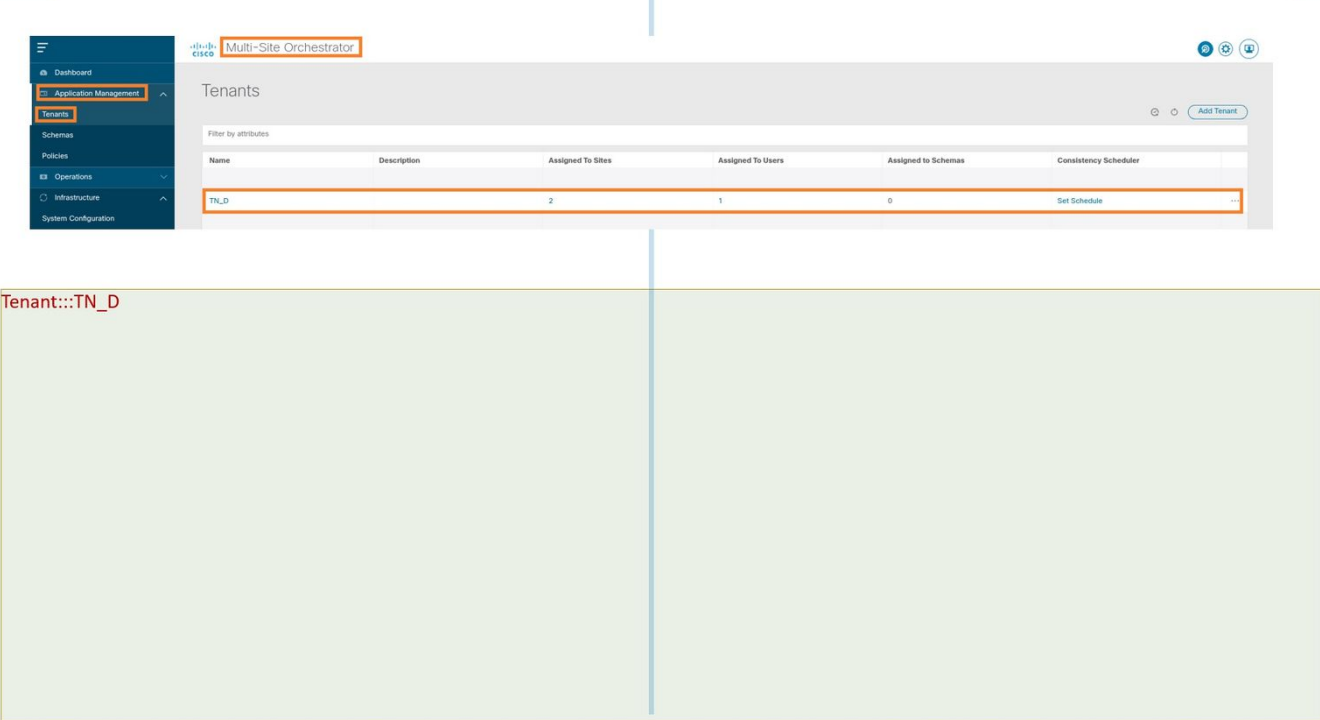

Ť

You can verify the logical view in the APIC of each site. You can see that Site-A and Site-B both show "TN\_D" tenant created.

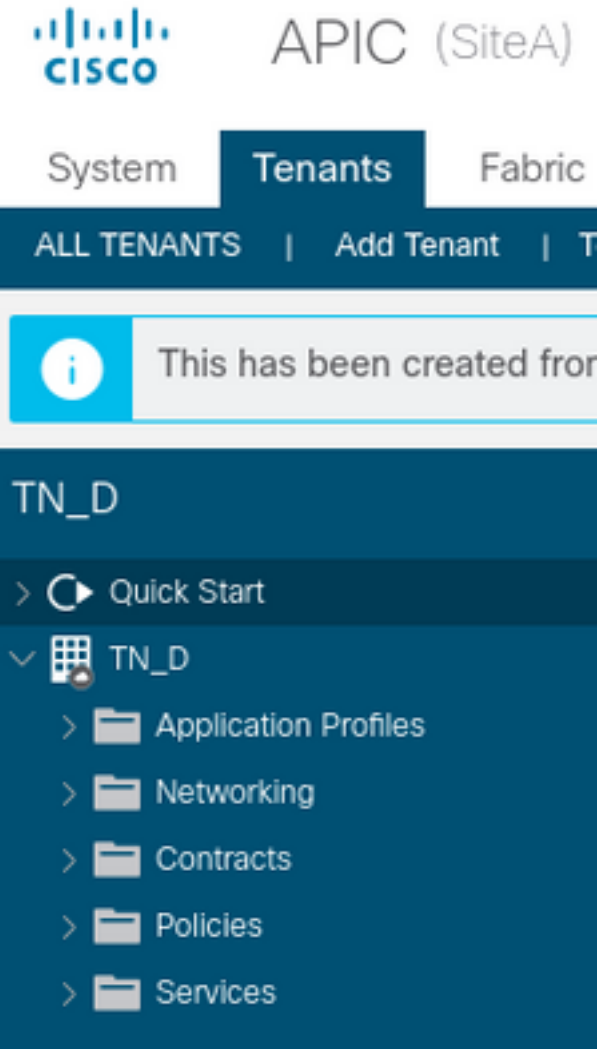

The same stretched tenant "TN\_D" is also created in Site-B.

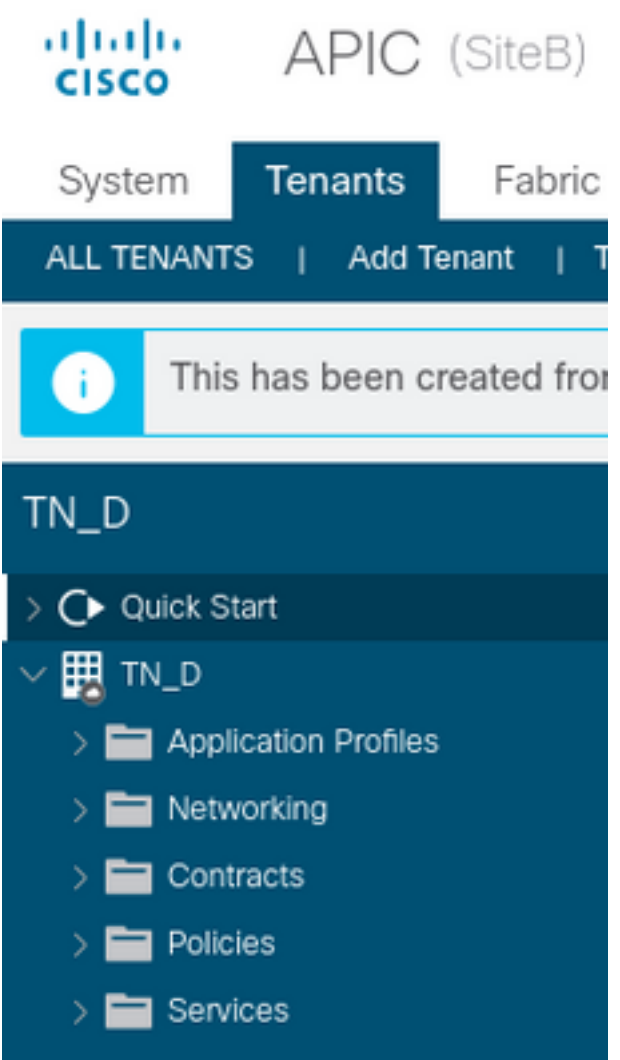

This command shows the tenant pushed from MSO and you can use it for verification purposes. You can run this command in the APIC of both sites.

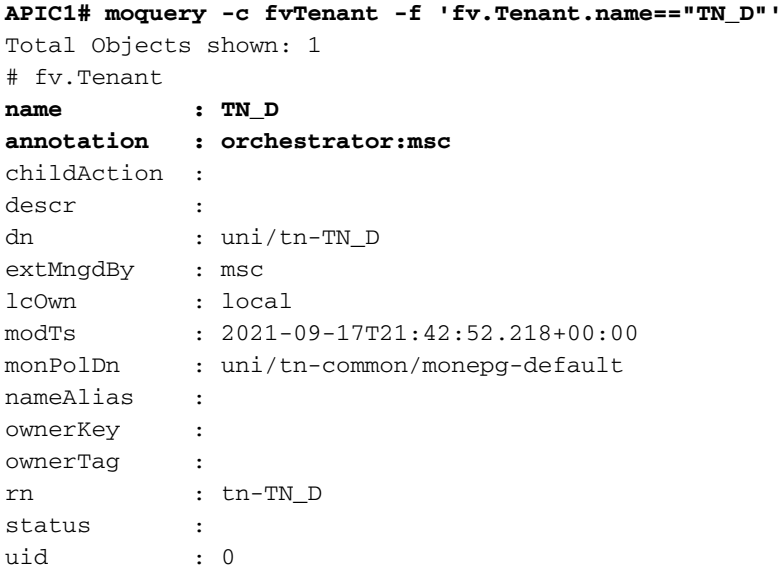

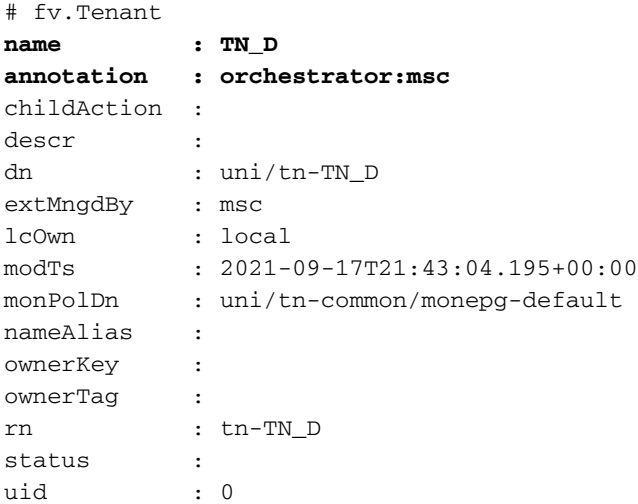

#### **Configure the Schema**

Next, create a schema that has a total of three templates:

- 1. Template for Site-A: The template for Site-A only associates with Site-A, hence whatever logical object configuration in that template can only push to the APIC of Site-A.
- 2. Template for Site-B: The template for Site-B only associates with Site-B, hence whatever logical object configuration in that template can only push to the APIC of Site-B.
- Stretched Template: The stretched template associates with both sites and any 3. logical configuration in the stretched template can push to both sites of APICs.

#### **Create the Schema**

Schema is locally significant in MSO, it does not create any object in APIC. Schema configuration is the logical separation of each configuration. You can have multiple schema for the same tenants, and you can also have multiple templates inside each schema.

For example, you can have a schema for the database server for tenant X and the application server uses a different schema for the same tenant-X. This can help to separate each specific application-related configuration and is easy when you need to debug an issue. It is also easy to find information.

Create a schema with the name of the tenant (for example, TN\_D\_Schema). However, it is not necessary to have the name of schema start with the tenant name, you can create a schema with any name.

#### Step 1. Choose **Application Management > Schemas**. Click **Add Schema**.

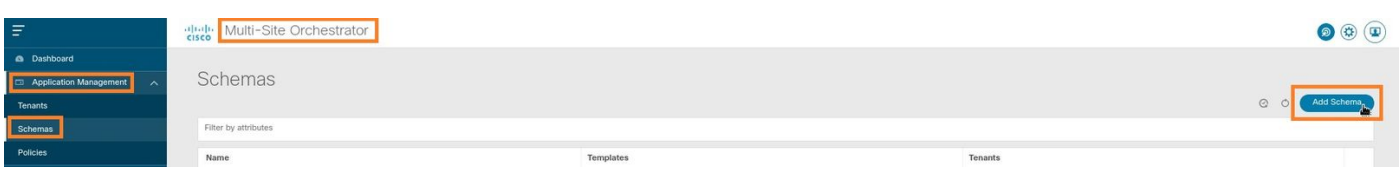

Step 2. In the **Name** field, enter the name of the schema. In this example it is "TN\_D\_Schema", however you can keep any name which is appropriate for your environment. Click **Add**.

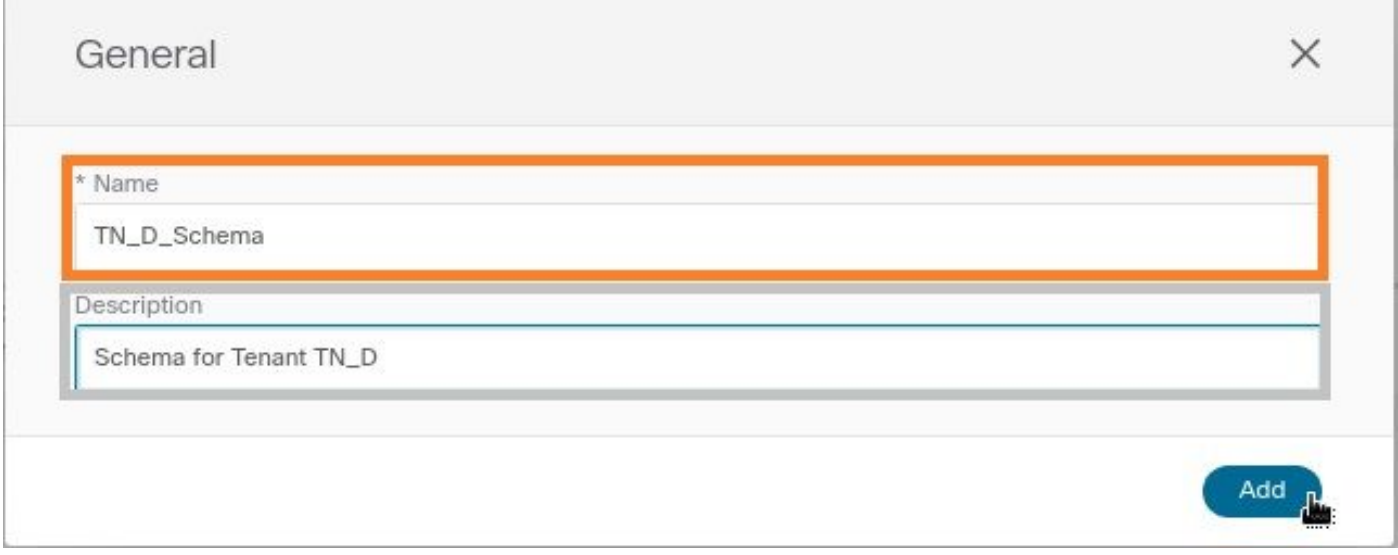

Step 3. Verify that schema "TN\_D\_Schema" was created.

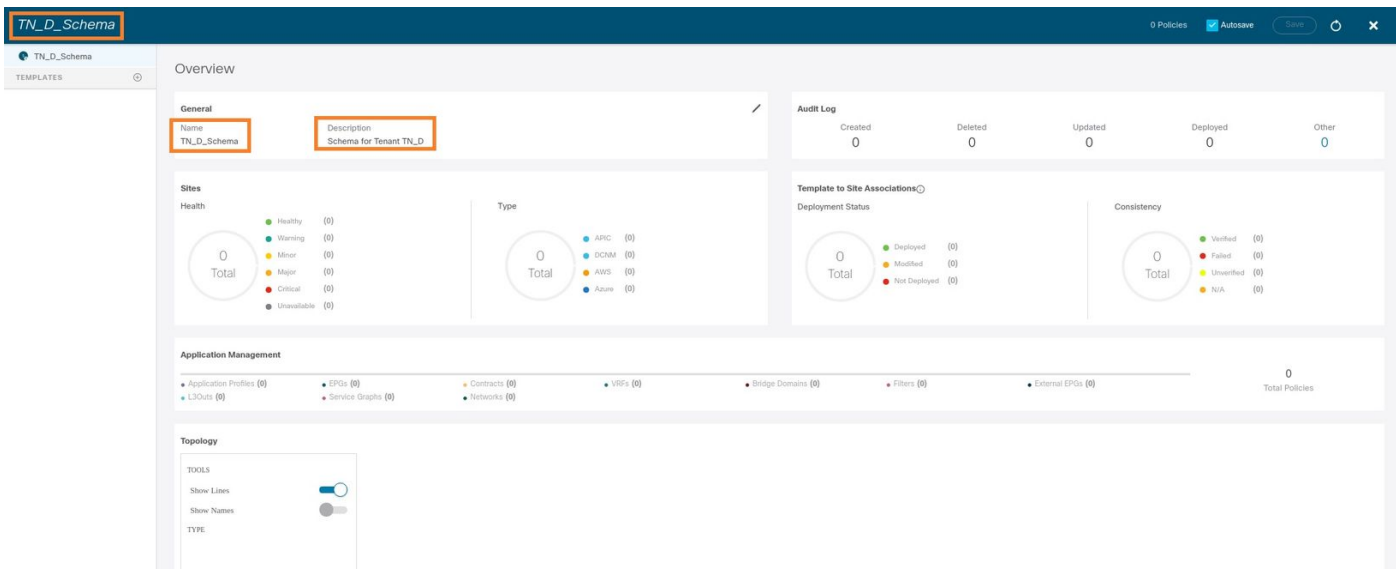

### **Create the Site-A Template**

Step 1. Add a template inside the schema.

- 1. In order to create a template, click Templates under the schema which you have created. The Select a Template type dialog box is displayed.
- 2. Choose **ACI Multi-cloud**.
- 3. Click **Add**.

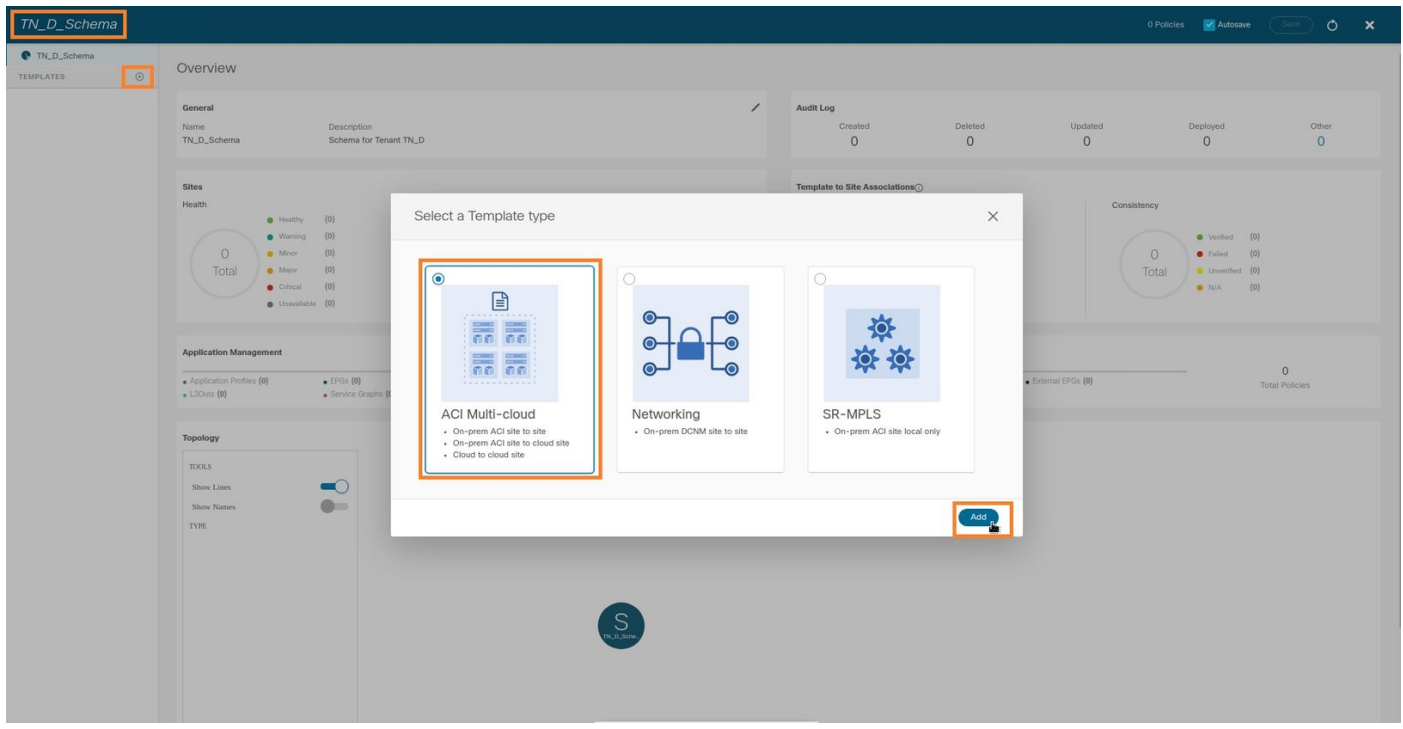

Step 2. Enter a name for the template. This template is specific to Site-A, hence the template name "Site-A Template". Once the template is created, you can attach a specific tenant to the template. In this example, the tenant "TN\_D" is attached.

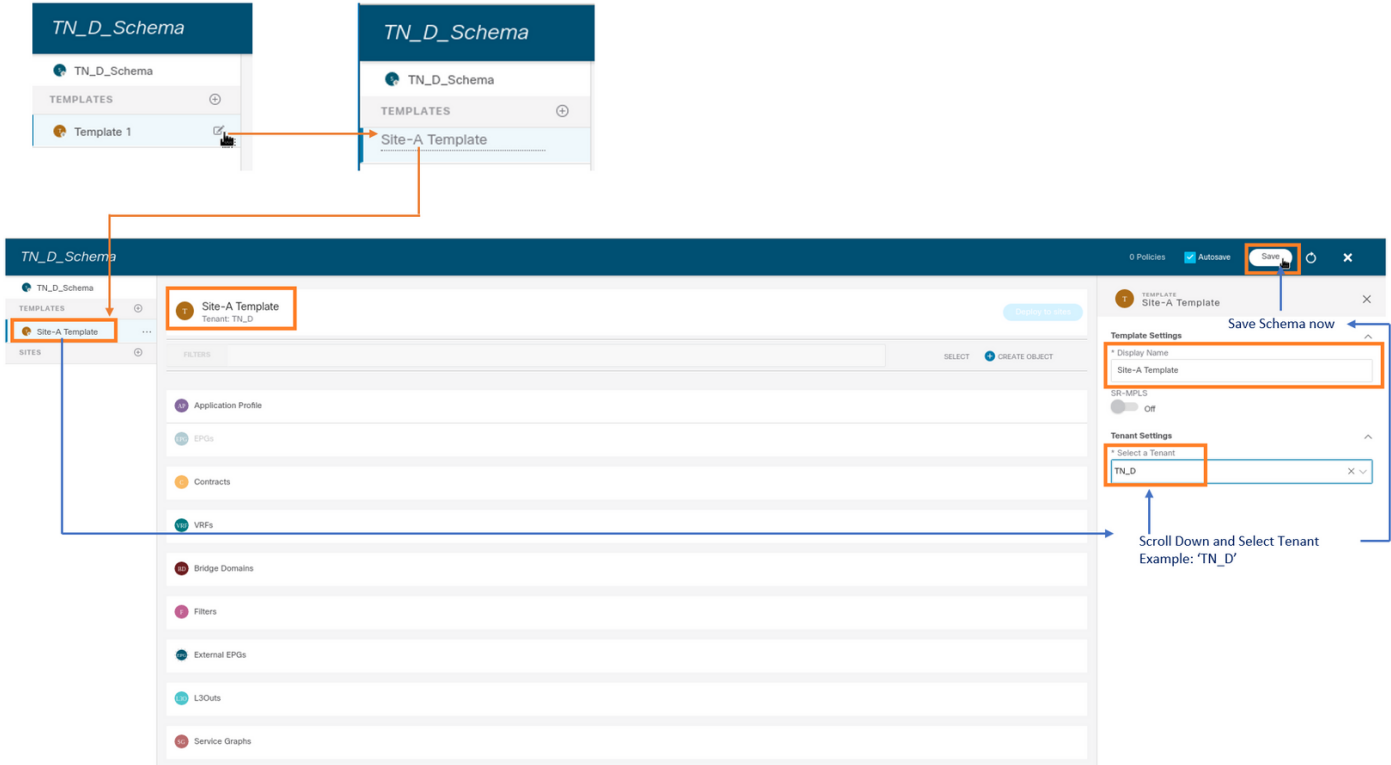

#### **Configure the Template**

Application Profile Configuration

Step 1. From the schema that you created, choose **Site-A Template**. Click **Add Application Profile**.

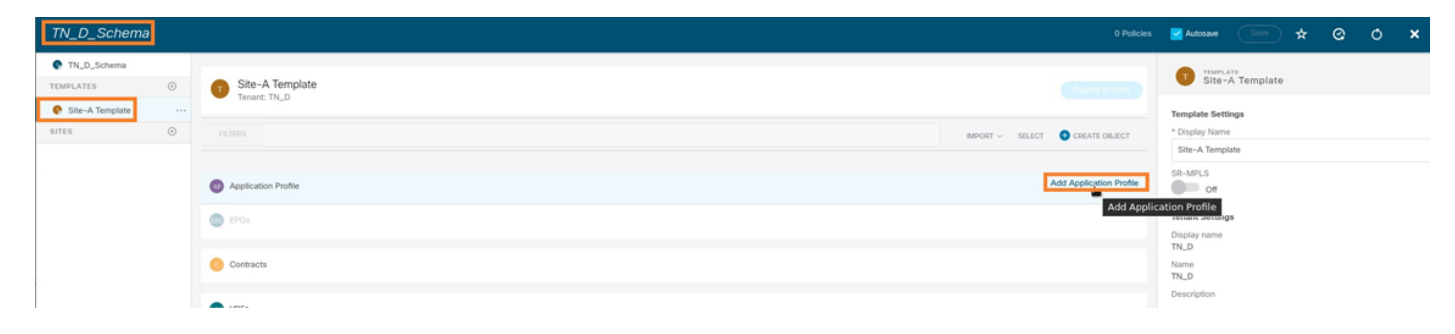

Step 2. In the **Display Name** field, enter the application profile name App\_Profile.

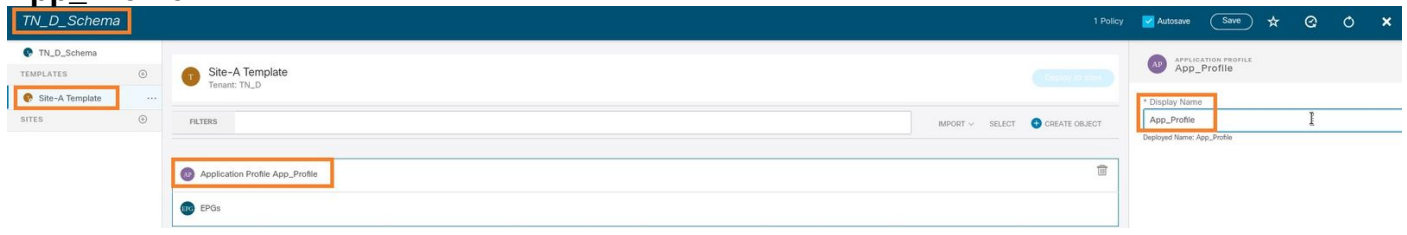

Step 3. The next step is to create EPG. In order to add EPG under the application profile, click **Add EPG** under the Site-A template. You can see a new EPG is created inside the EPG configuration.

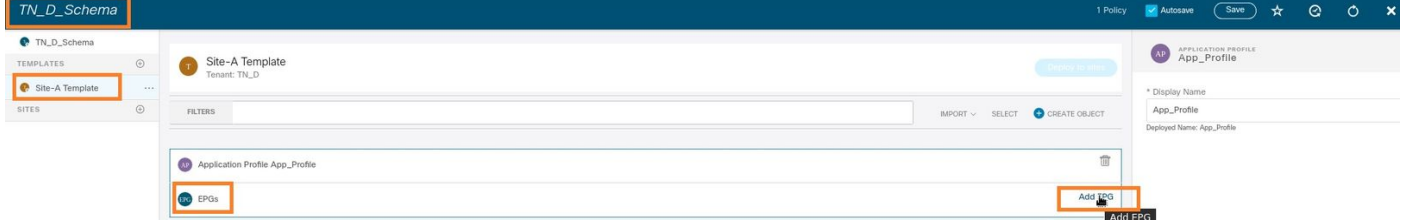

Step 4. In order to attach EPG with BD and VRF, you have to add BD and VRF under EPG. Choose **Site-A Template**. In the **Display Name** field, enter the name of the EPG and attach a new BD (you can create a new BD or attach an existing BD).

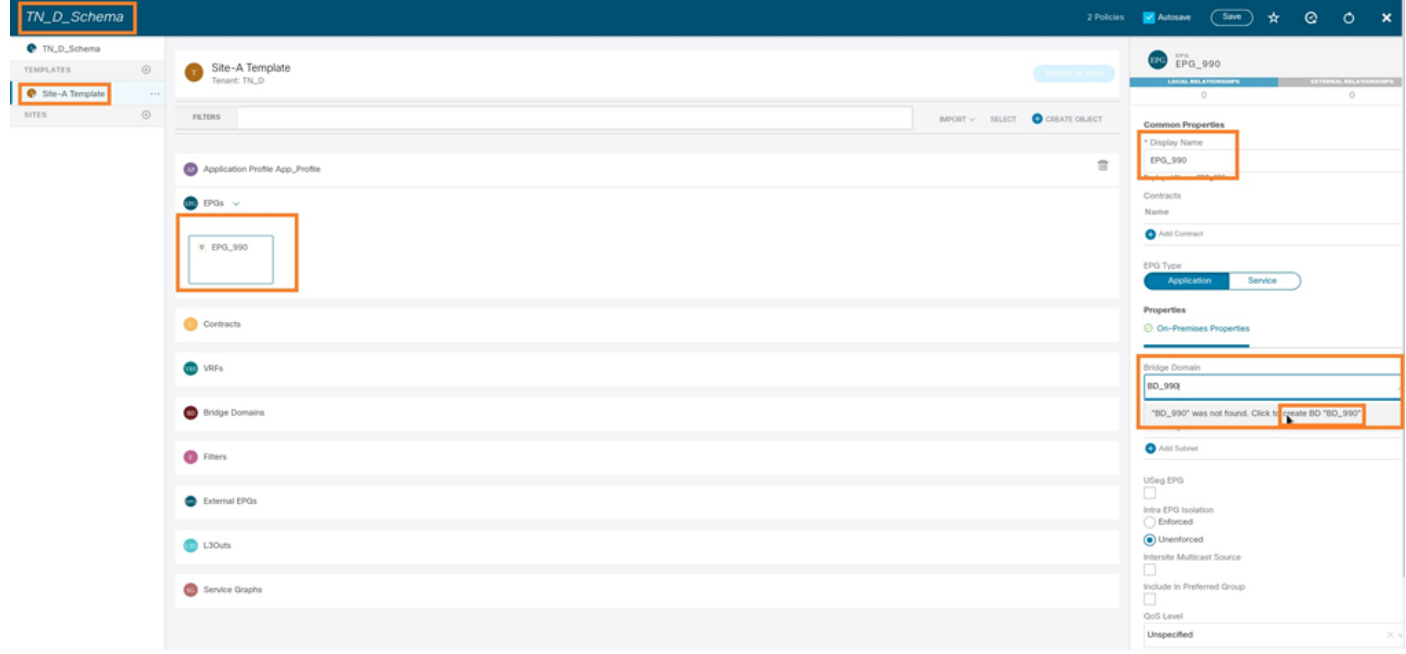

Note that you have to attach VRF to a BD, but VRF is stretched in this case. You can create the stretched template with stretched VRF and then attach that VRF to BD under site specific template (in our case it is **Site-A Template**).

#### **Create the Stretch Template**

Step 1. In order to create the stretch template, under the TN\_D\_Schema click **Templates**. The Select a Template type dialog box is displayed. Choose **ACI Multi-cloud**. Click **Add**. Enter the name **Stretched Template** for the template. (You can enter any name for the stretched template.)

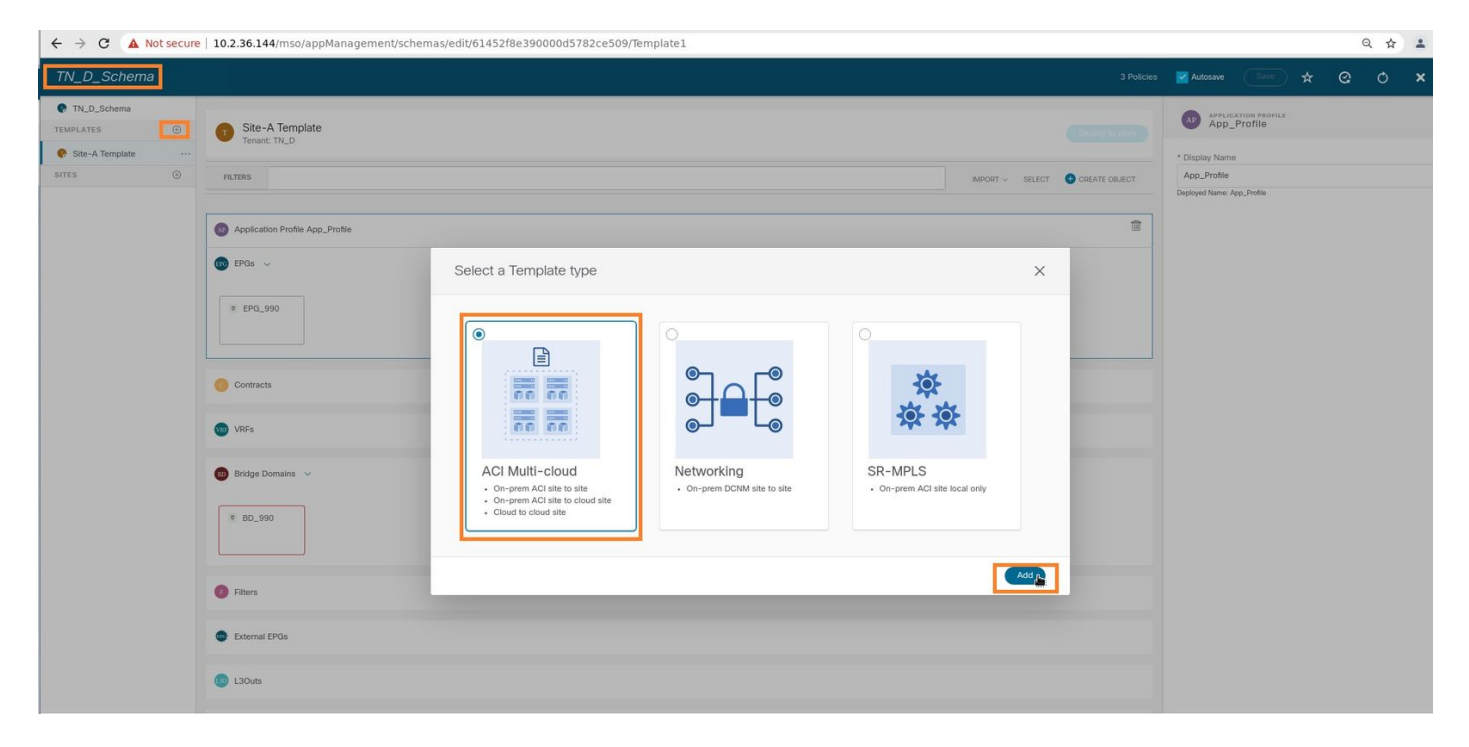

Step 2. Choose **Stretched Template** and create a VRF with the name **VRF\_Stretch**. (You can enter any name for VRF.)

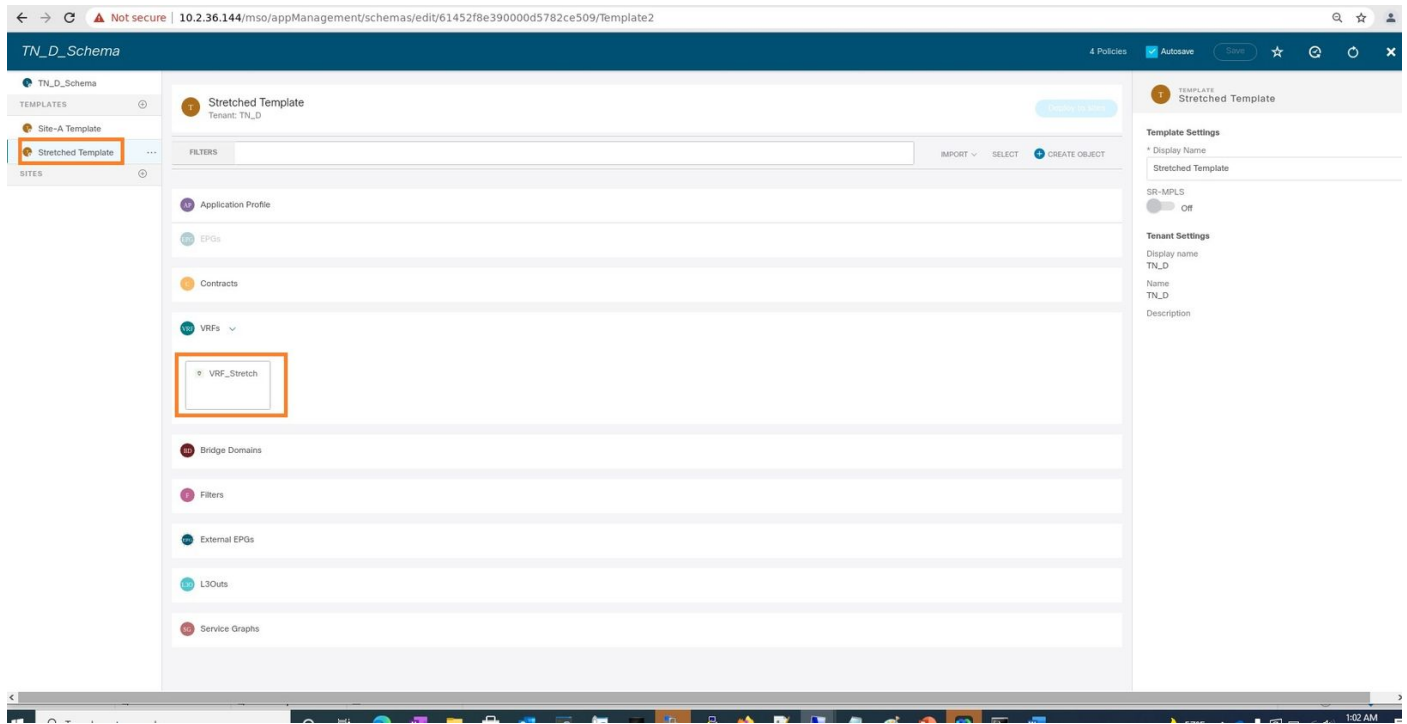

BD was created with the EPG creation under **Site-A Template**, but there were no VRF attached, hence you have to attach VRF which is now reated in the **Stretched Template**.

Step 3. Choose **Site-A Template > BD\_990**. In the **Virtual Routing & Forwarding** drop-down list, choose **VRF\_Stretch**. (The one you created in Step 2 of this section.)

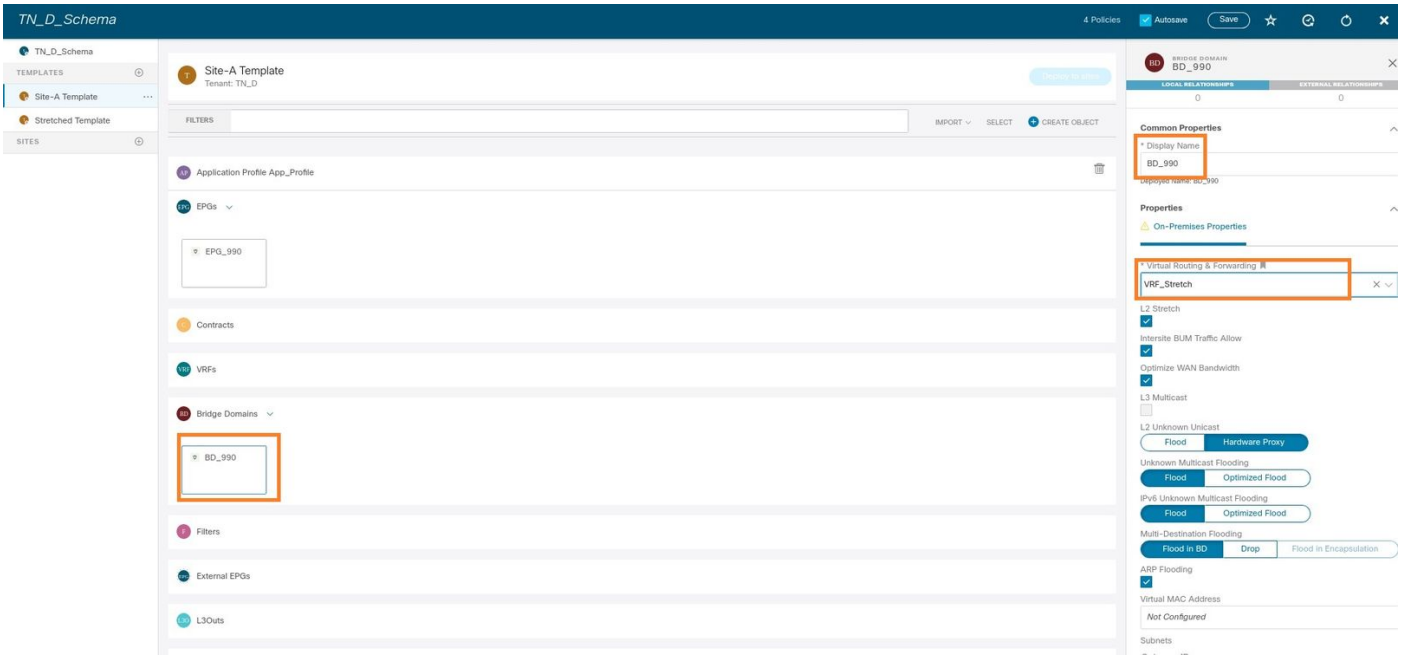

#### **Attach the Template**

The next step is to attach the **Site-A Template** with **Site-A** only, and the stretched template needs to be attached to both sites. Click **Deploy to site** inside the schema in order to deploy templates to the respective sites.

Step 1. Click the **+** sign under **TN\_D\_Schema > SITES** to add sites to template. In the **Assign to Template** drop-down list, choose the respective template for the appropriate sites.

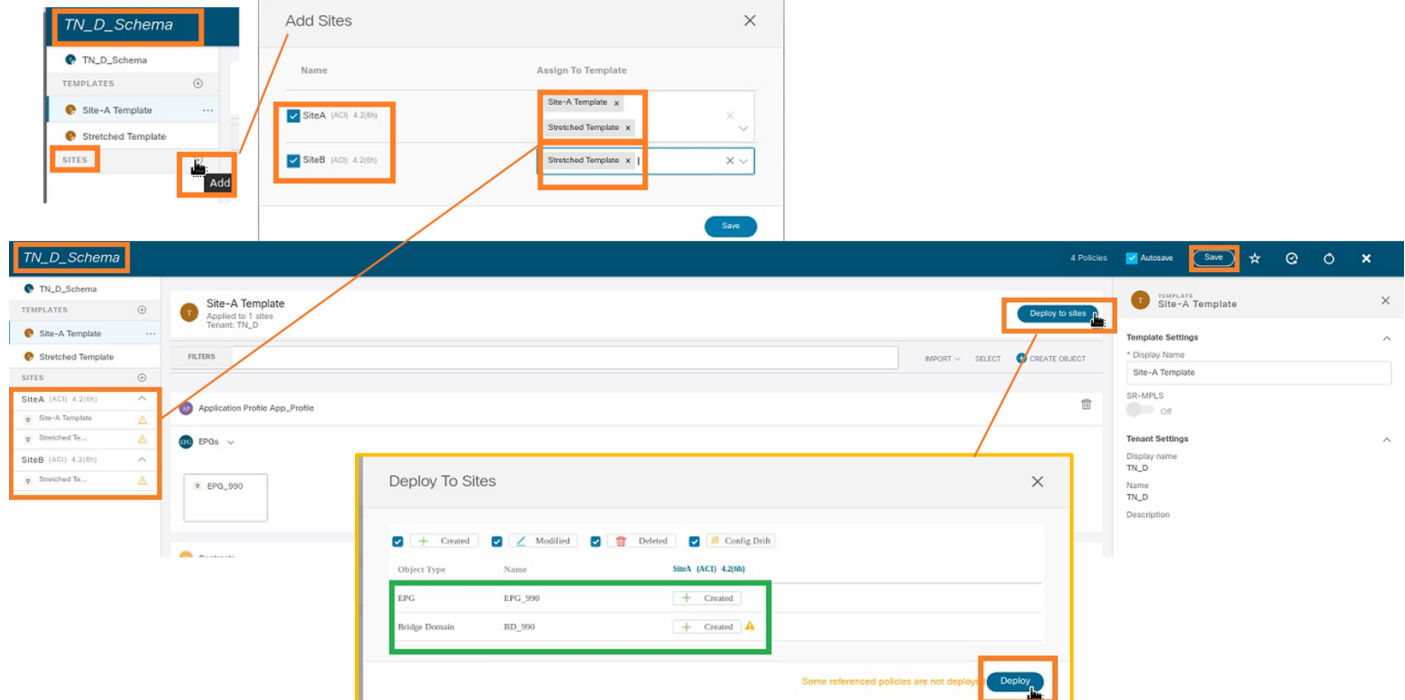

Step 2. You can see **Site-A** has EPG and BD now create but **Site-B** does not have same EPG/BD created because those configuration only applies to Site-A from MSO. However, you can see VRF is created in the **Stretched Template** hence it is created in both sites.

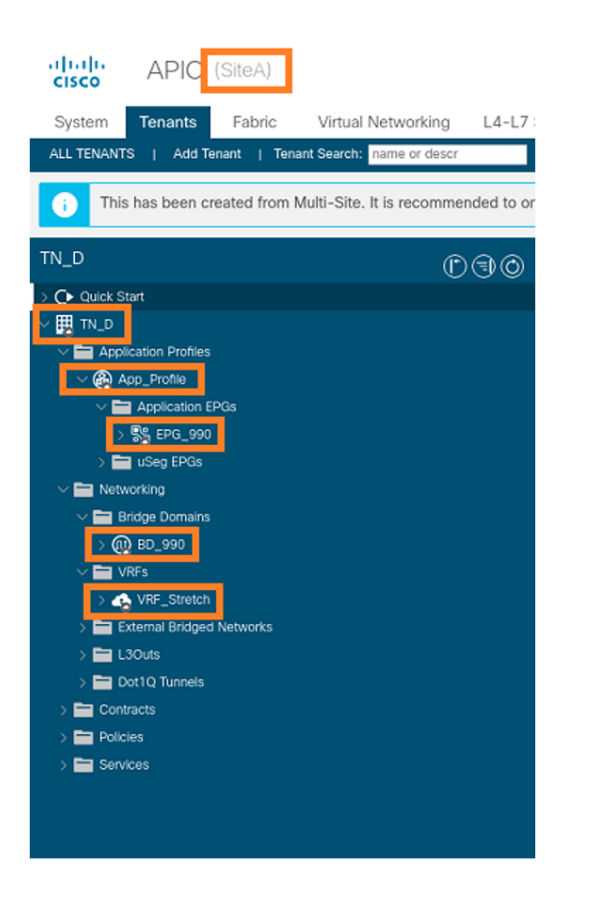

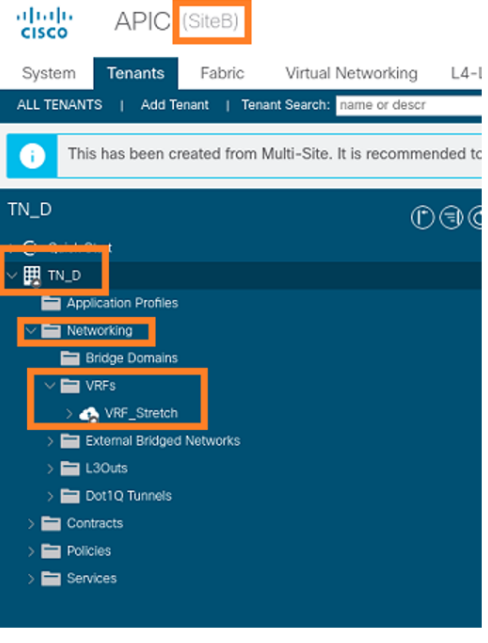

Step 3. Verify the configuration with these commands.

```
APIC1# moquery -c fvAEPg -f 'fv.AEPg.name=="EPG_990"'
Total Objects shown: 1
# fv.AEPg
name : EPG_990
annotation : orchestrator:msc
childAction :
configIssues :
configSt : applied
descr :
dn : uni/tn-TN_D/ap-App_Profile/epg-EPG_990
exceptionTag :
extMngdBy :
floodOnEncap : disabled
fwdCtrl :
hasMcastSource : no
isAttrBasedEPg : no
isSharedSrvMsiteEPg : no
lcOwn : local
matchT : AtleastOne
modTs : 2021-09-18T08:26:49.906+00:00
monPolDn : uni/tn-common/monepg-default
nameAlias :
pcEnfPref : unenforced
pcTag : 32770
prefGrMemb : exclude
prio : unspecified
rn : epg-EPG_990
scope : 2850817
shutdown : no
status :
triggerSt : triggerable
txId : 1152921504609182523
uid : 0
```
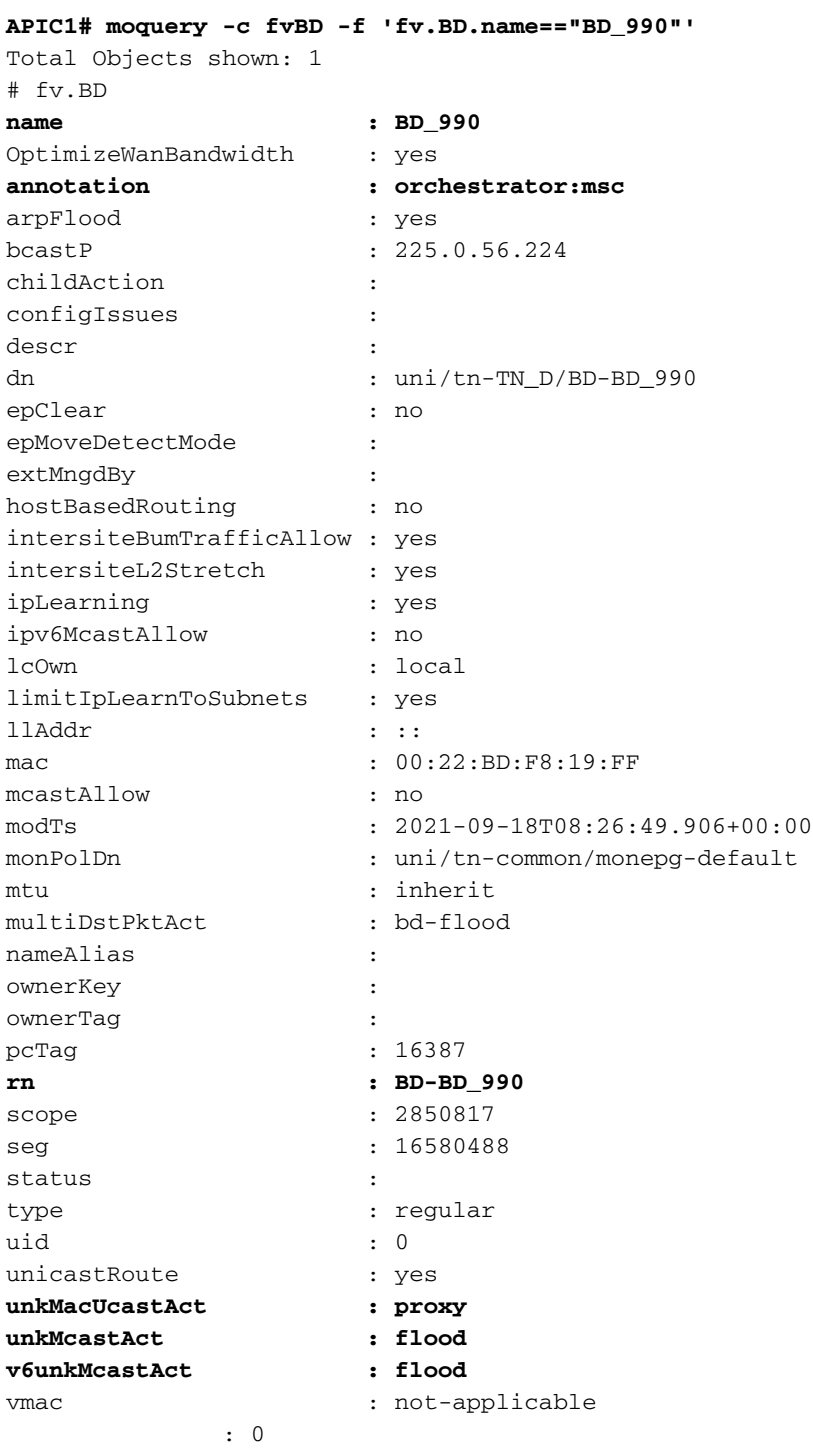

#### **APIC1# moquery -c fvCtx -f 'fv.Ctx.name=="VRF\_Stretch"'**

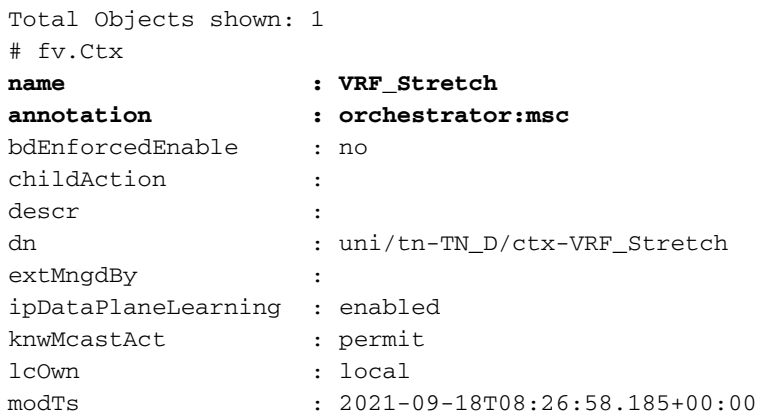

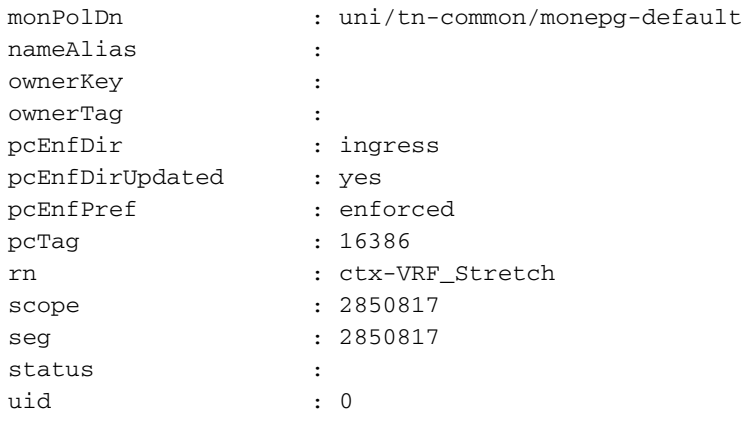

#### **Configure Static Port Bind**

4. Click **Save**.

You can now configure static port bind under EPG "EPG\_990" and also configure the N9K with VRF HOST\_A (basically it simulates HOST\_A). The ACI side static port bind configuration will be completed first.

Step 1. Add the physical domain under EPG\_990.

- 1. From the schema that you created, choose **Site-A Template > EPG\_990**.
- 2. In the **Template Properties** box, click **Add Domain**.
- 3. In the Add Domain dialog box, choose these options from the drop-down lists: Domain Association Type - **Physical**Domain Profile - T**N\_D\_PhysDom**Deployment Immediacy - **Immediate**Resolution Immediacy - **Immediate**

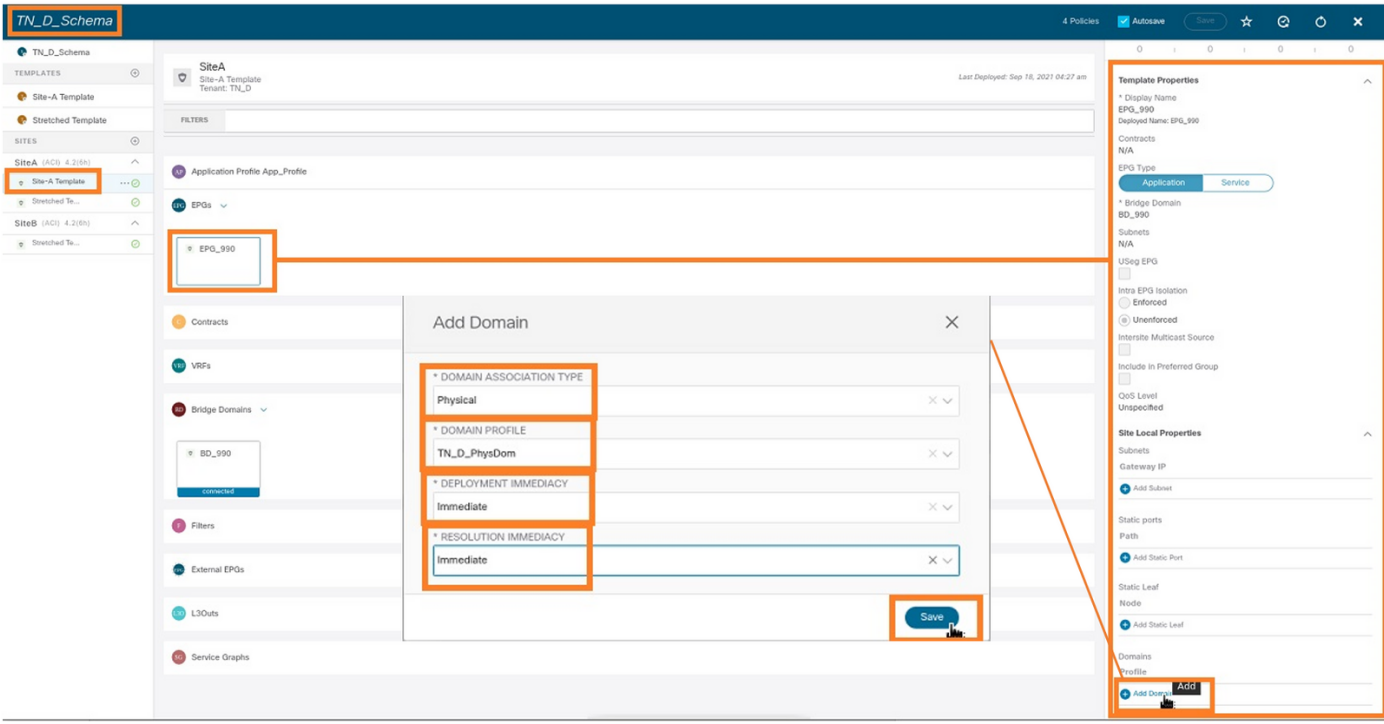

Step 2. Add the static port (Site1\_Leaf1 eth1/5).

- 1. From the schema that you created, choose **Site-A Template > EPG\_990**.
- 2. In the **Template Properties** box, click **Add Static Port**.
- 3. In the **Add Static EPG on PC, VPC or Interface** dialog box, choose **Node-101 eth1/5** and

#### assign **VLAN 990**.

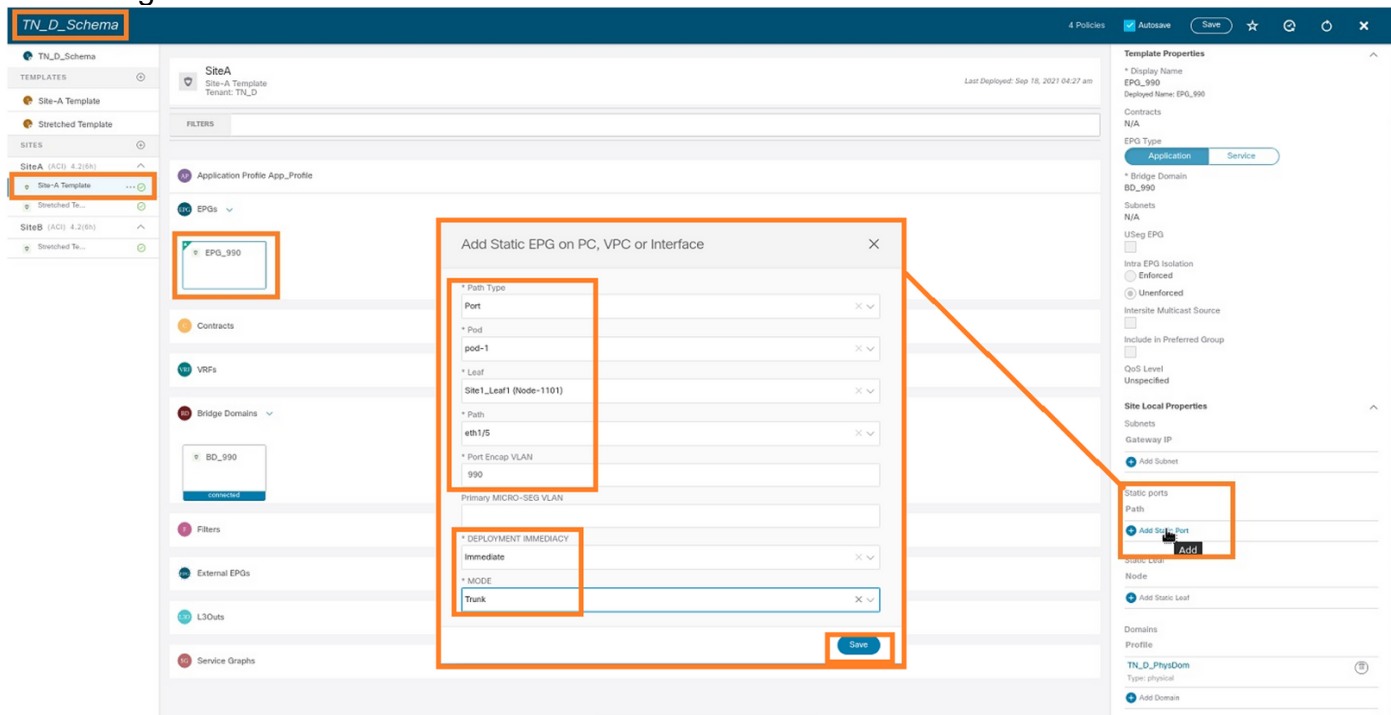

Step 3. Ensure the static ports and physical domain are added under **EPG\_990.** 

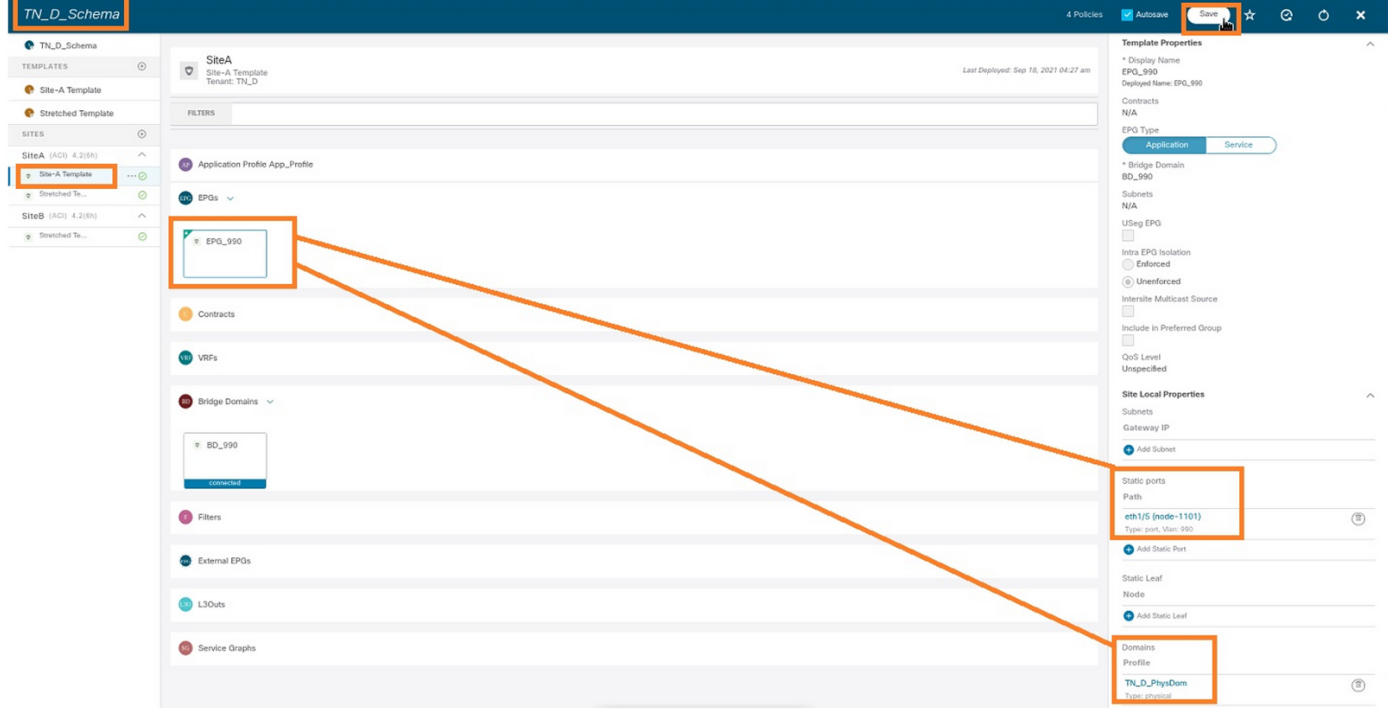

Verify the static path bind with this command:

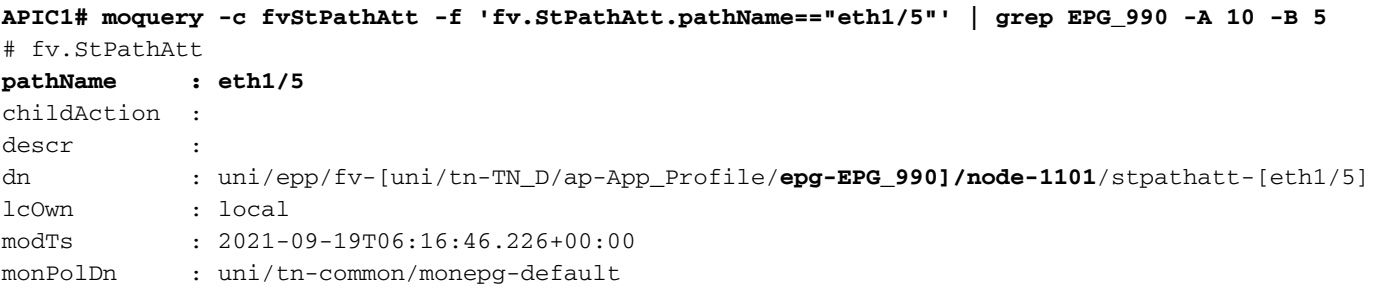

```
name :
nameAlias :
ownerKey :
ownerTag :
rn : stpathatt-[eth1/5]
status :
```
### **Configure BD**

Step 1. Add the subnet/IP under BD (HOST\_A uses BD IP as the gateway).

- 1. From the schema that you created, choose **Site-A Template > BD\_990**.
- 2. Click **Add Subnet**.
- In the **Add New Subnet** dialog box, enter the **Gateway IP** address and click the **Advertised** 3. **Externally** radio button.

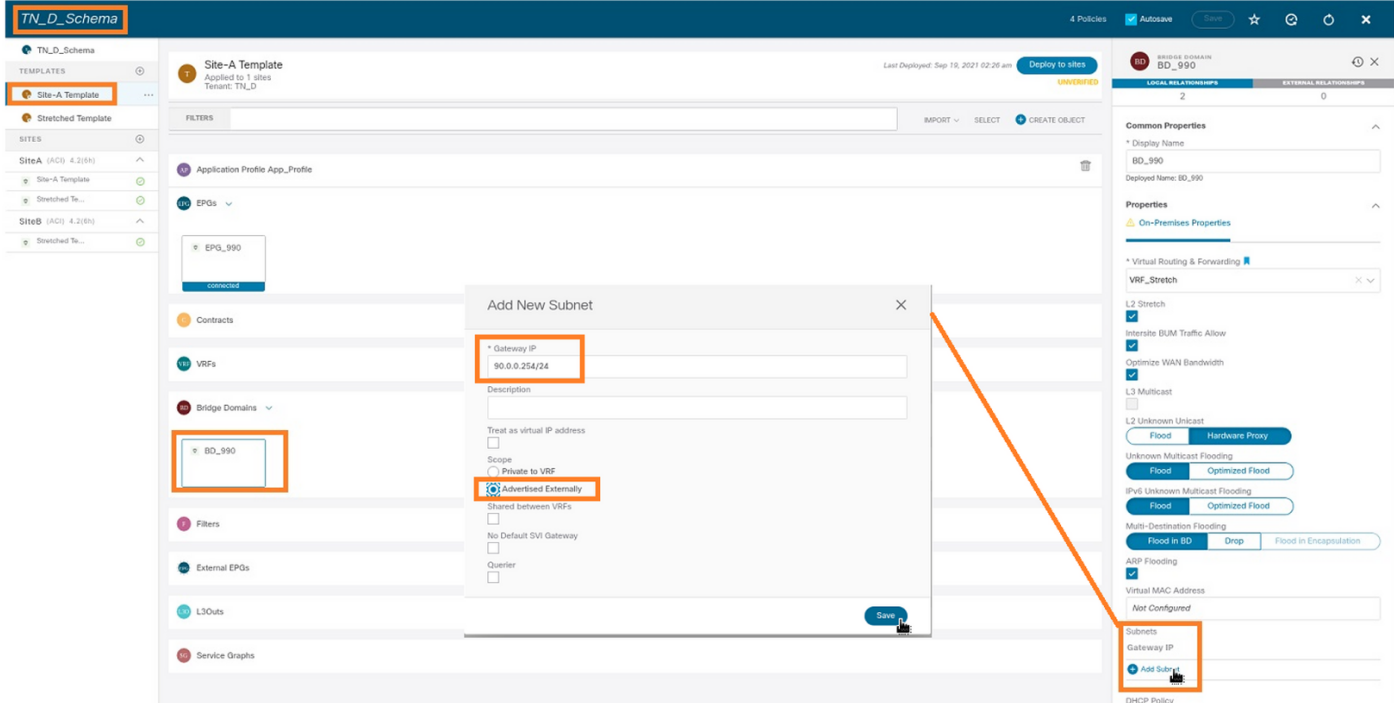

Step 2. Verify that the subnet is added in APIC1 Site-A with this command.

```
APIC1# moquery -c fvSubnet -f 'fv.Subnet.ip=="90.0.0.254/24"'
Total Objects shown: 1
# fv.Subnet
ip : 90.0.0.254/24
annotation : orchestrator:msc
childAction :
ctrl : nd
descr :
dn : uni/tn-TN_D/BD-BD_990/subnet-[90.0.0.254/24]
extMngdBy :
lcOwn : local
modTs : 2021-09-19T06:33:19.943+00:00
monPolDn : uni/tn-common/monepg-default
name :
nameAlias :
preferred : no
rn : subnet-[90.0.0.254/24]
```
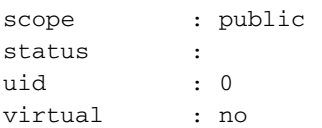

Step 3. Deploy the Site-A template.

1. From the schema that you created, choose **Site-A Template**.

#### 2. Click **Deploy to sites**.

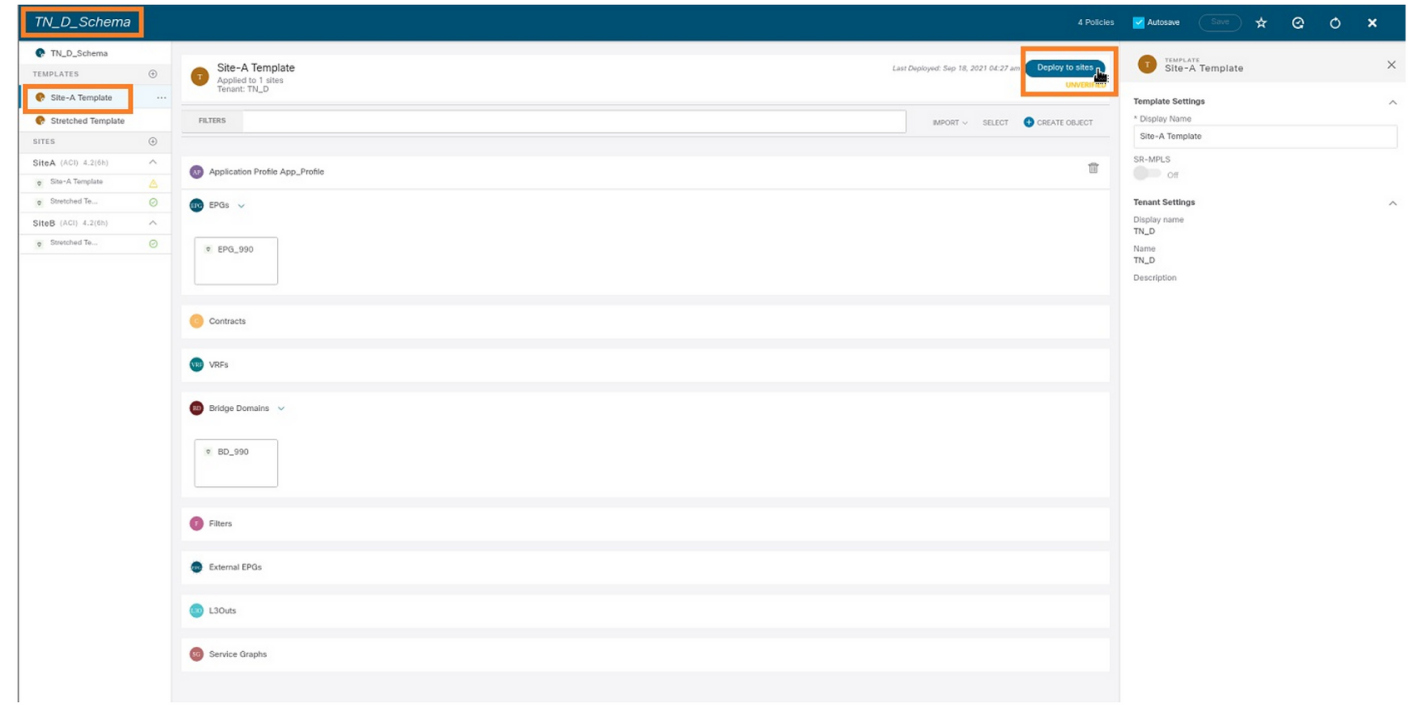

#### **Configure Host-A (N9K)**

Configure the N9K device with VRF HOST\_A. Once the N9K configuration completes, you can see ACI Leaf BD anycast address (gateway of HOST\_A) is reachable now via ICMP(ping).

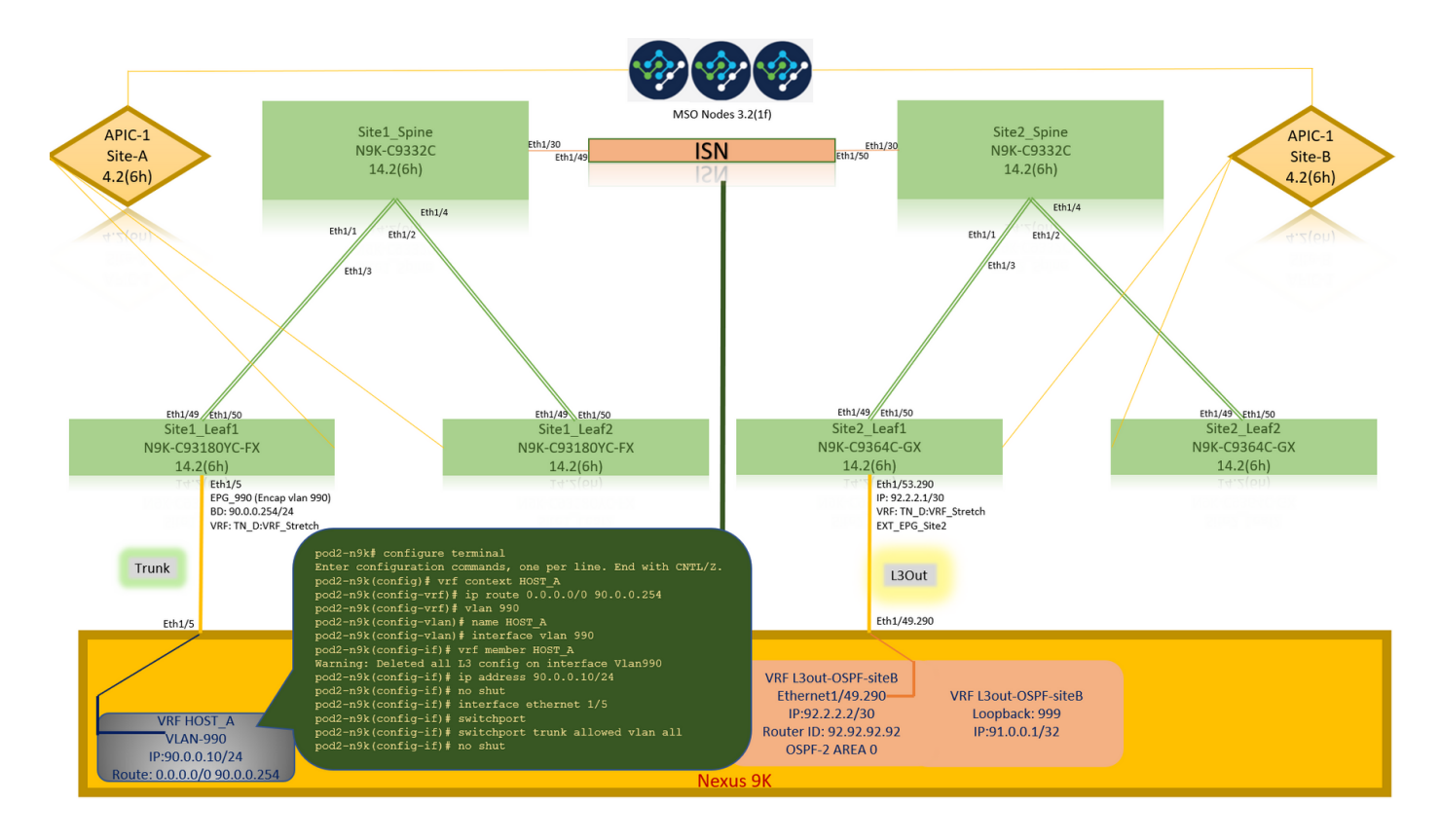

In the ACI operational tab, you can see 90.0.0.10 (HOST\_A IP address) is learned.

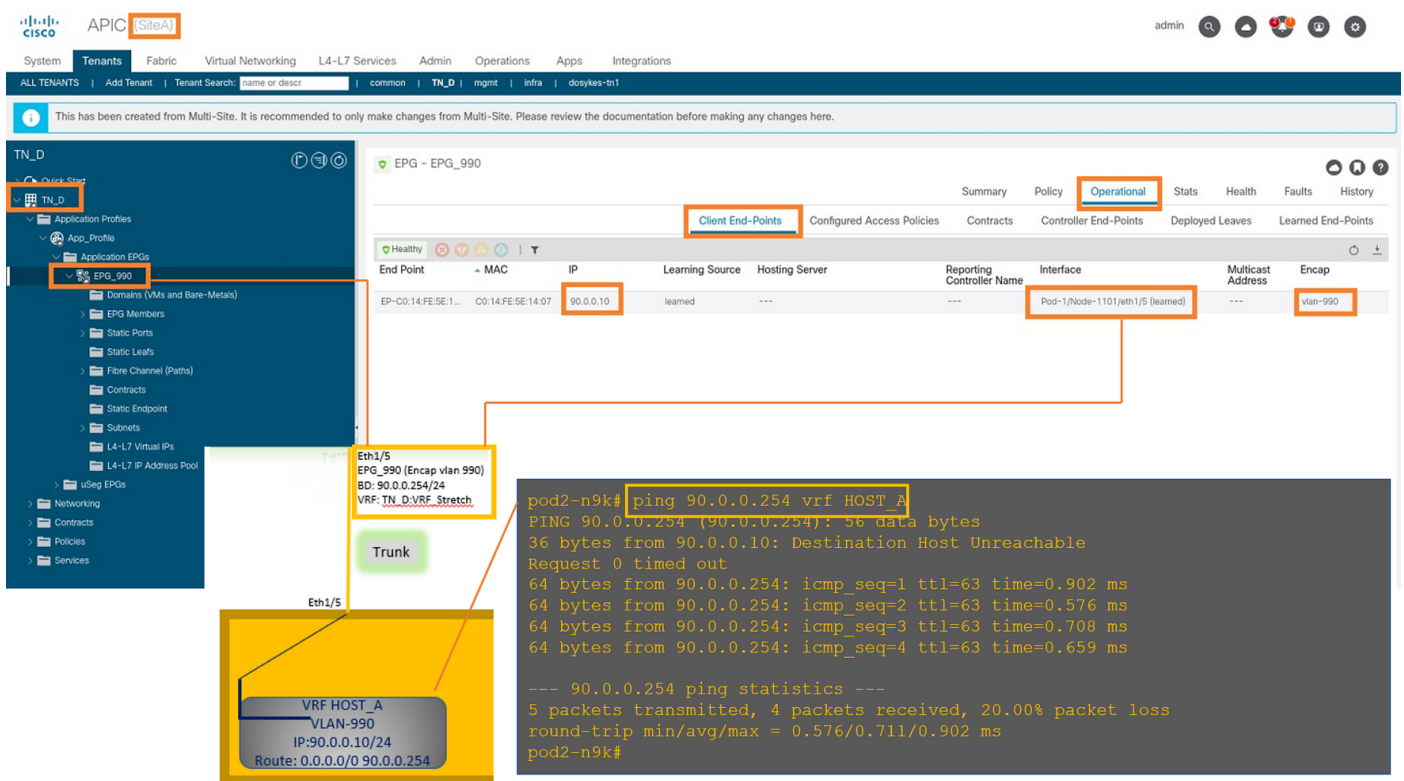

#### **Create the Site-B Template**

Step 1. From the schema that you created, choose **TEMPLATES**. Click the **+** sign and create a template with the name **Site-B Template**.

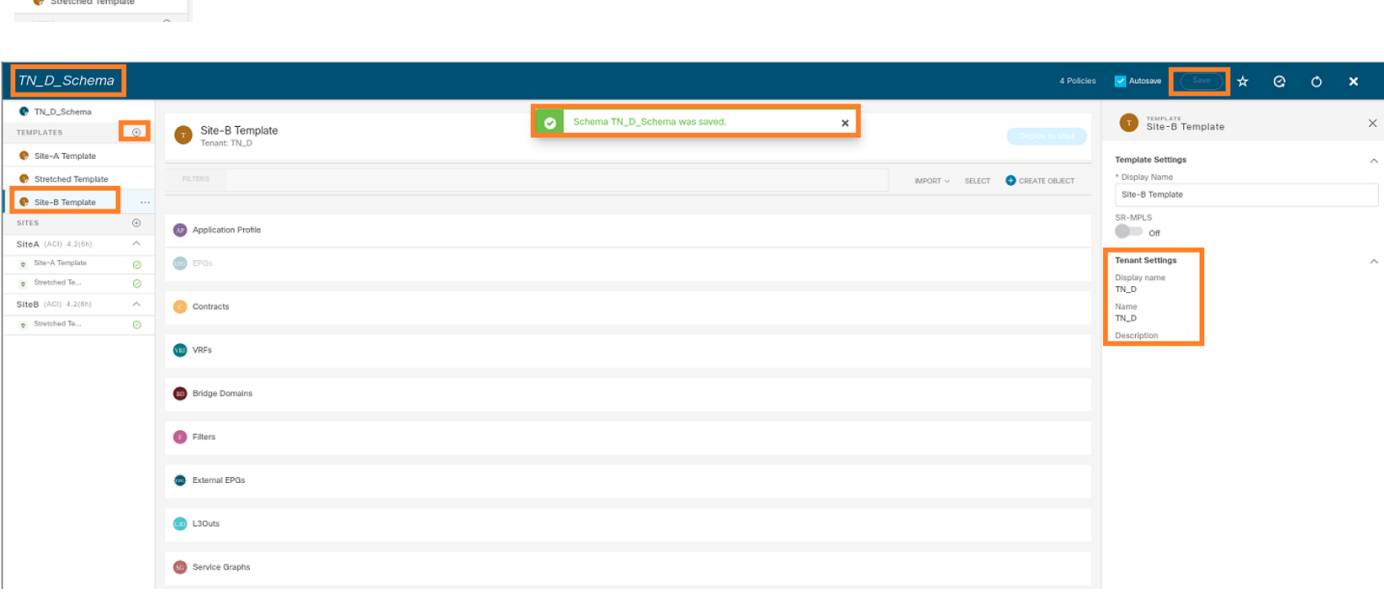

#### **Configure Site-B L3out**

 $TN\_D$  $\bullet$  TN\_D

Create L3out and attach VRF\_Stretch. You have to create an L3out object from MSO and the rest of the L3out configuration needs to be done from APIC (as L3out parameters are not available in MSO). Also, create an external EPG from MSO (in the Site-B template only, as external EPG is not stretched).

Step 1. From the schema that you created, choose **Site-B Template**. In the **Display Name** field, enter **L3out\_OSPF\_siteB**. In the **Virtual Routing & Forwarding** drop-down list, choose **VRF\_Stretch**.

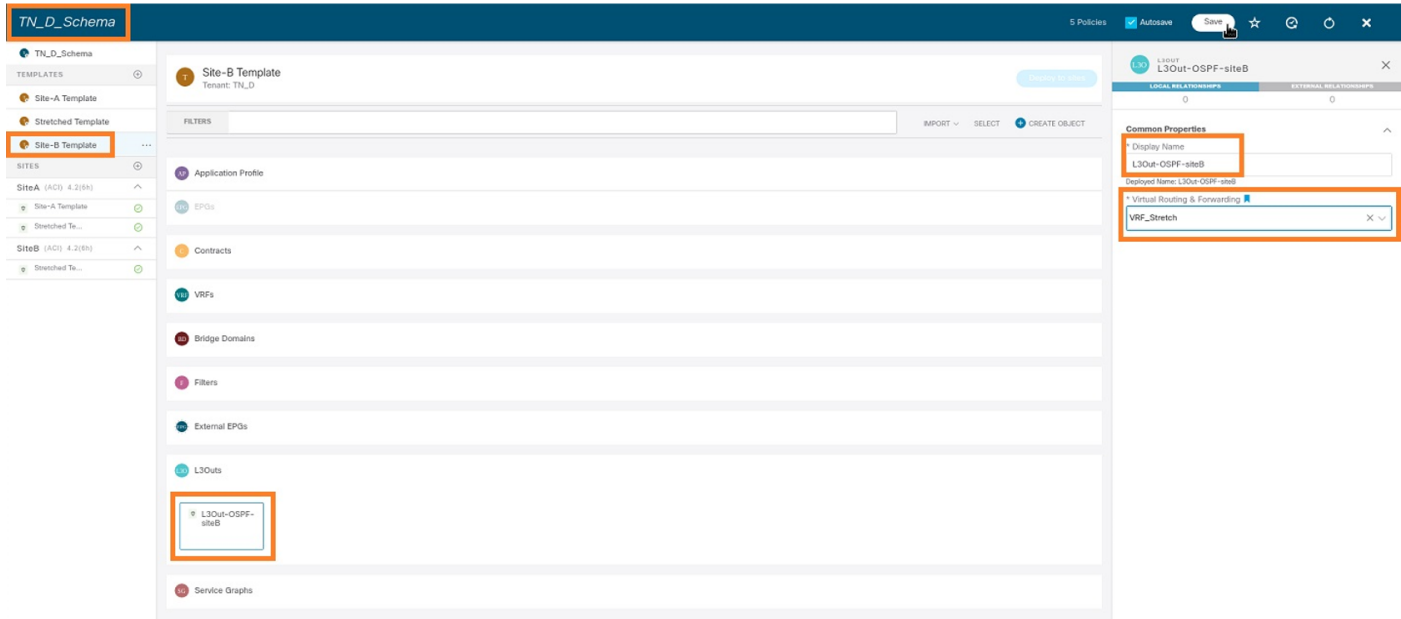

#### **Create the External EPG**

Step 1. From the schema that you created, choose **Site-B Template**. Click **Add External EPG**.

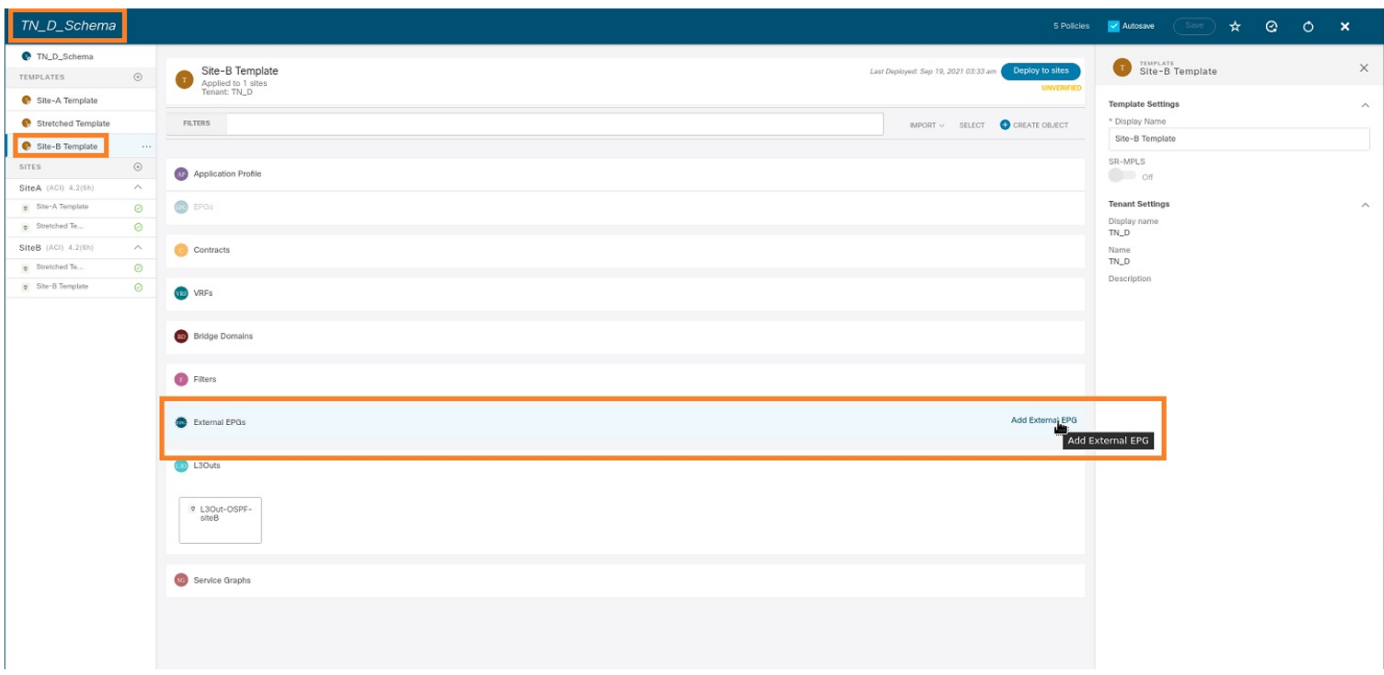

Step 2. Attach L3out with External EPG.

- 1. From the schema that you created, choose **Site-B Template**.
- 2. In the **Display Name** field, enter **EXT\_EPG\_Site2**.
- 3. In the **Classification Subnets** field, enter **0.0.0.0/0** for the external subnet for external EPG.

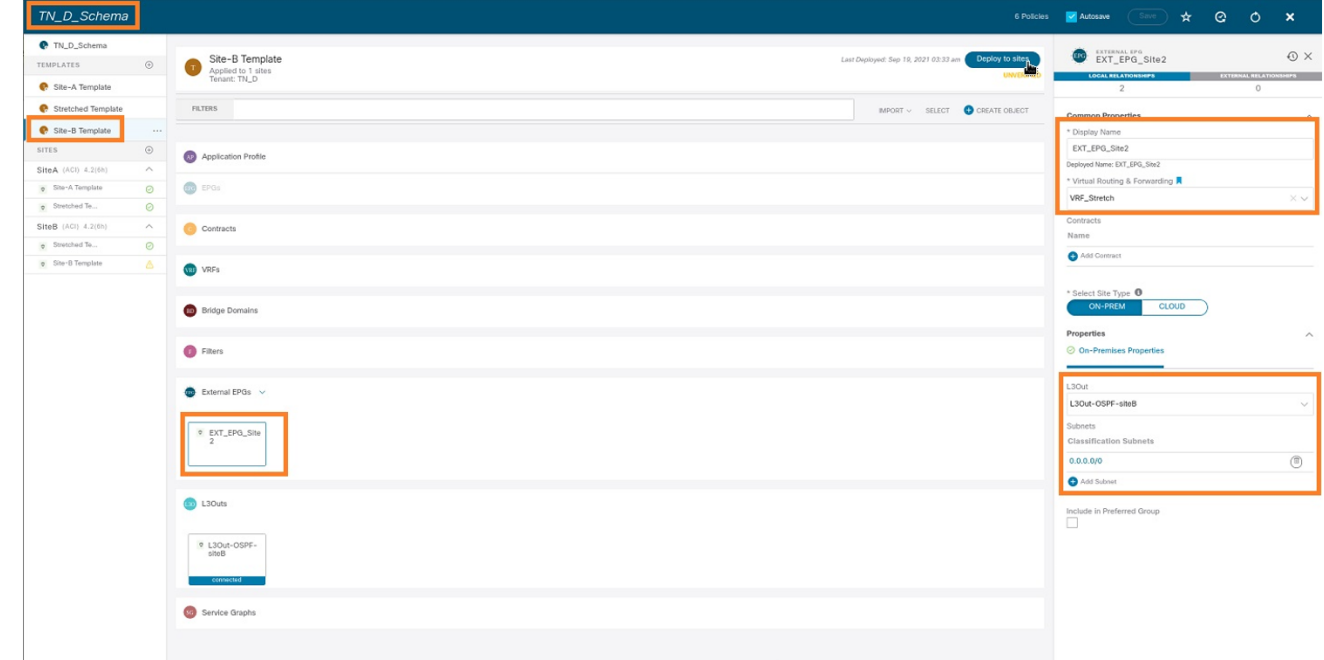

The rest of the L3out configuration is completed from APIC (Site-B).

Step 3. Add the L3 domain, enable the OSPF protocol, and configure OSPF with regular area 0.

- 1. From APIC-1 at Site-B, choose **TN\_D > Networking > L3out-OSPF-siteB > Policy > Main**.
- 2. In the **L3 Domain** drop-down list, choose **TN\_D\_L3Dom**.
- 3. Check the **OSPF** check box for **Enable BGP/EIGRP/OSPF**.
- 4. In the **OSPF Area ID** field, enter **0**.
- 5. In the **OSPF Area Type**, choose **Regular area**.
- 6. Click **Submit**.

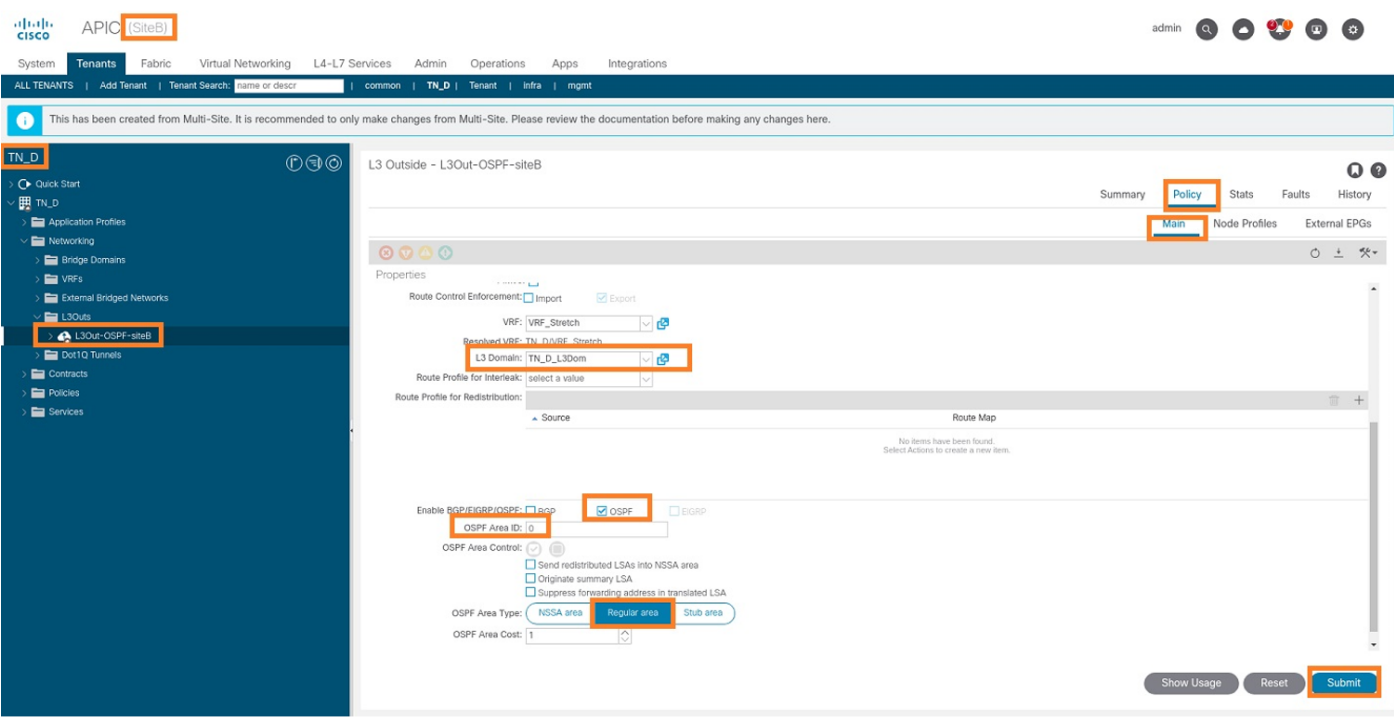

Step 4. Create the node profile.

 From APIC-1 at Site-B, choose **TN\_D > Networking > L3Outs > L3Out-OSPF-siteB >** 1. **Logical Node Profiles**.

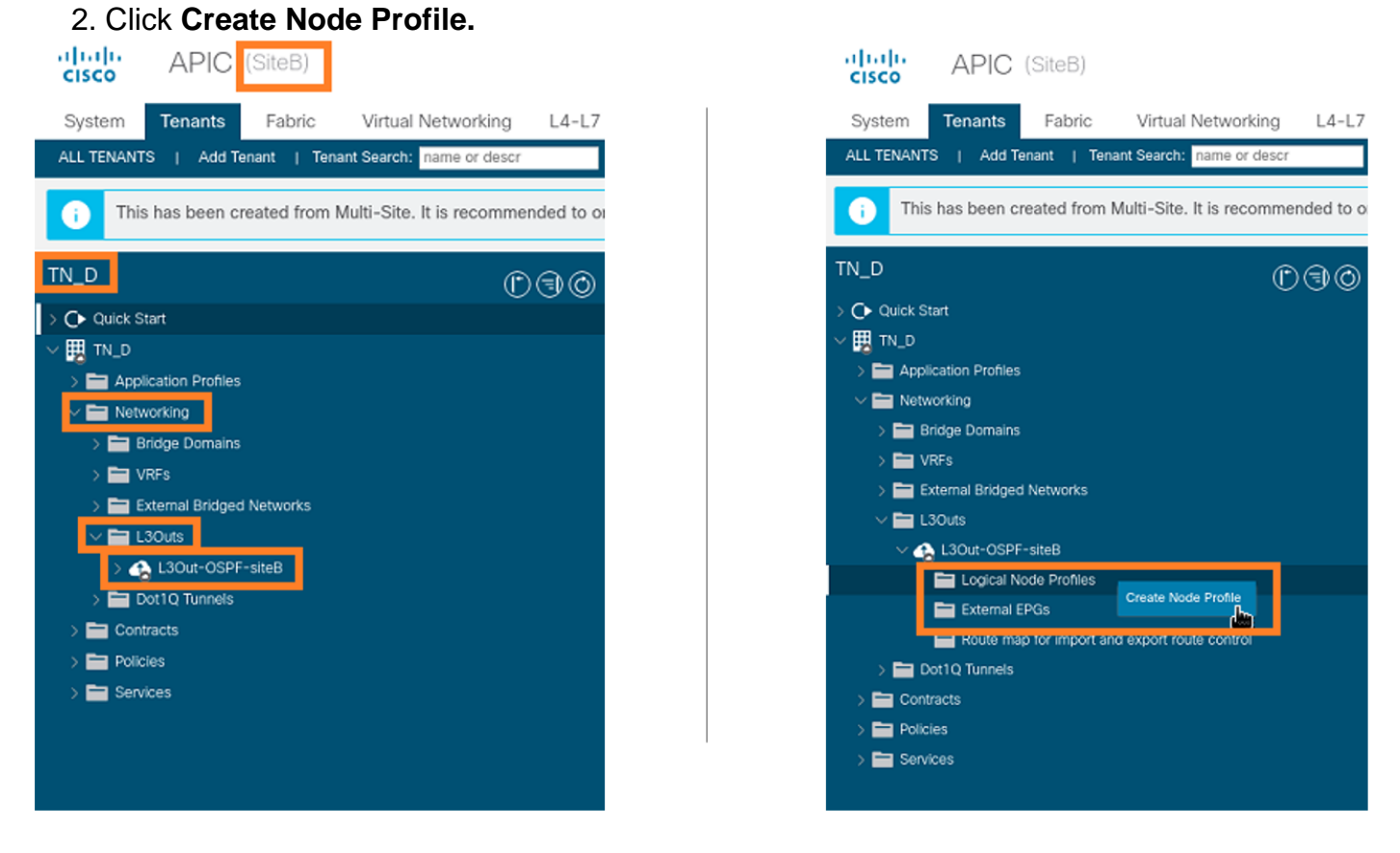

Step 5. Choose switch Site2\_Leaf1 as a node at site-B.

- From APIC-1 at Site-B, choose **TN\_D > Networking > L3Outs > L3Out-OSPF-siteB >** 1. **Logical Node Profiles > Create Node Profile**.
- 2. In the **Name** field, enter **Site2\_Leaf1**.
- 3. Click the **+** sign to add a node.

#### 4. Add the **pod-2 node-101** with the router ID IP address.

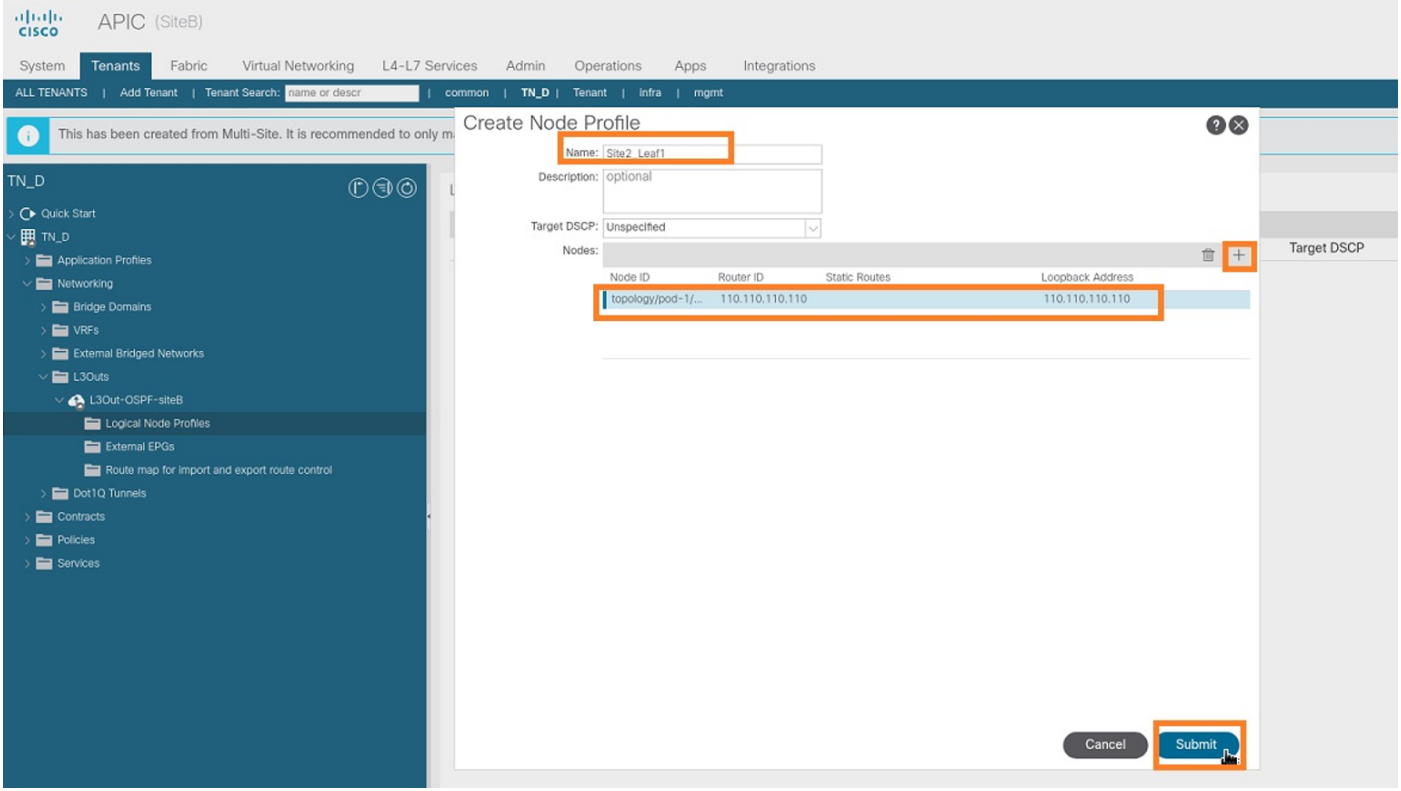

Step 6. Add the Interface profile (External VLAN is 920 (SVI creation)).

- From APIC-1 at Site-B, choose **TN\_D > Networking > L3Outs > L3out-OSPF-SiteB >** 1. **Logical Interface Profiles**.
- 2. Right-click and add the interface profile.
- 3. Choose **Routed Sub-Interfaces.**
- 4. Configure the IP Address, MTU, and VLAN-920.

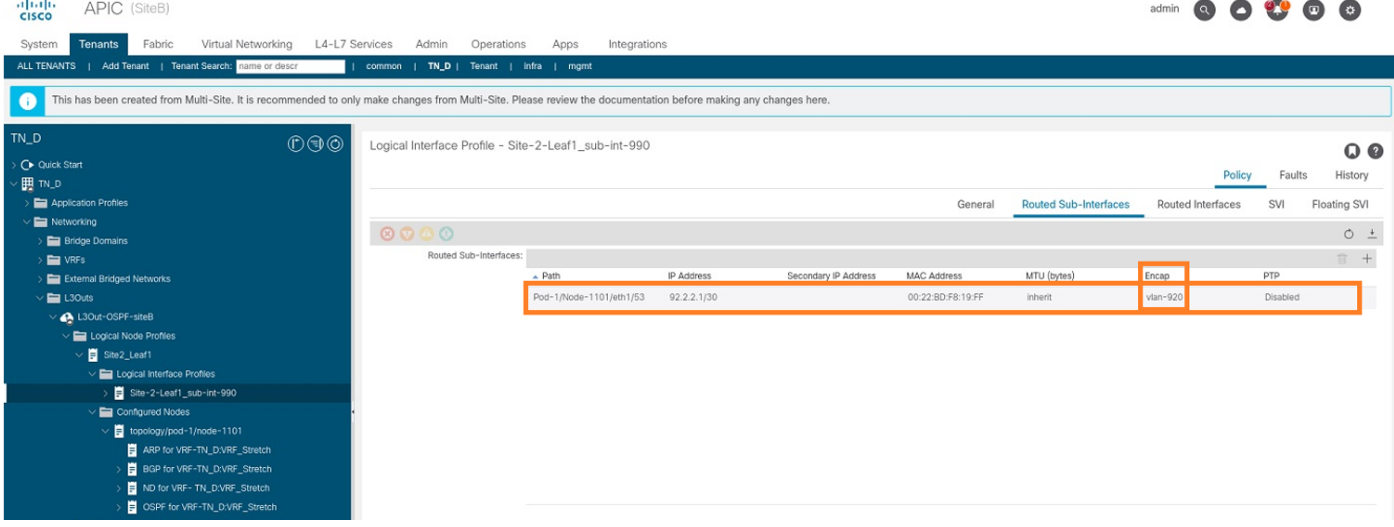

Step 7. Create the OSPF policy (Point to Point Network).

- From APIC-1 at Site-B, choose **TN\_D > Networking > L3Outs > L3Out-OSPF-siteB >** 1. **Logical Interface Profiles**.
- 2. Right-click and choose **Create OSPF Interface Profile**.
- 3. Choose the options as shown in the screenshot and **click** Submit.

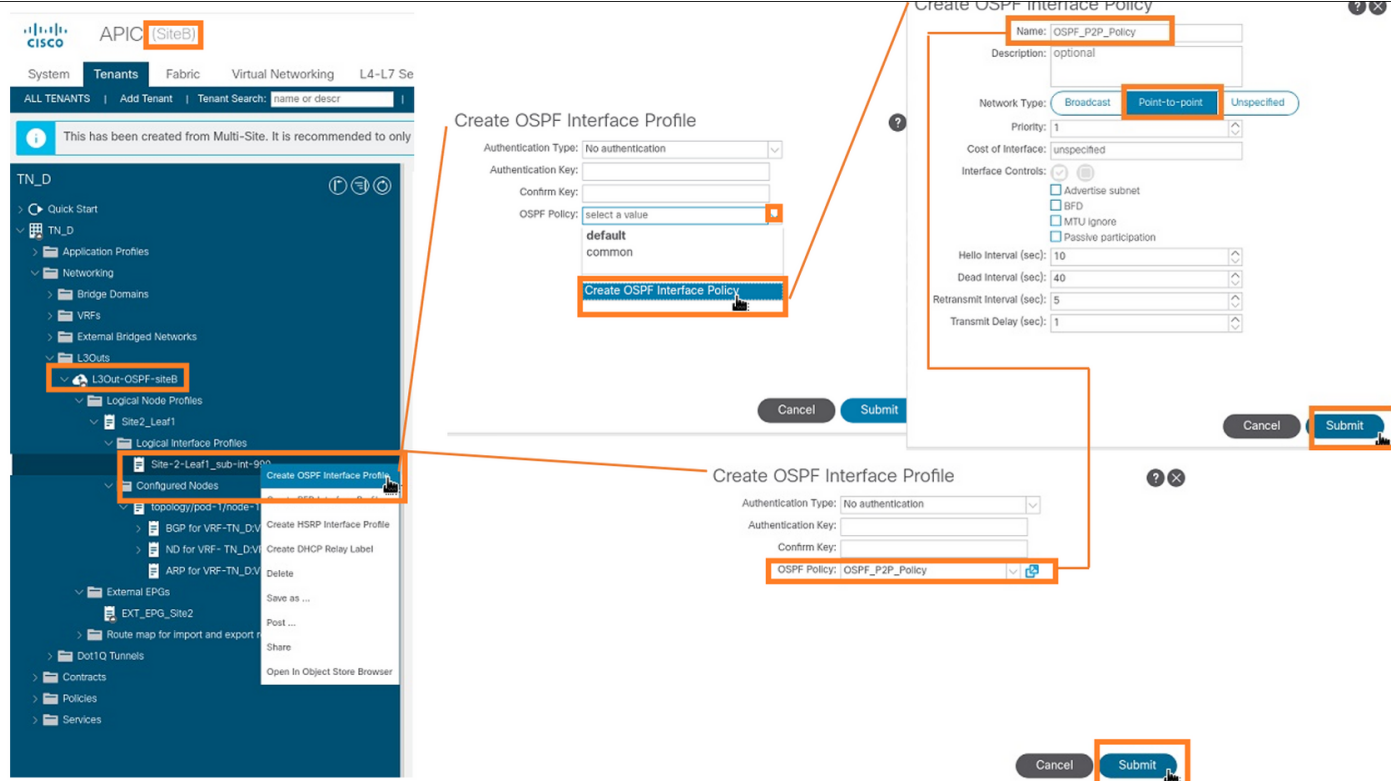

Step 8. Verify the OSPF interface profile policy attached under **TN\_D > Networking > L3Outs > L3Out-OSPF-siteB > Logical Interface Profiles > (interface profile) > OSPF Interface Profile**.

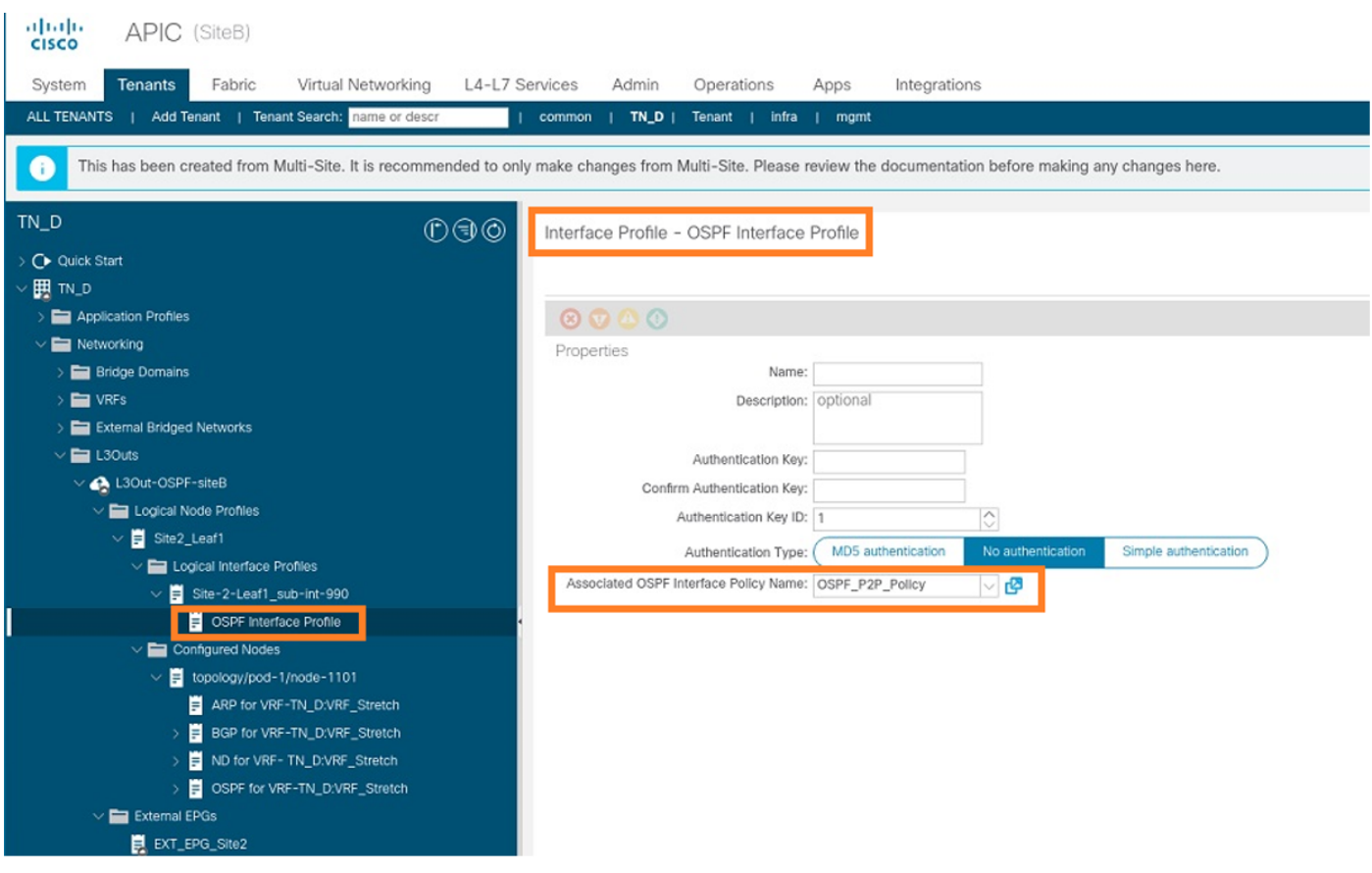

Step 9. Verify External EPG "EXT\_EPG\_Site2" is created by MSO. From APIC-1 at Site-B, choose **TN\_D > L3Outs > L3Out-OSPF-siteB > External EPGs > EXT\_EPG\_Site2**.

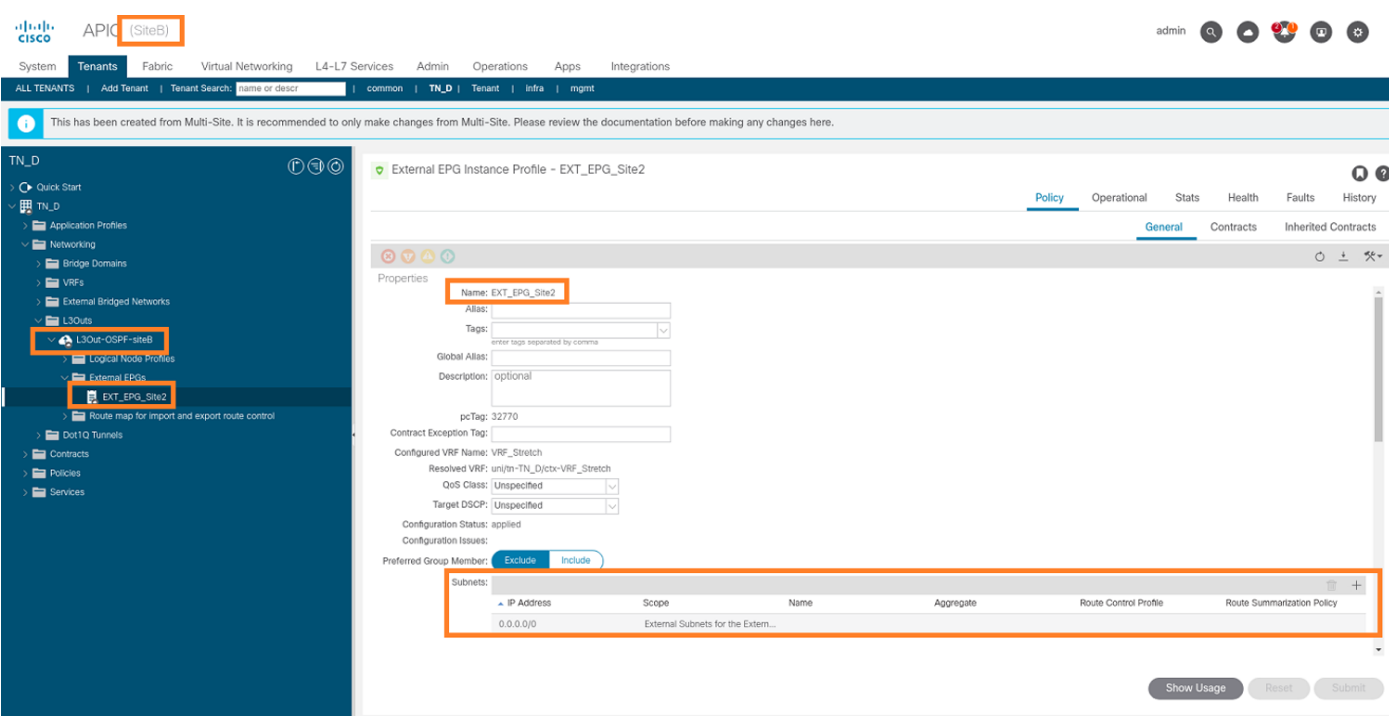

#### **Configure the External N9K (Site-B)**

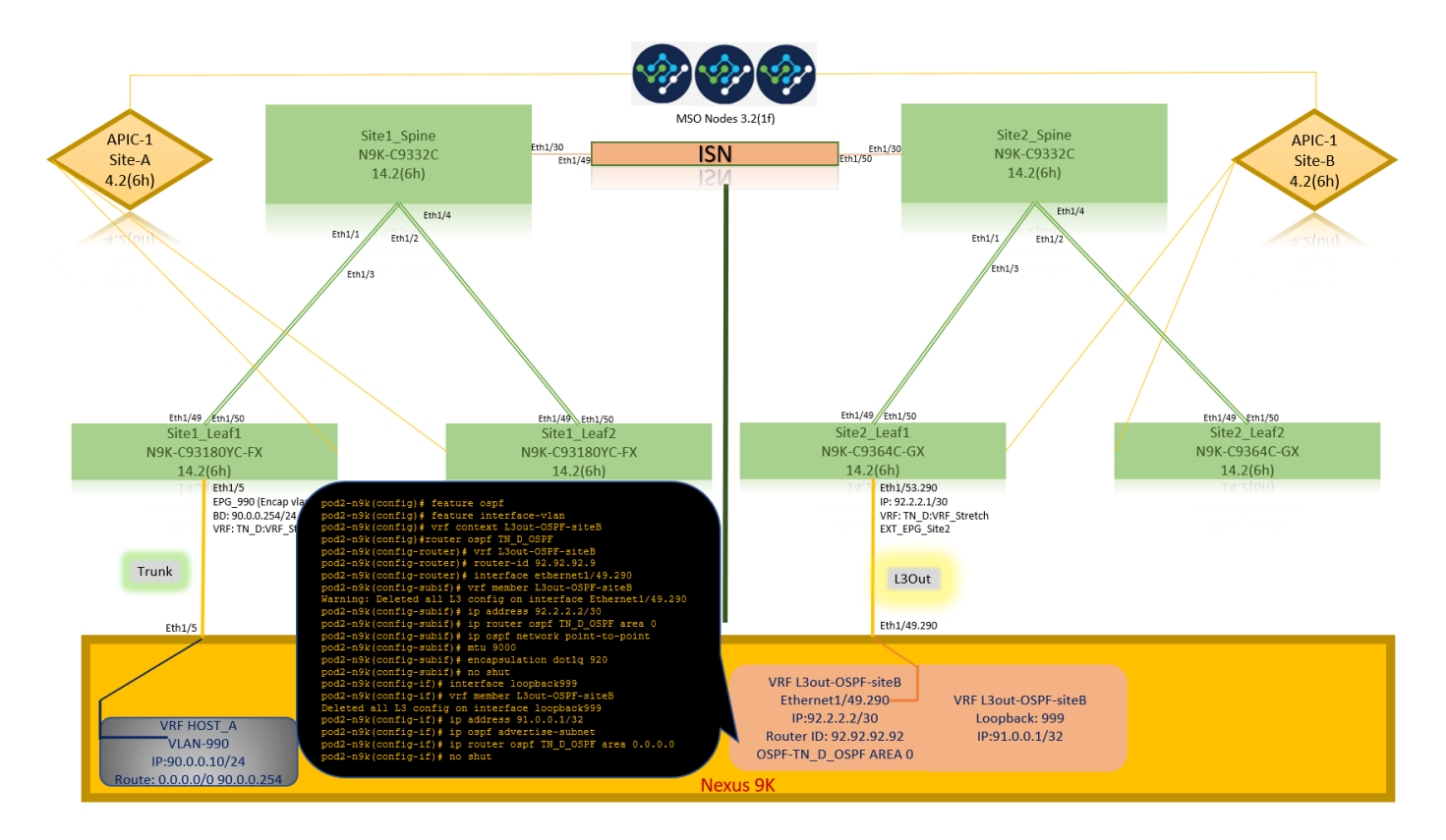

After the N9K configuration (VRF L3out-OSPF-siteB), we can see OSPF neighborship is established between the N9K and the ACI Leaf (at Site-B).

Verify OSPF neighborship is established and UP (Full State).

From APIC-1 at Site-B, choose **TN\_D > Networking > L3Outs > L3Out-OSPF-siteB > Logical Node Profiles > Logical Interface Profiles > Configured Nodes > topology/pod01/node-1101 > OSPF for VRF-TN\_DVRF\_Switch > Neighbor ID state > Full.**

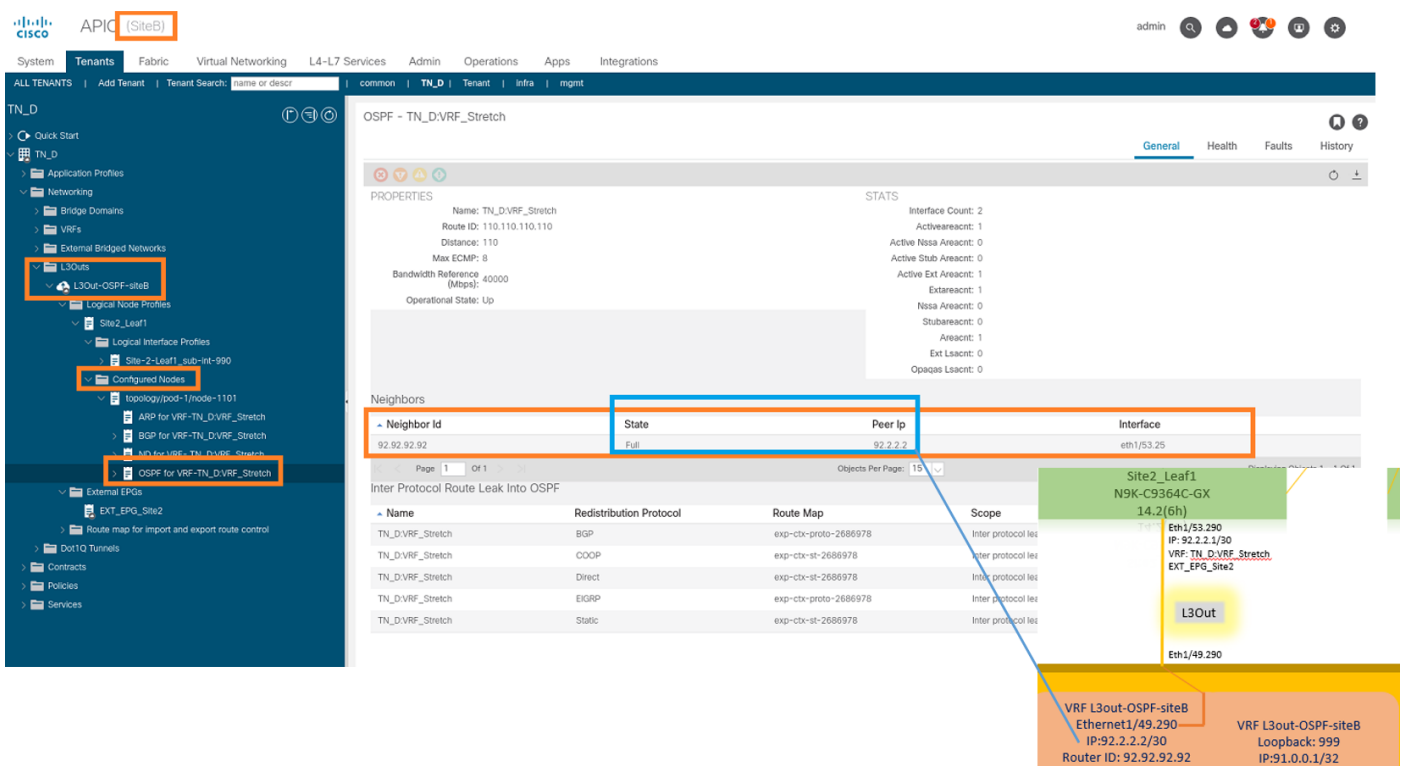

You can also check OSPF neighborship in N9K. Also, you are able to ping ACI Leaf IP (Site-B).

OSPF-2 AREA 0

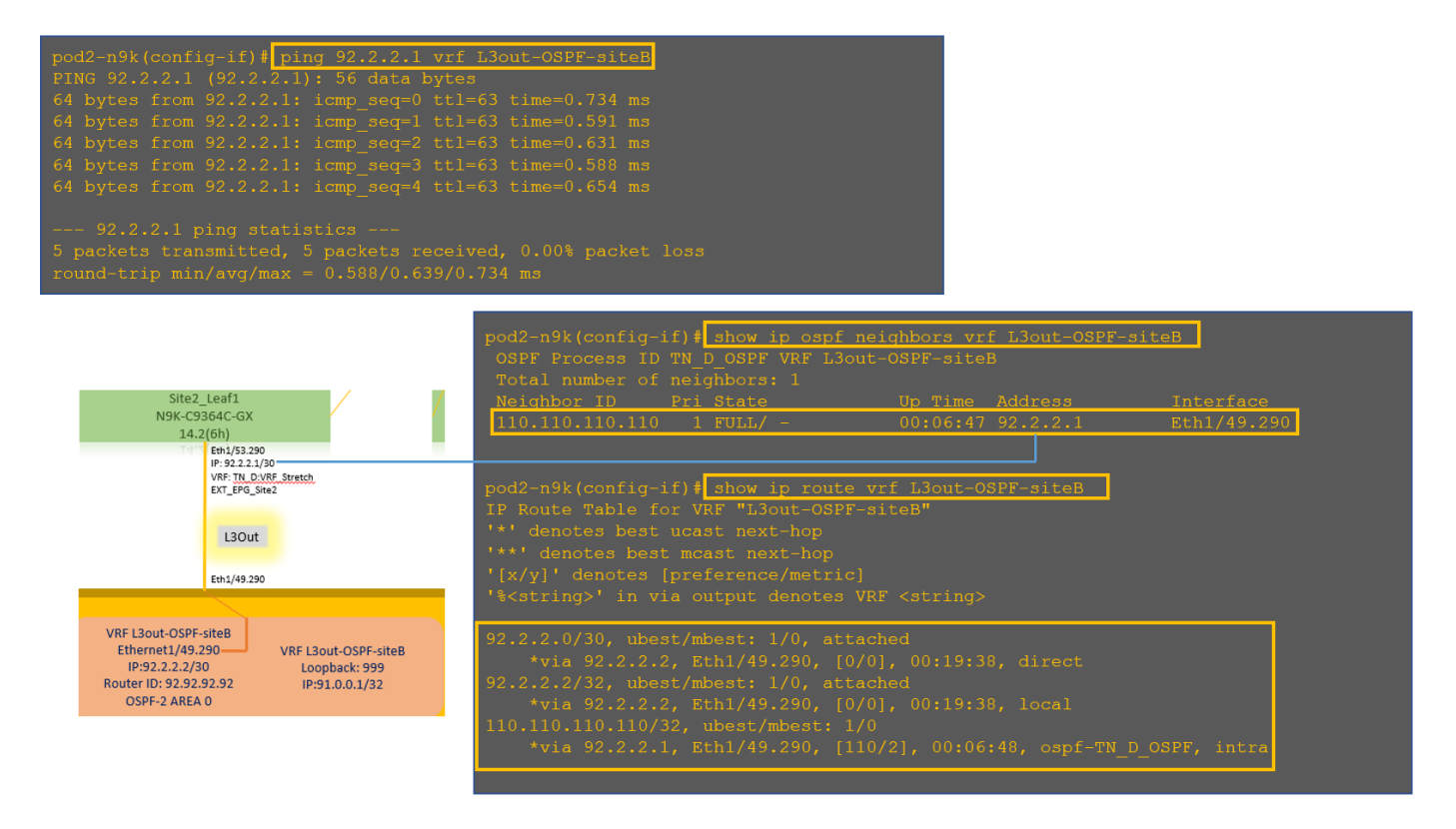

At this point, Host\_A configuration at site-A and L3out configuration at site-B is complete.

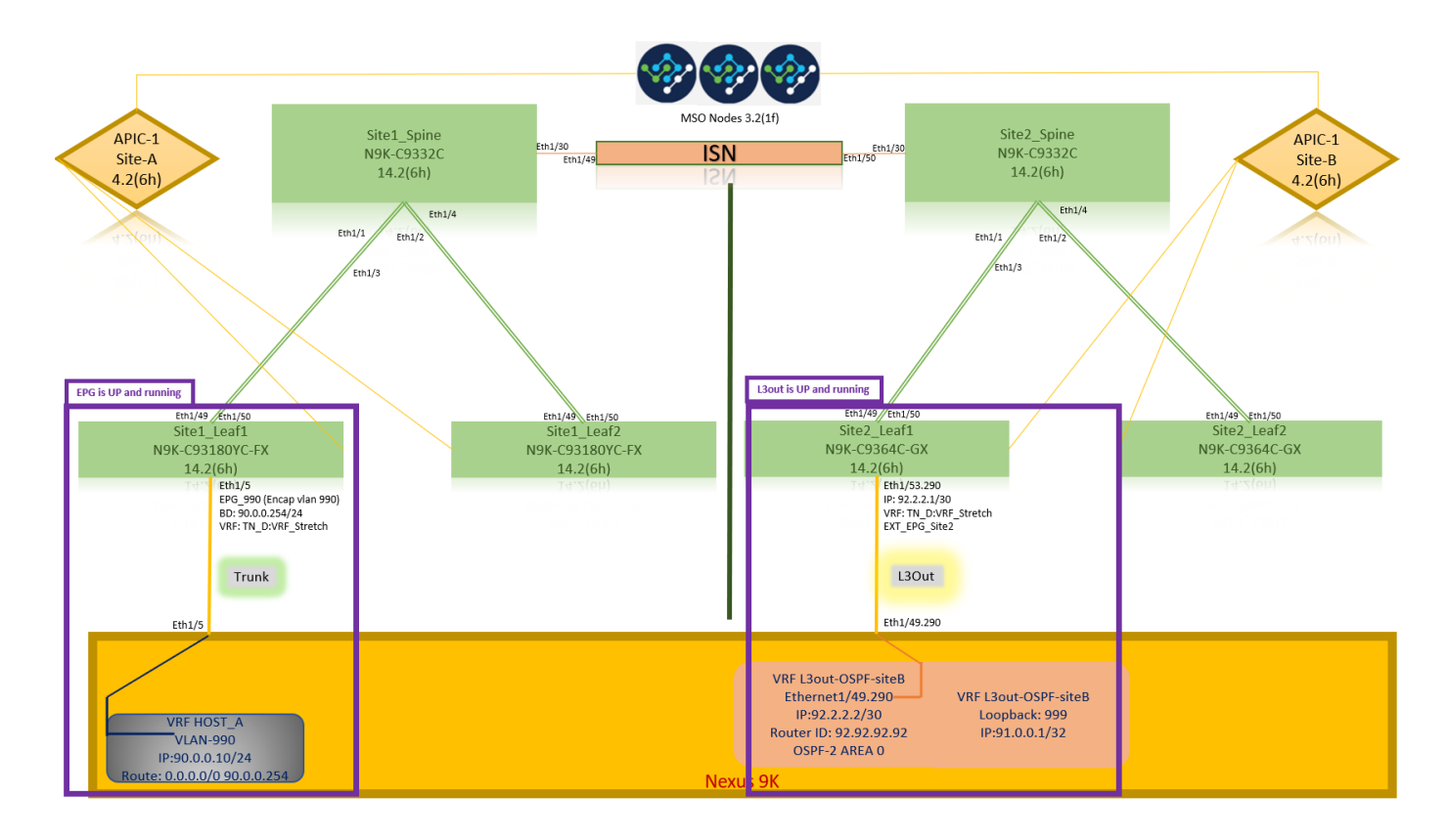

#### **Attach Site-B L3out to Site-A EPG(BD)**

Next, you can attach Site-B L3out to Site-A BD-990 from MSO. Note that the left side column has two sections: 1) Template and 2) Sites.

Step 1. In the second section **Sites,** you can see the template attached with each site. When you attach L3out to "Site-A Template", you are basically attached from the already attached template inside the **Sites** section.

However, when you deploy the template, deploy from section **Templates > Site-A Template** and choose **save/deploy** to sites.

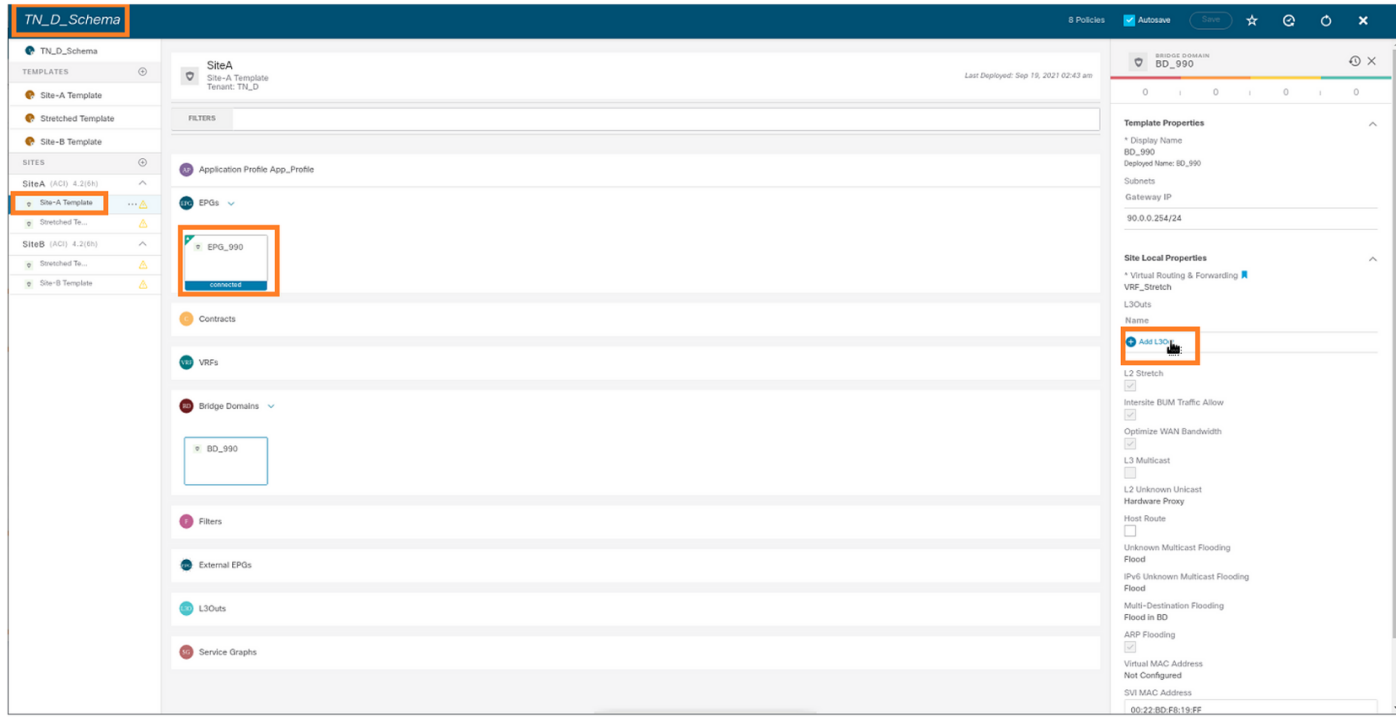

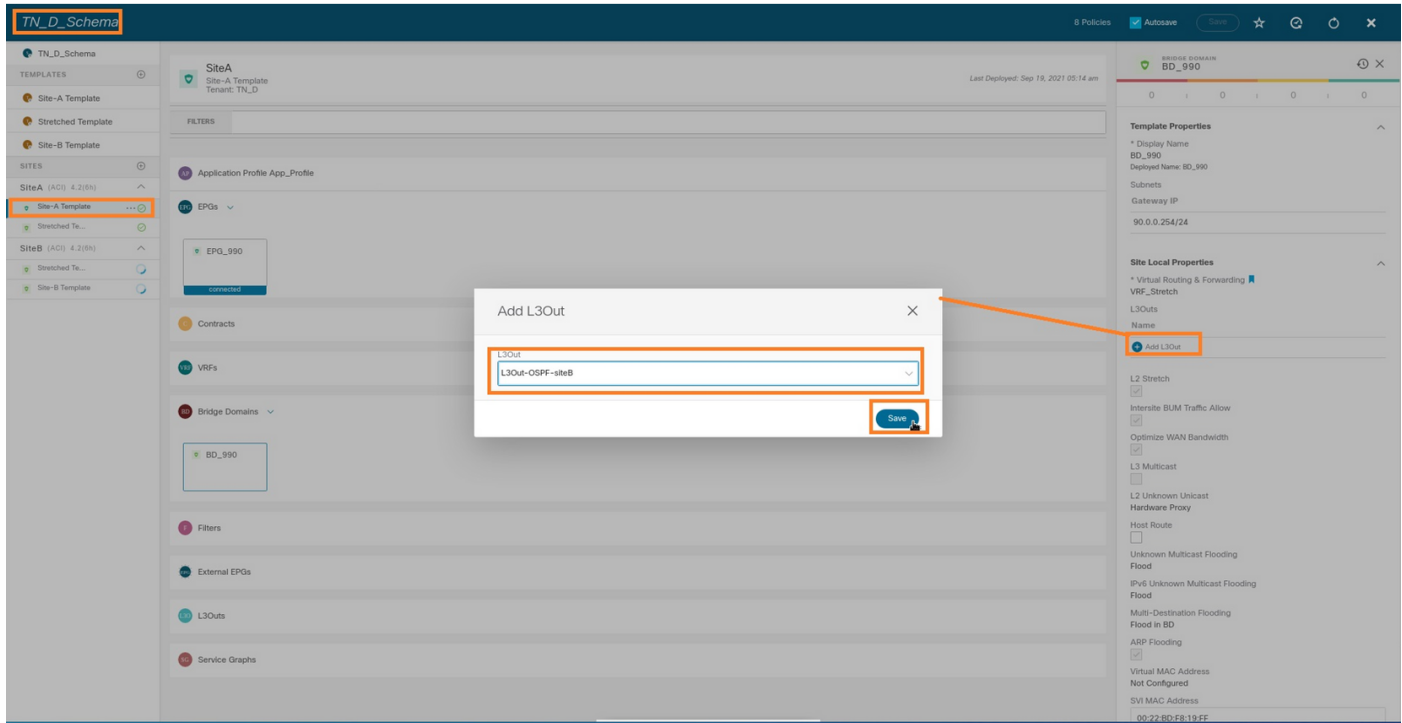

Step 2. Deploy from main template "Site-A Template" in first section "Templates".

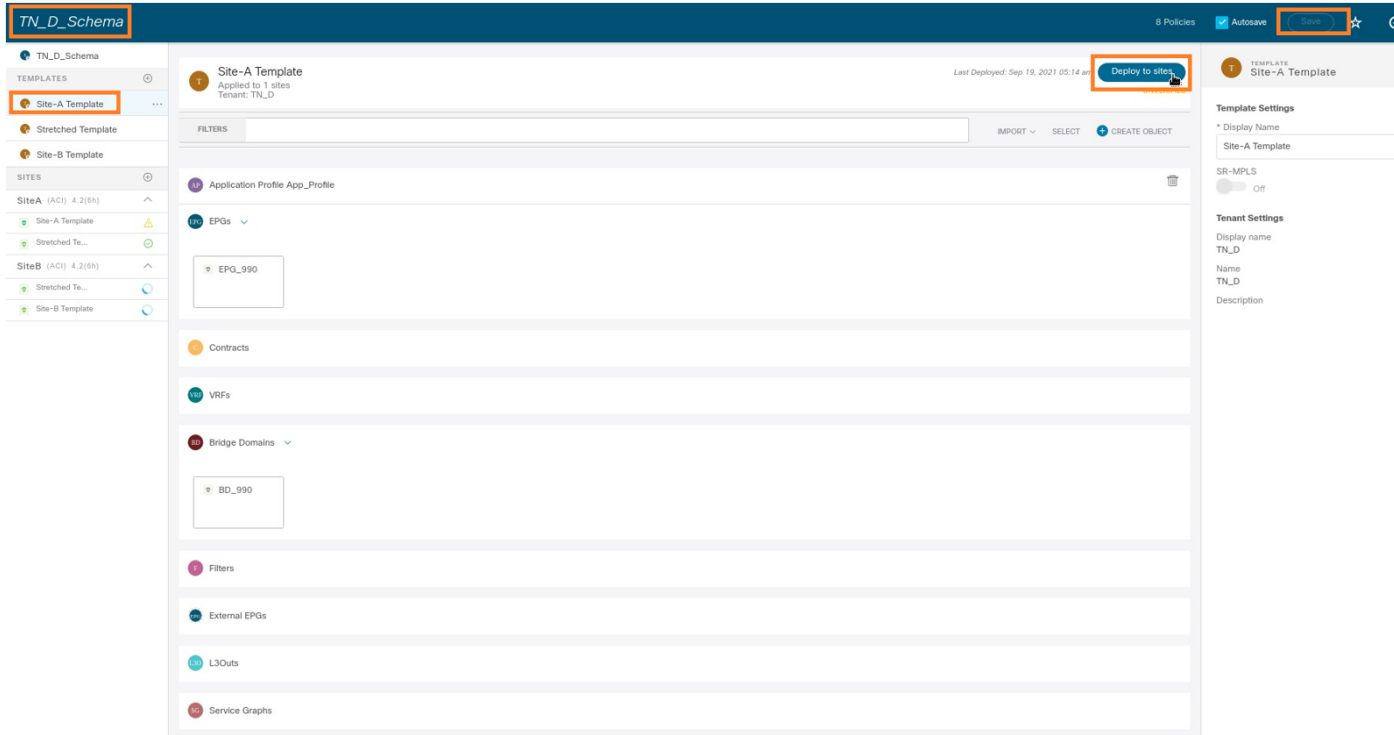

#### **Configure the Contract**

You require a contract between External EPG at site-B and Internal EPG\_990 at site-A. So, you can first create a contract from MSO and attach it to both EPGs.

[Cisco Application Centric Infrastructure - Cisco ACI Contract Guide](https://www.cisco.com/c/en/us/solutions/collateral/data-center-virtualization/application-centric-infrastructure/white-paper-c11-743951.html#Howcontractswork) can help to understand the contract. Generally, internal EPG is configured as a provider and external EPG is configured as a consumer.

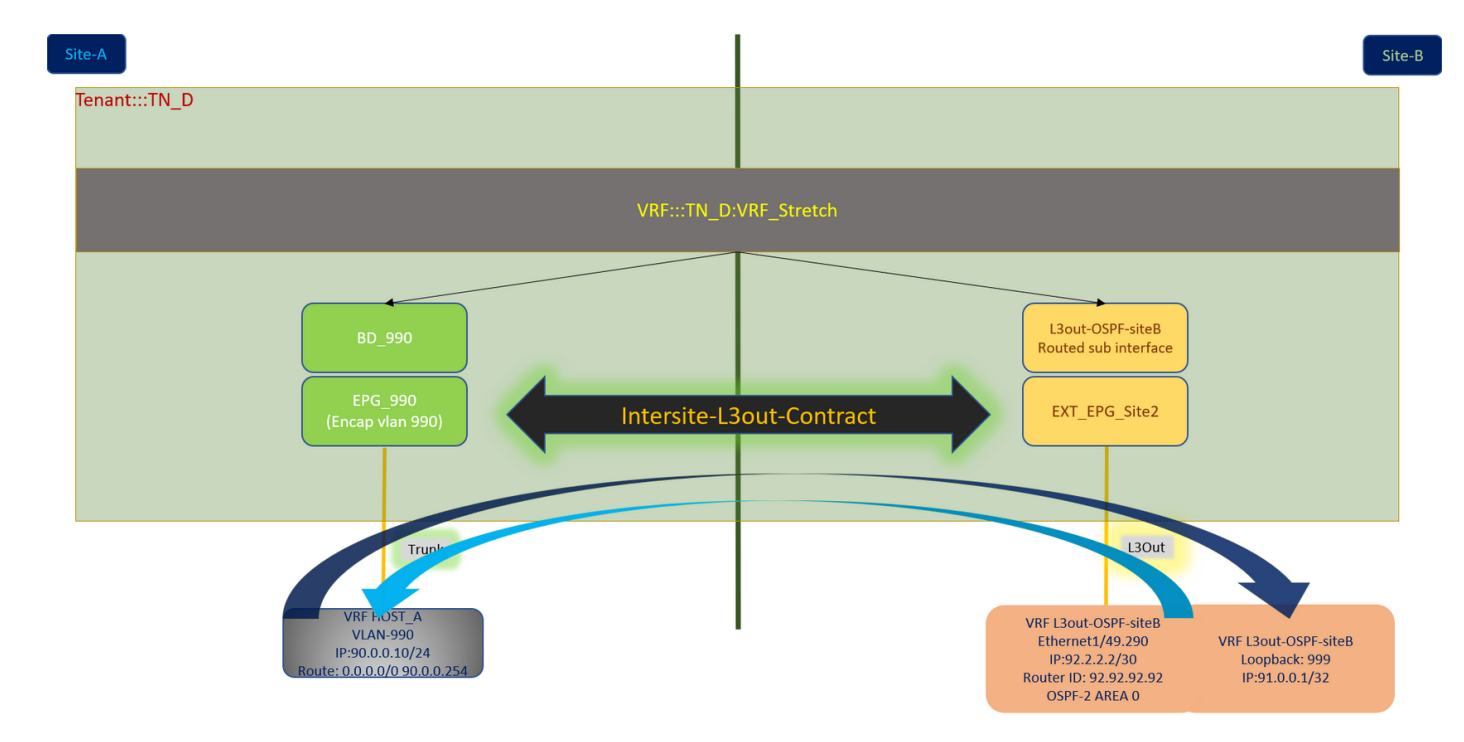

#### **Create the Contract**

Step 1. From TN\_D\_Schema, choose **Stretched Template > Contracts**. Click **Add Contract.**

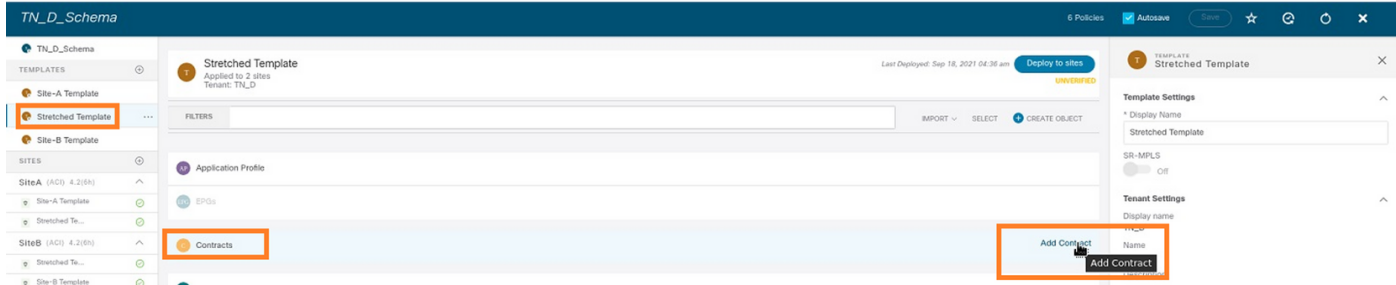

Step 2. Add a filter to allow all traffic.

- 1. From TN\_D\_Schema, choose **Stretched Template > Contracts**.
- 2. Add a contract with:
- Display Name: **Intersite-L3out-Contract**
- Scope: **VRF**

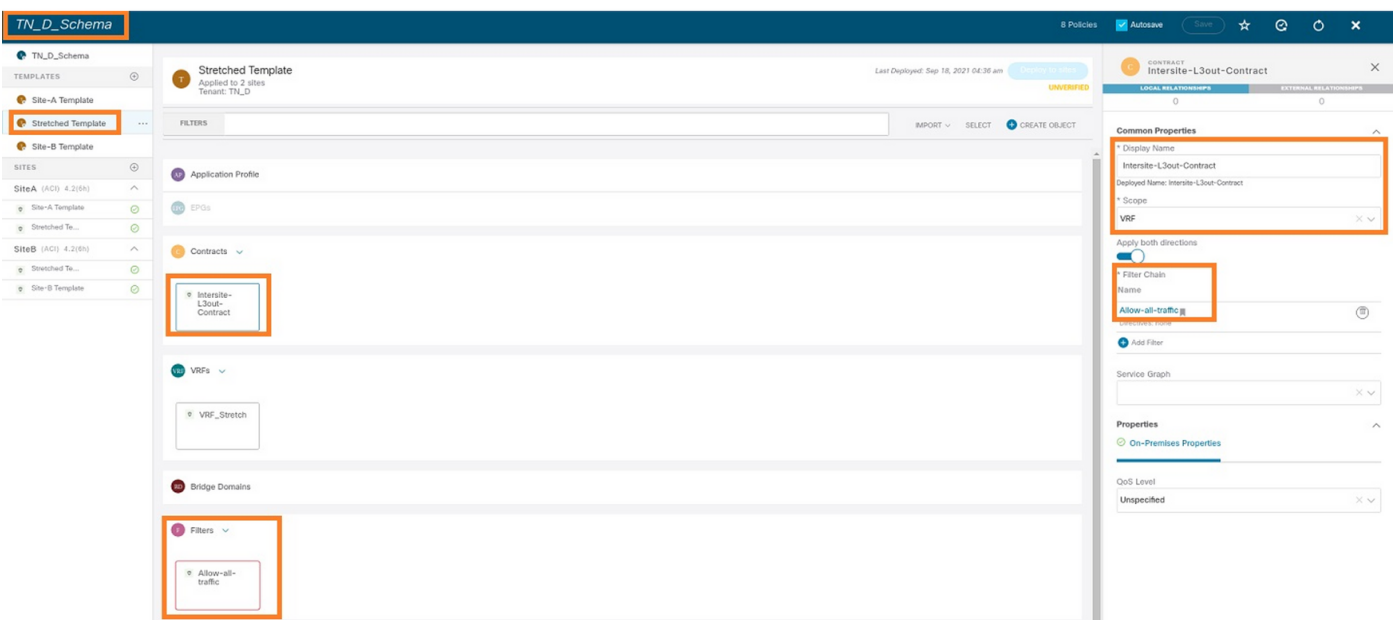

Step 3.

- 1. From TN\_D\_Schema, choose **Stretched Template > Filters**.
- 2. In the **Display Name** field, enter **Allow-all-traffic**.
- 3. Click **Add Entry**. The Add Entry dialog box displays.
- 4. In the **Name** field, enter **Any\_Traffic**.
- 5. In the **Ether Type** drop-down list, choose **unspecified** to allow all traffic.

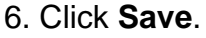

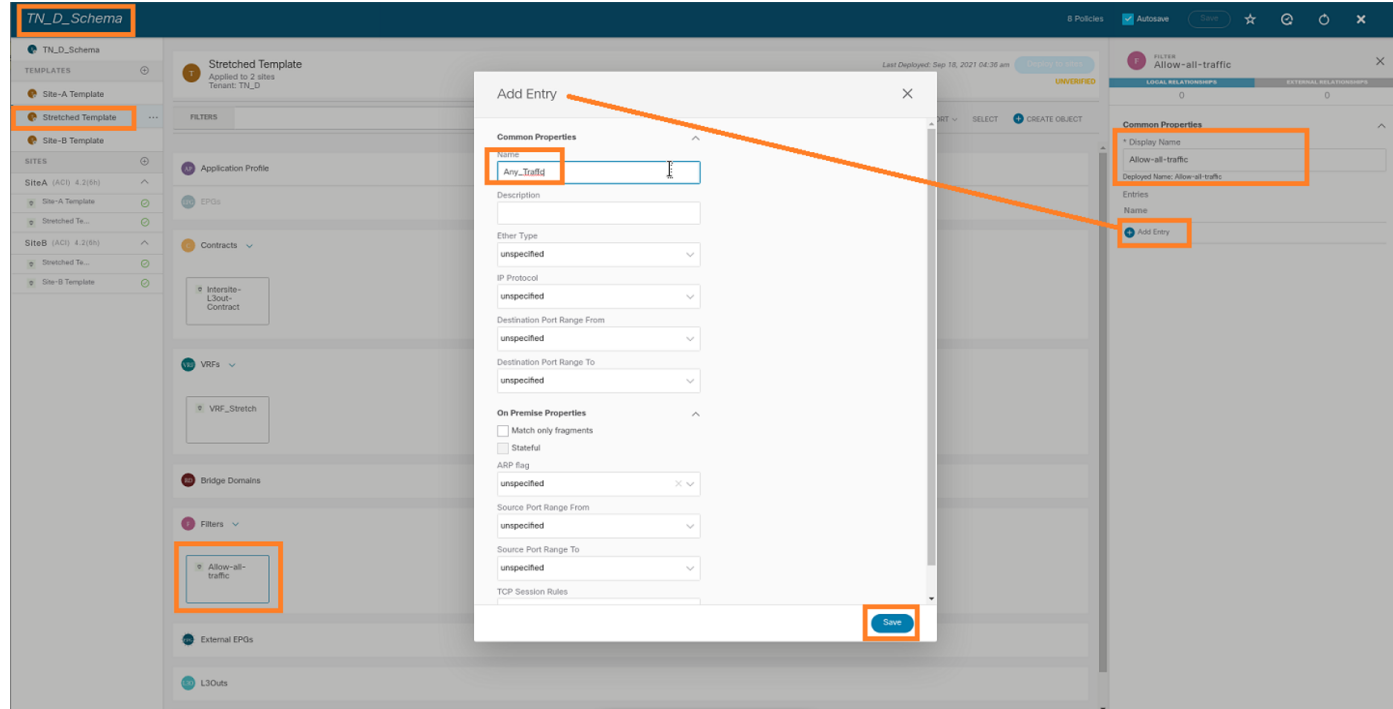

Step 4. Add contract to External EPG as "Consumer" (In Site-B Template) (Deploy to the site).

- 1. From TN\_D\_Schema, choose **Site-B Template > EXT\_EPG\_Site2**.
- 2. Click **Add Contract**. The Add Contract dialog box displays.
- 3. In the **Contract** field, enter **Intersite-L3out-Contract**.
- 4. In the **Type** drop-down list, choose **consumer**.

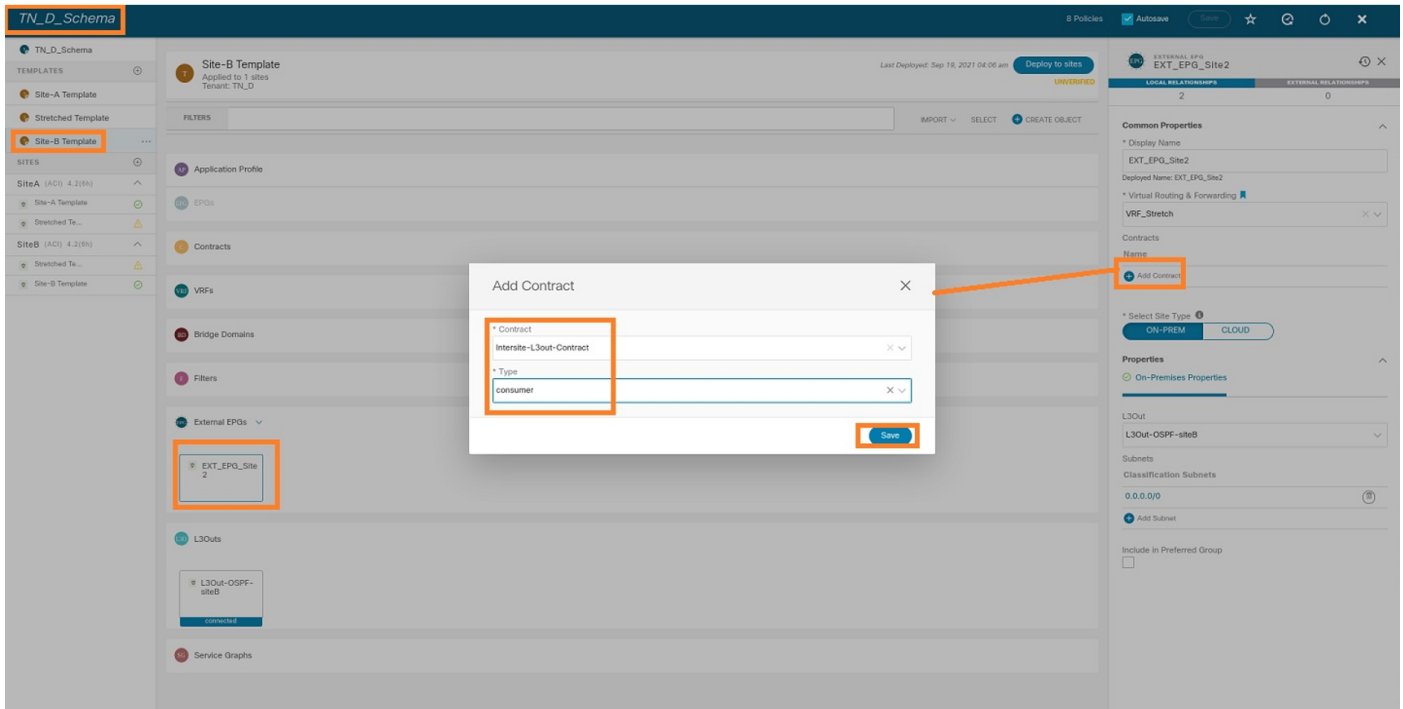

Step 5. Add contract to Internal EPG "EPG\_990" as "Provider" (In Site-A Template) (Deploy to site).

- 1. From TN\_D\_Schema, choose **Site-A Template > EPG\_990**.
- 2. Click **Add Contract**. The Add Contract dialog box displays.
- 3. In the **Contract** field, enter **Intersite-L3out-Contract**.
- 4. In the **Type** drop-down list, choose **provider**.

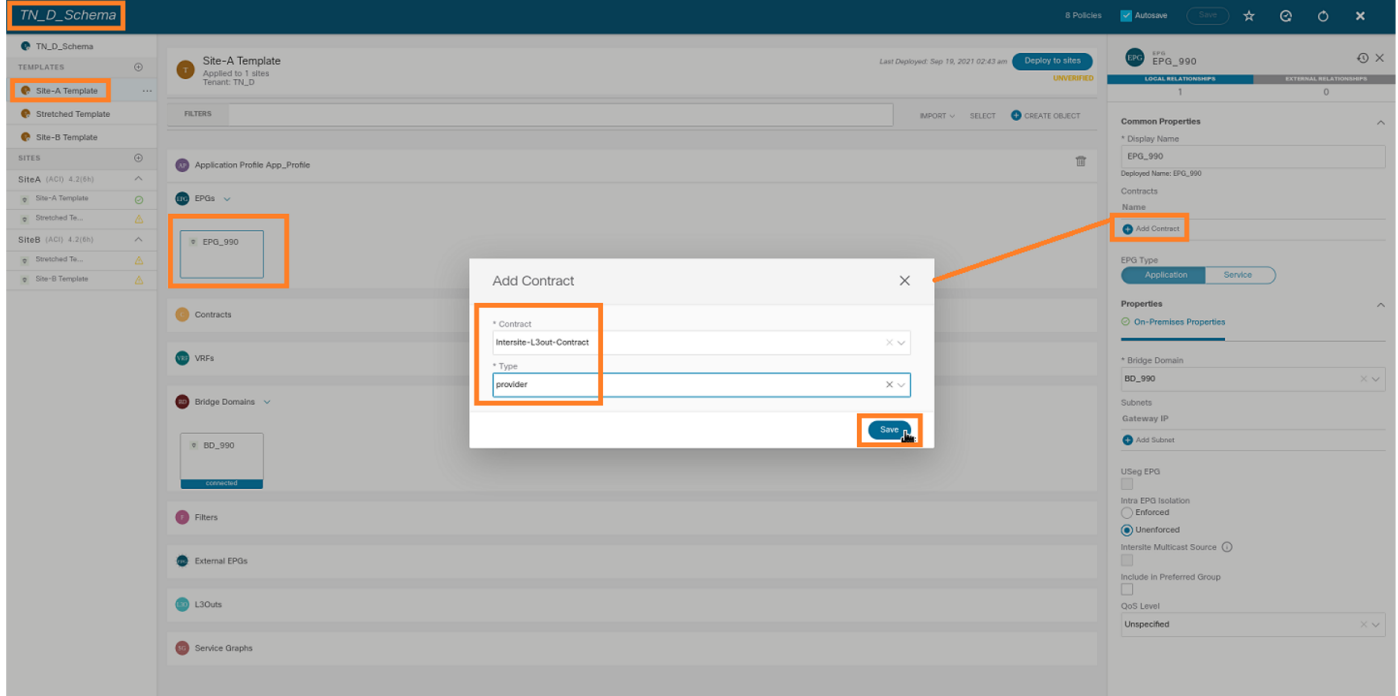

As soon as the contract gets added, you can see "Shadow L3out / External EPG" created at Site-A.

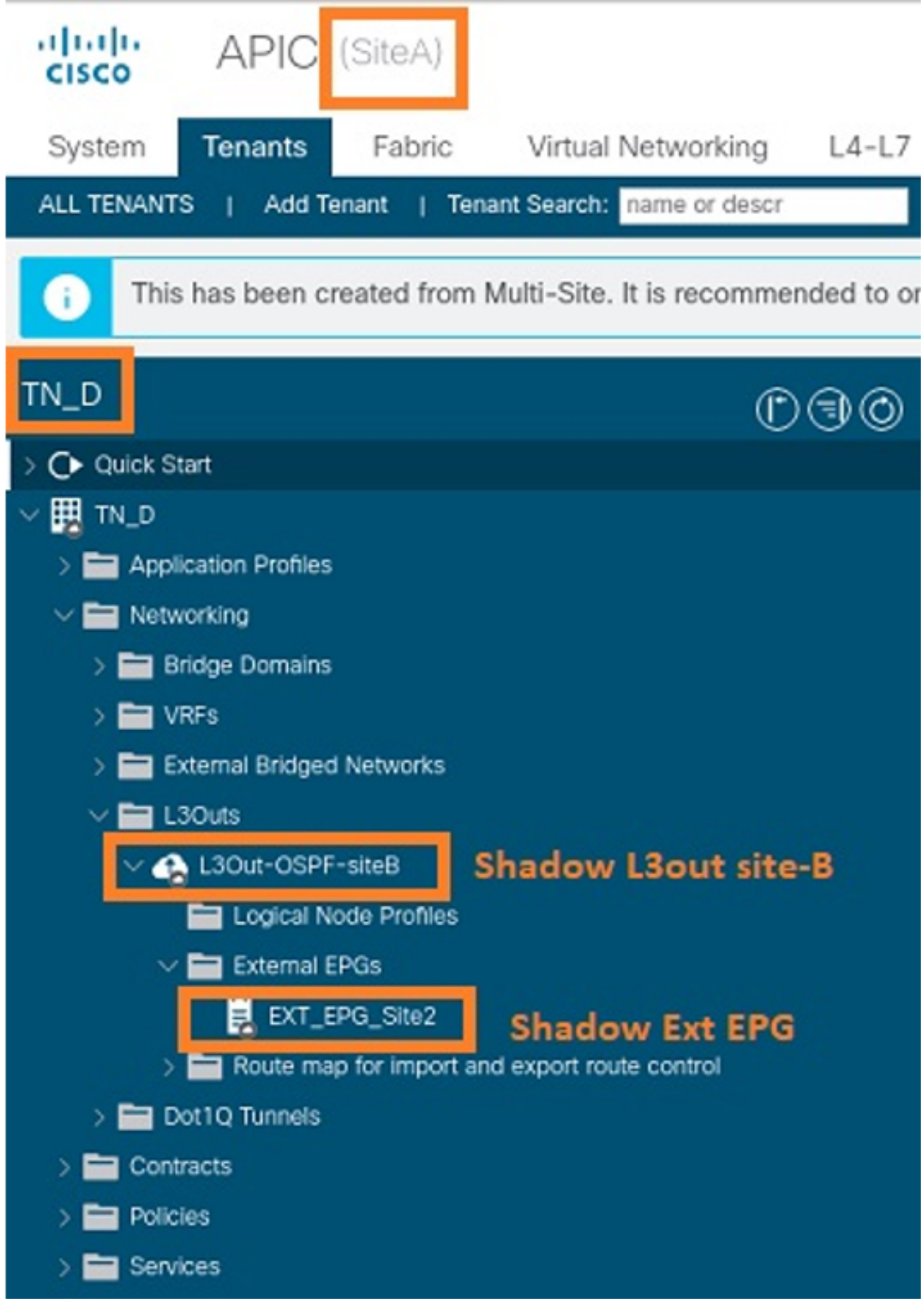

You can also see that "Shadow EPG\_990 and BD\_990" were also created at Site-B.

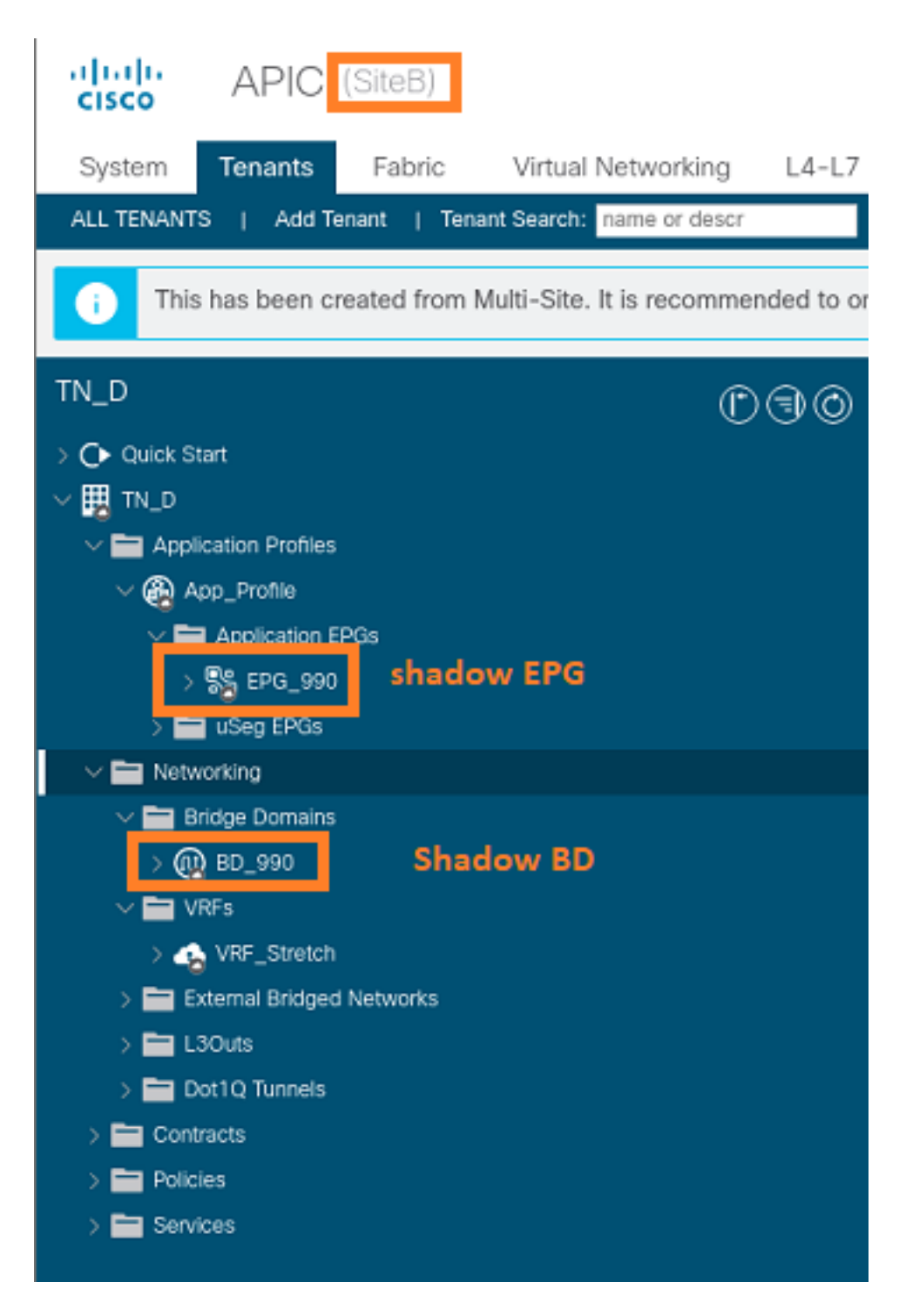

Step 6. Enter these commands in order to verify Site-B APIC.

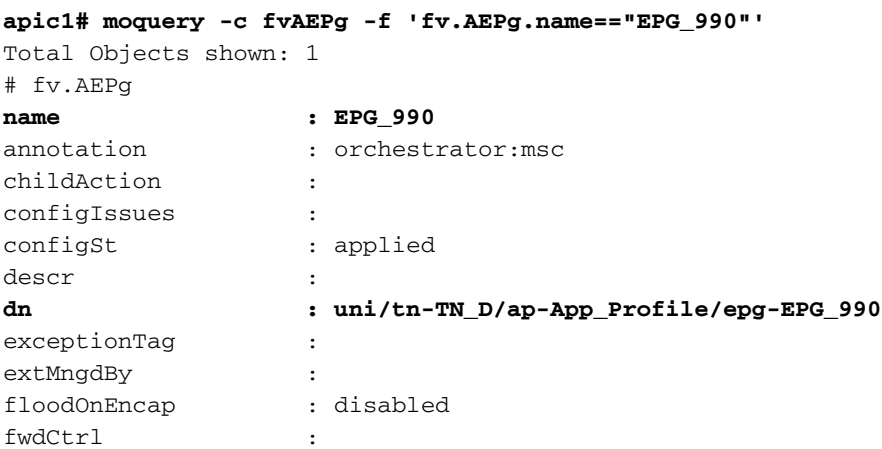

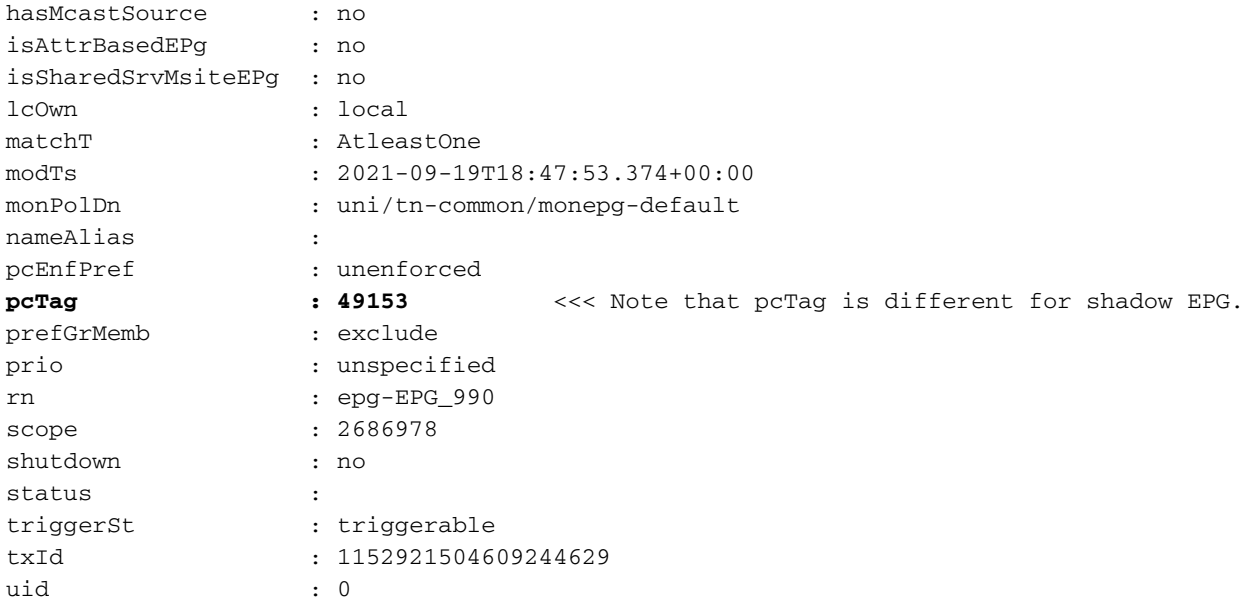

#### **apic1# moquery -c fvBD -f 'fv.BD.name==\"BD\_990\"'**

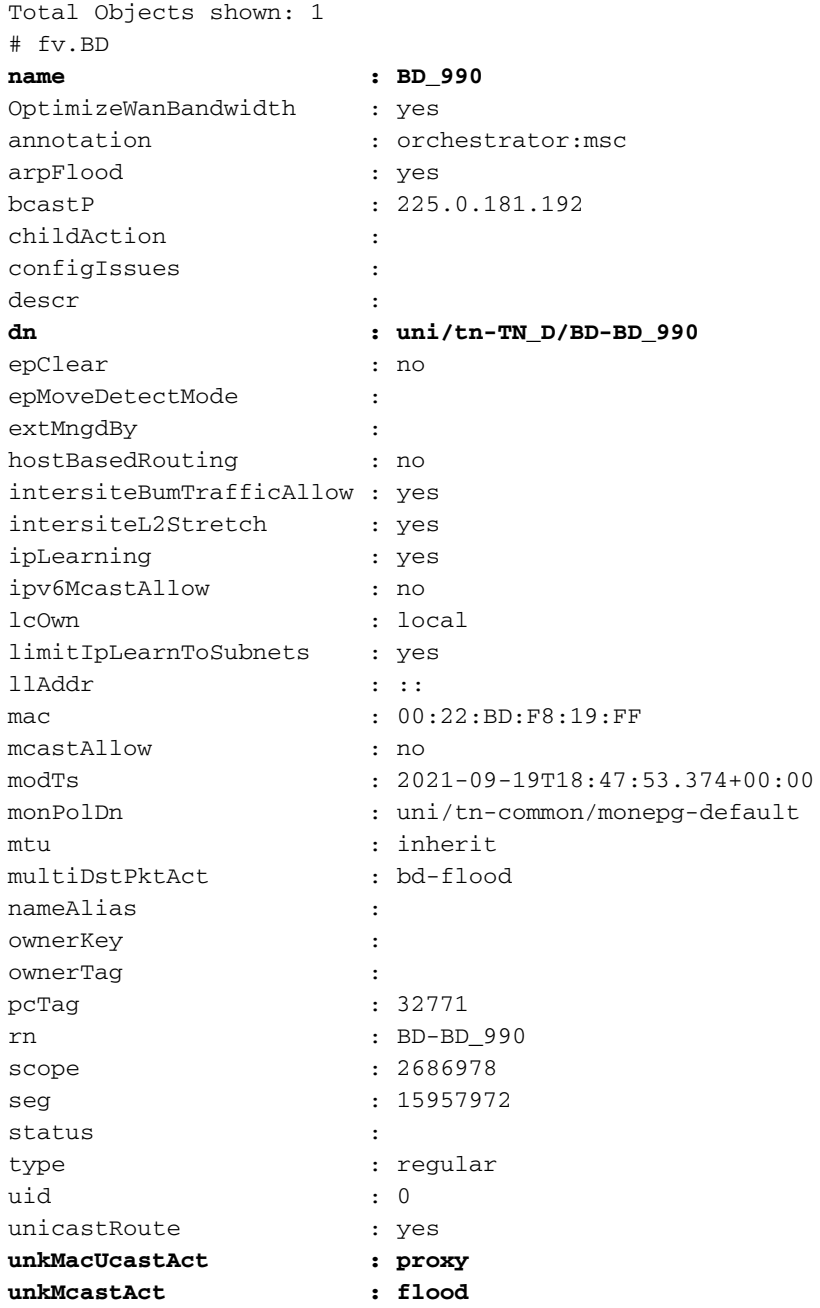

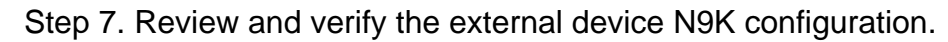

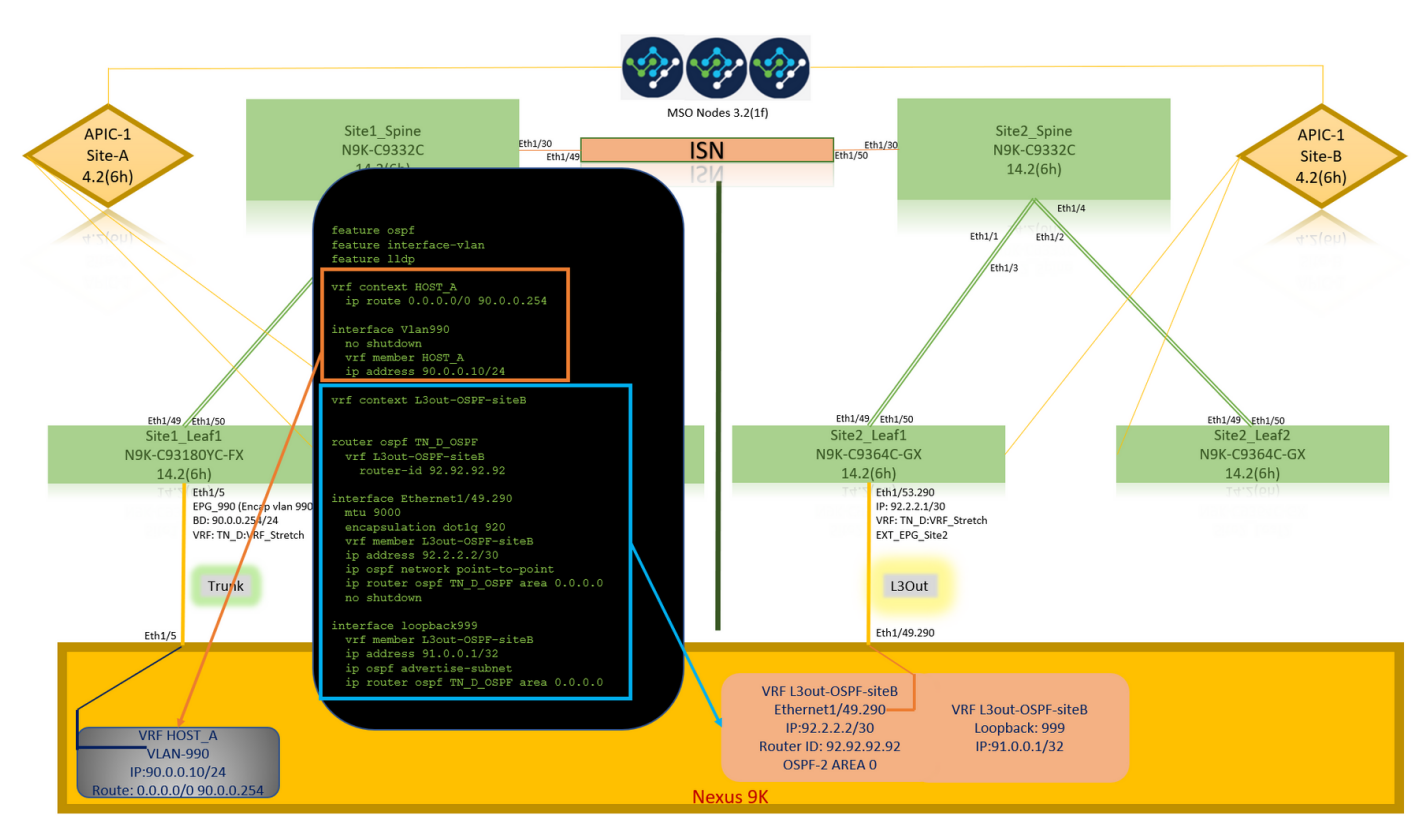

# **Verify**

Use this section to confirm that your configuration works properly.

## **Endpoint Learn**

Verify the Site-A endpoint was learned as an endpoint in Site1\_Leaf1.

```
Site1_Leaf1# show endpoint interface ethernet 1/5
Legend:
s - arp M - vtep V - vpc-attached p - peer-aged
R - peer-attached-rl B - bounce S - static M - span
 D - bounce-to-proxy O - peer-attached a - local-aged m - svc-mgr
L - local E - shared-service
+-----------------------------------+---------------+-----------------+--------------+----------
--+ VLAN/ Encap MAC Address MAC Info/
Interface
    Domain VLAN IP Address IP Info
+-----------------------------------+---------------+-----------------+--------------+----------
---+
18 vlan-990 c014.fe5e.1407 L
eth1/5
TN_D:VRF_Stretch vlan-990 90.0.0.10 L eth1/5
```
## **ETEP/RTEP Verification**

#### **Site1\_Leaf1# show ip interface brief vrf overlay-1**

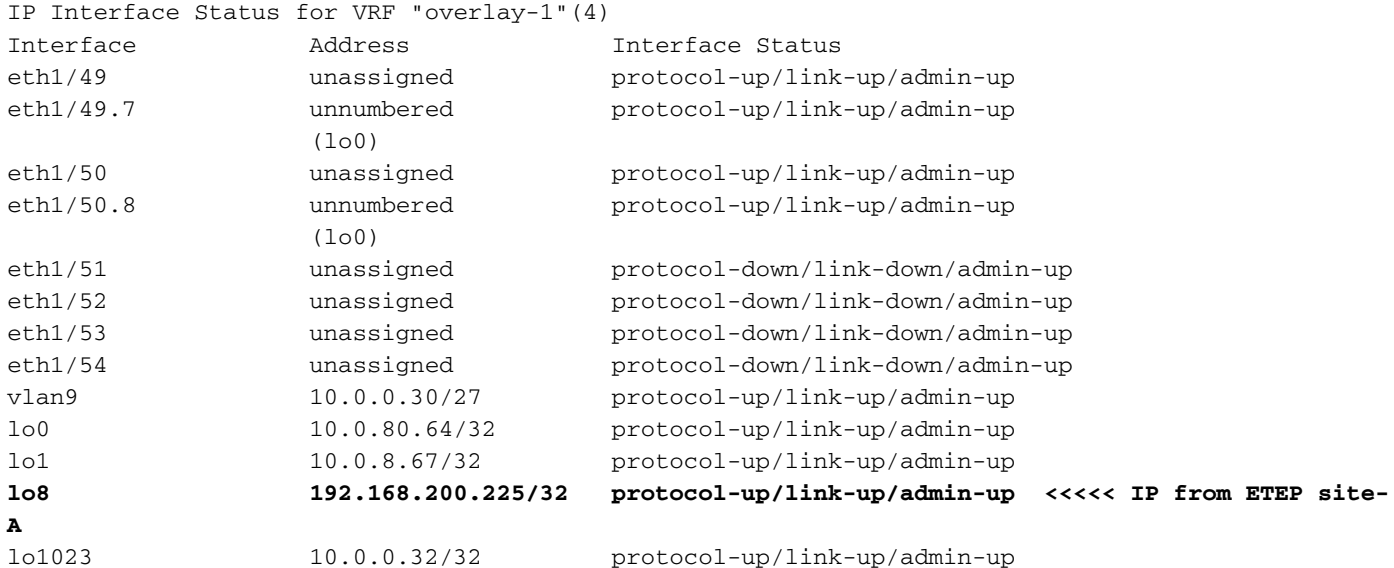

#### **Site2\_Leaf1# show ip interface brief vrf overlay-1**

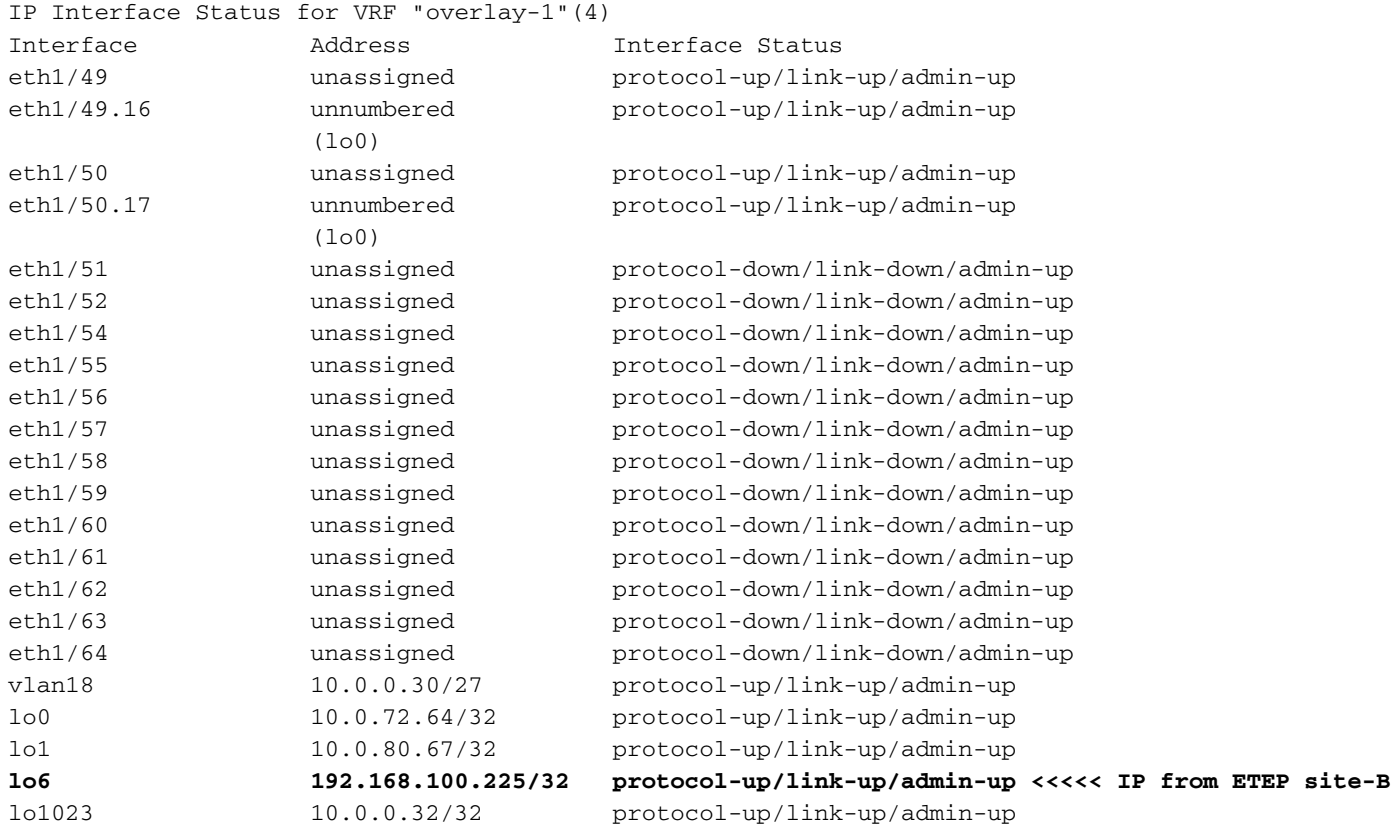

## **ICMP Reachability**

Ping the external device WAN IP address from HOST\_A.

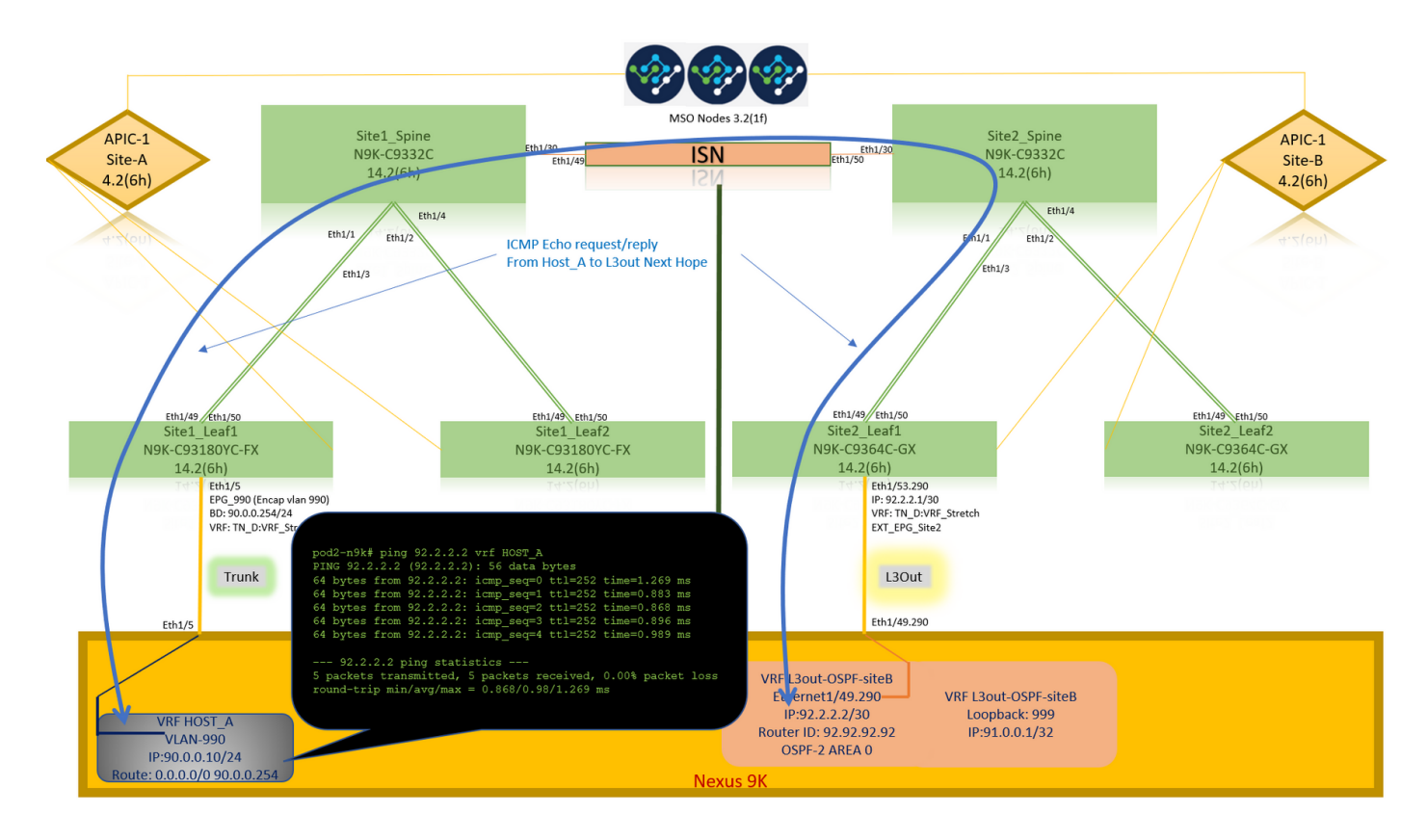

Ping the external device loopback address.

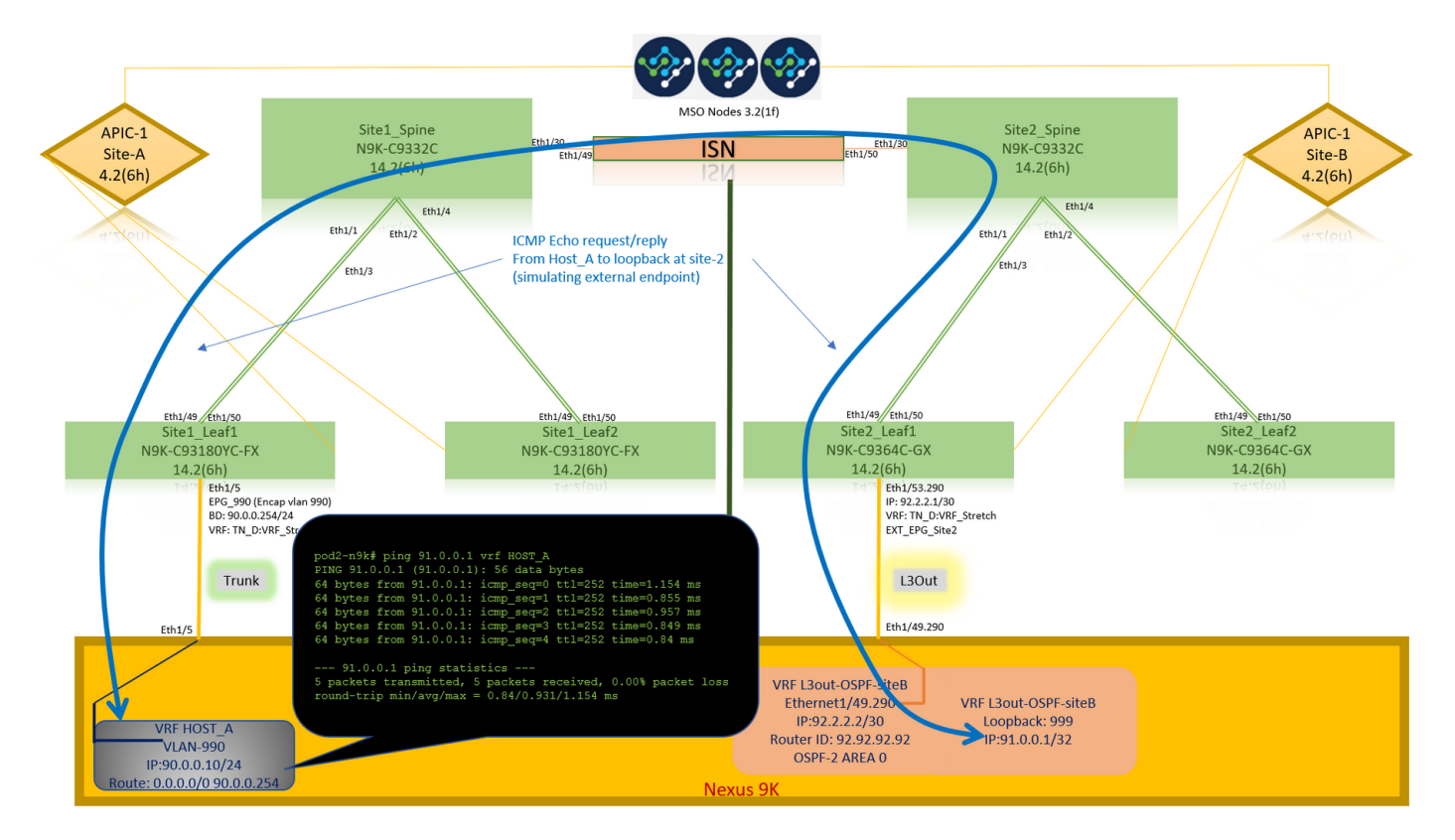

### **Route Verification**

Verify the external device WAN IP address OR the loopback subnet route is present in the routing table. When you check the next hop for external device subnet in "Site1\_Leaf1", it is the External TEP IP of Leaf "Site2-Leaf1".

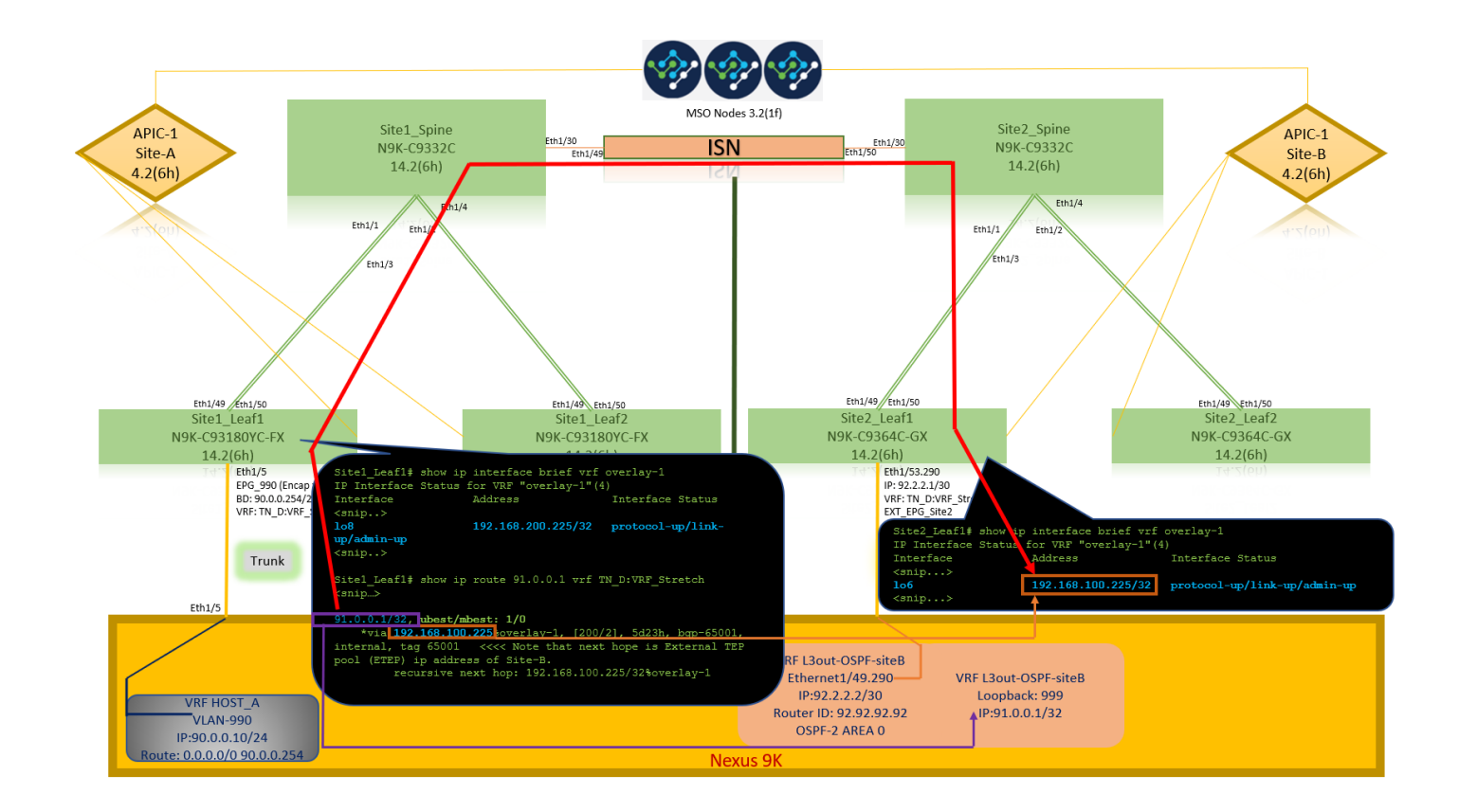

```
Site1_Leaf1# show ip route 92.2.2.2 vrf TN_D:VRF_Stretch
IP Route Table for VRF "TN_D:VRF_Stretch"
'*' denotes best ucast next-hop
'**' denotes best mcast next-hop
'[x/y]' denotes [preference/metric]
'%' in via output denotes VRF
92.2.2.0/30, ubest/mbest: 1/0
     *via 192.168.100.225%overlay-1, [200/0], 5d23h, bgp-65001, internal, tag 65001 <<<< Note
that next hope is External TEP pool (ETEP) ip address of Site-B.
         recursive next hop: 192.168.100.225/32%overlay-1
Site1_Leaf1# show ip route 91.0.0.1 vrf TN_D:VRF_Stretch
IP Route Table for VRF "TN_D:VRF_Stretch"
'*' denotes best ucast next-hop
'**' denotes best mcast next-hop
'[x/y]' denotes [preference/metric]
'%' in via output denotes VRF
91.0.0.1/32, ubest/mbest: 1/0
     *via 192.168.100.225%overlay-1, [200/2], 5d23h, bgp-65001, internal, tag 65001 <<<< Note
that next hope is External TEP pool (ETEP) ip address of Site-B.
          recursive next hop: 192.168.100.225/32%overlay-1
```
## **Troubleshoot**

This section provides information you can use to troubleshoot your configuration.

### **Site2\_Leaf1**

BGP address-family route import/export between TN\_D:VRF\_stretch and Overlay-1.

**Site2\_Leaf1# show system internal epm vrf TN\_D:VRF\_Stretch** +--------------------------------+--------+----------+----------+------+--------

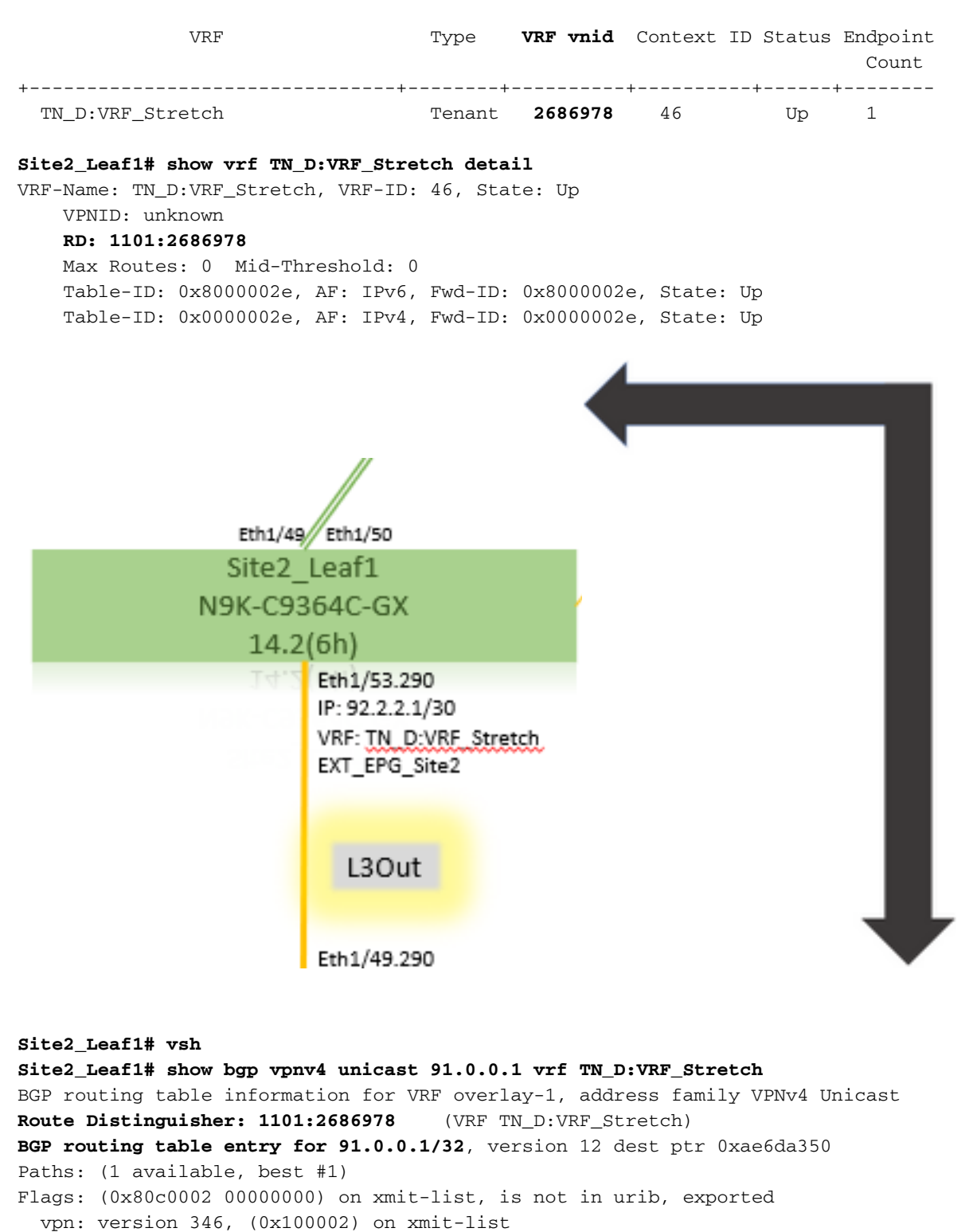

Multipath: eBGP iBGP

 Advertised path-id 1, VPN AF advertised path-id 1 Path type: redist 0x408 0x1 ref 0 adv path ref 2, path is valid, is best path AS-Path: NONE, path locally originated **0.0.0.0 (metric 0) from 0.0.0.0 (10.0.72.64)** Origin incomplete, MED 2, localpref 100, weight 32768 Extcommunity: **RT:65001:2686978 VNID:2686978** COST:pre-bestpath:162:110 VRF advertise information: Path-id 1 not advertised to any peer VPN AF advertise information: Path-id 1 advertised to peers: **10.0.72.65 <<<Spine site-2 'Site2\_Spine'**

#### Site-B

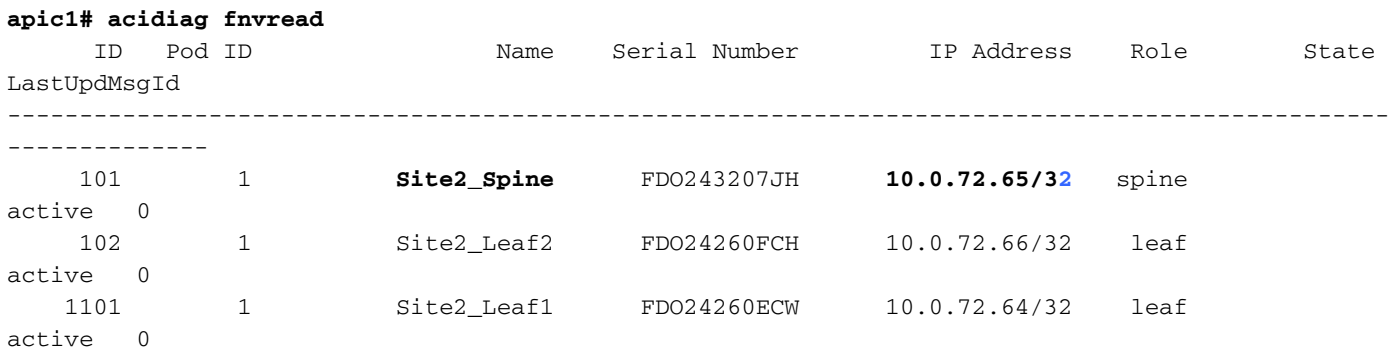

#### **Site2\_Spine**

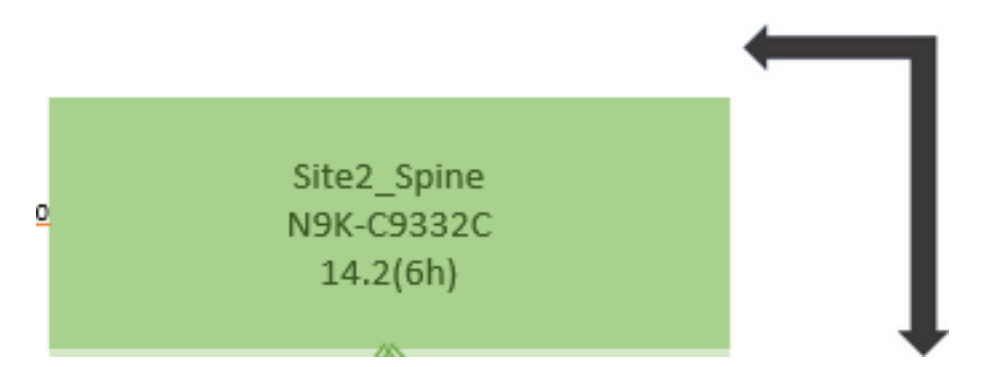

**Site2\_Spine# vsh Site2\_Spine# show bgp vpnv4 unicast 91.0.0.1 vrf overlay-1** BGP routing table information for VRF overlay-1, address family VPNv4 Unicast <---------26bits---------> **Route Distinguisher: 1101:2686978** <-- **Route Distinguisher: 1101:2686978 Binary--> 00001010010000000000000010 BGP routing table entry for 91.0.0.1/32**, version 717 dest ptr 0xae643d0c Paths: (1 available, best #1) Flags: (0x000002 00000000) on xmit-list, is not in urib, is not in HW Multipath: eBGP iBGP Advertised path-id 1 Path type: internal 0x40000018 0x800040 ref 0 adv path ref 1, path is valid, is best path AS-Path: NONE, path sourced internal to AS **10.0.72.64 (metric 2) from 10.0.72.64 (10.0.72.64) <<< Site2\_leaf1 IP** Origin incomplete, MED 2, localpref 100, weight 0 Received label 0 Received path-id 1 Extcommunity: **RT:65001:2686978** COST:pre-bestpath:168:3221225472 **VNID:2686978** COST:pre-bestpath:162:110 Path-id 1 **advertised to peers: 192.168.10.13 <<<< Site1\_Spine mscp-etep IP. Site1\_Spine# show ip interface vrf overlay-1** <snip...> lo12, Interface status: protocol-up/link-up/admin-up, iod: 89, mode: **mscp-etep** IP address: **192.168.10.13**, IP subnet: **192.168.10.13/32 <<<Site-B spine mscp-ETEP address which is BGP peer with Site-A Spine** IP broadcast address: 255.255.255.255 IP primary address route-preference: 0, tag: 0 <snip...>

```
Site1_Spine
```
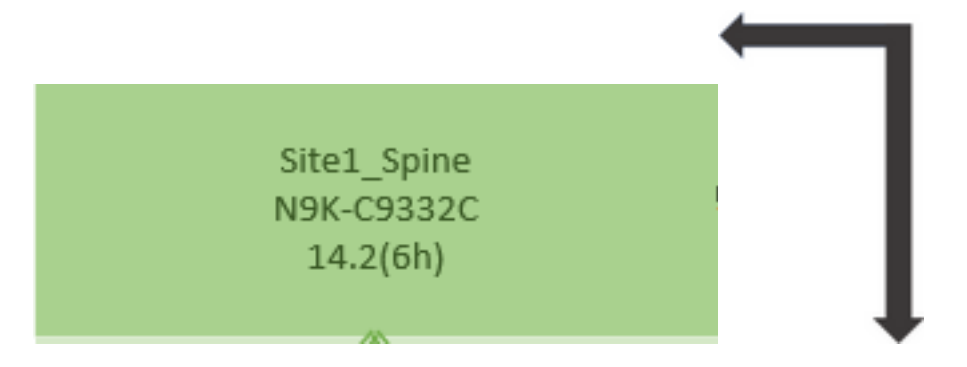

**Site1\_Spine# vsh Site1\_Spine# show bgp vpnv4 unicast 91.0.0.1 vrf overlay-1** BGP routing table information for VRF overlay-1, address family VPNv4 Unicast <---------26Bits--------> **Route Distinguisher: 1101:36241410 <<<<<36241410<--binary-->10001010010000000000000010 BGP routing table entry for 91.0.0.1/32**, version 533 dest ptr 0xae643dd4 Paths: (1 available, best #1) Flags: (0x000002 00000000) on xmit-list, is not in urib, is not in HW Multipath: eBGP iBGP Advertised path-id 1 Path type: internal 0x40000018 0x880000 ref 0 adv path ref 1, path is valid, is best path, remote site path AS-Path: NONE, path sourced internal to AS **192.168.100.225 (metric 20) from 192.168.11.13 (192.168.11.13) <<< Site2\_Leaf1 ETEP IP learn via Site2\_Spine mcsp-etep address.** Origin incomplete, MED 2, localpref 100, weight 0 Received label 0 Extcommunity: RT:65001:36241410 SOO:65001:50331631 COST:pre-bestpath:166:2684354560 COST:pre-bestpath:168:3221225472 VNID:2686978 COST:pre-bestpath:162:110 Originator: **10.0.72.64** Cluster list: **192.168.11.13** <<< Originator Site2\_Leaf1 and Site2\_Spine ips are listed here... Path-id 1 advertised to peers: **10.0.80.64** <<<< Site1 Leaf1 ip **Site2\_Spine# show ip interface vrf overlay-1** <snip..> lo13, Interface status: protocol-up/link-up/admin-up, iod: 92, mode: mscp-etep **IP address: 192.168.11.13, IP subnet: 192.168.11.13/32** IP broadcast address: 255.255.255.255 IP primary address route-preference: 0, tag: 0 <snip..> Site-B **apic1# acidiag fnvread** ID Pod ID Name Serial Number IP Address Role State LastUpdMsgId ------------------------------------------------------------------------------------------------ -------------- 101 1 **Site2\_Spine** FDO243207JH **10.0.72.65/32** spine active 0 102 1 Site2\_Leaf2 FDO24260FCH 10.0.72.66/32 leaf active 0 1101 1 **Site2\_Leaf1** FDO24260ECW **10.0.72.64/32** leaf active 0

Verify the intersite flag.

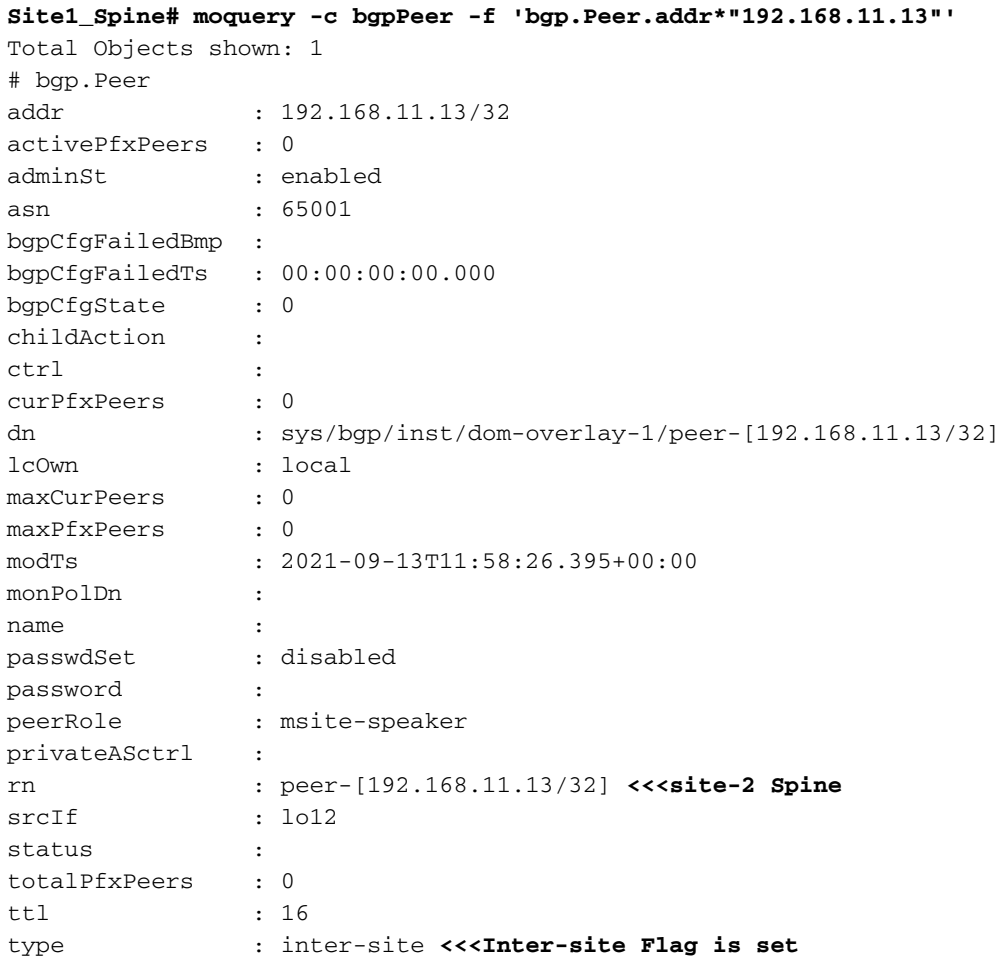

#### **Understand Route Distinguisher Entry**

When the intersite flag is set, the local-site spine can set the local site id in the route-target starting at the 25th bit. When Site1 gets the BGP path with this bit set in the RT, it knows this is a remotesite path.

```
Site2_Leaf1# vsh
Site2_Leaf1# show bgp vpnv4 unicast 91.0.0.1 vrf TN_D:VRF_Stretch
BGP routing table information for VRF overlay-1, address family VPNv4 Unicast
<---------26Bits-------->
Route Distinguisher: 1101:2686978 (VRF TN_D:VRF_Stretch) <<<<<2686978
<--Binary--> 00001010010000000000000010
BGP routing table entry for 91.0.0.1/32, version 12 dest ptr 0xae6da350
Site1_Spine# vsh
Site1_Spine# show bgp vpnv4 unicast 91.0.0.1 vrf overlay-1
<---------26Bits-------->
Route Distinguisher: 1101:36241410
<<<<<36241410<--binary-->10001010010000000000000010
```
^^---26th bit set to 1 and with 25th bit value it become 10.

Notice that the RT binary value is exactly the same for Site1 except for the 26th bit set to 1. It has a decimal value (marked as blue). 1101:36241410 is what you can expect to see in Site1 and what the internal leaf at Site1 must be imported.

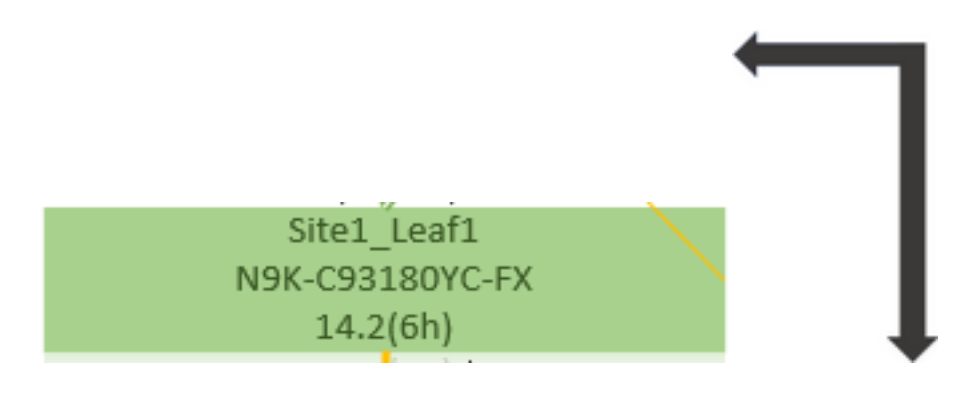

**Site1\_Leaf1**

**Site1\_Leaf1# show vrf TN\_D:VRF\_Stretch detail** VRF-Name: TN\_D:VRF\_Stretch, VRF-ID: 46, State: Up VPNID: unknown **RD: 1101:2850817** Max Routes: 0 Mid-Threshold: 0 Table-ID: 0x8000002e, AF: IPv6, Fwd-ID: 0x8000002e, State: Up Table-ID: 0x0000002e, AF: IPv4, Fwd-ID: 0x0000002e, State: Up **Site1\_Leaf1# show bgp vpnv4 unicast 91.0.0.1 vrf overlay-1** BGP routing table information for VRF overlay-1, address family VPNv4 Unicast **Route Distinguisher: 1101:2850817** (VRF TN\_D:VRF\_Stretch) BGP routing table entry for 91.0.0.1/32, version 17 dest ptr 0xadeda550 Paths: (1 available, best #1) Flags: (0x08001a 00000000) on xmit-list, is in urib, is best urib route, is in HW vpn: version 357, (0x100002) on xmit-list Multipath: eBGP iBGP Advertised path-id 1, VPN AF advertised path-id 1 Path type: internal 0xc0000018 0x80040 ref 56506 adv path ref 2, path is valid, is best path, remote site path **Imported from 1101:36241410:91.0.0.1/32** AS-Path: NONE, path sourced internal to AS **192.168.100.225 (metric 64) from 10.0.80.65 (192.168.10.13)** Origin incomplete, MED 2, localpref 100, weight 0 Received label 0 Received path-id 1 Extcommunity: **RT:65001:36241410** SOO:65001:50331631 COST:pre-bestpath:166:2684354560 COST:pre-bestpath:168:3221225472 **VNID:2686978** COST:pre-bestpath:162:110 **Originator: 10.0.72.64 Cluster list: 192.168.10.13192.168.11.13 <<<< '**10.0.72.64**'='Site2\_Leaf1' , '192.168.10.13'='Site1\_Spine' , '1**92.168.11.13**'='Site2\_Spine'** VRF advertise information: Path-id 1 not advertised to any peer VPN AF advertise information: Path-id 1 not advertised to any peer <snip..> **Site1\_Leaf1# show bgp vpnv4 unicast 91.0.0.1 vrf TN\_D:VRF\_Stretch** BGP routing table information for VRF overlay-1, address family VPNv4 Unicast **Route Distinguisher: 1101:2850817** (VRF TN\_D:VRF\_Stretch) BGP routing table entry for 91.0.0.1/32, version 17 dest ptr 0xadeda550 Paths: (1 available, best #1) Flags: (0x08001a 00000000) on xmit-list, is in urib, is best urib route, is in HW vpn: version 357, (0x100002) on xmit-listMultipath: eBGP iBGP Advertised path-id 1, VPN AF advertised path-id 1 Path type: internal 0xc0000018 0x80040 ref 56506 adv path ref 2, path is valid, is best path,

```
remote site path
              Imported from 1101:36241410:91.0.0.1/32
   AS-Path: NONE, path sourced internal to AS
     192.168.100.225 (metric 64) from 10.0.80.65 (192.168.10.13)
       Origin incomplete, MED 2, localpref 100, weight 0
       Received label 0
       Received path-id 1
       Extcommunity:
           RT:65001:36241410
           SOO:65001:50331631
           COST:pre-bestpath:166:2684354560
           COST:pre-bestpath:168:3221225472
           VNID:2686978
           COST:pre-bestpath:162:110
       Originator: 10.0.72.64 Cluster list: 192.168.10.13 192.168.11.13
   VRF advertise information:
   Path-id 1 not advertised to any peer
   VPN AF advertise information:
   Path-id 1 not advertised to any peer
```
Hence "Site1\_Leaf1" has route entry for subnet 91.0.0.1/32 with next-hop "Site2\_Leaf1" ETEP address 192.168.100.225.

**Site1\_Leaf1# show ip route 91.0.0.1 vrf TN\_D:VRF\_Stretch** IP Route Table for VRF "TN\_D:VRF\_Stretch" '\*' denotes best ucast next-hop '\*\*' denotes best mcast next-hop '[x/y]' denotes [preference/metric] '%' in via output denotes VRF **91.0.0.1/32**, ubest/mbest: 1/0 \*via 192.168.100.225%overlay-1, [200/2], 5d23h, bgp-65001, internal, tag 65001 <<<< Note that next hope is External TEP pool (ETEP) ip address of Site-B. recursive next hop: **192.168.100.225**/32%overlay-1

Site-A Spine does add route-map toward the BGP neighbor IP address of "Site2\_Spine" mcsp-ETEP.

So if you think about traffic flows, when the Site-A endpoint talks to the external IP address, the packet can encapsulate with the source as "Site1\_Leaf1" TEP address and the destination is ETEP address of "Site2\_Leaf" IP address 192.168.100.225.

### **Verify ELAM (Site1\_Spine)**

```
Site1_Spine# vsh_lc
module-1# debug platform internal roc elam asic 0
module-1(DBG-elam)# trigger reset
module-1(DBG-elam)# trigger init in-select 14 out-select 1
module-1(DBG-elam-insel14)# set inner ipv4 src_ip 90.0.0.10 dst_ip 91.0.0.1 next-protocol 1
module-1(DBG-elam-insel14)# start
module-1(DBG-elam-insel14)# status
 ELAM STATUS
===========
Asic 0 Slice 0 Status Armed
Asic 0 Slice 1 Status Armed
Asic 0 Slice 2 Status Armed
Asic 0 Slice 3 Status Armed
```

```
pod2-n9k# ping 91.0.0.1 vrf HOST_A source 90.0.0.10
PING 91.0.0.1 (91.0.0.1) from 90.0.0.10: 56 data bytes
64 bytes from 91.0.0.1: icmp_seq=0 ttl=252 time=1.015 ms
64 bytes from 91.0.0.1: icmp_seq=1 ttl=252 time=0.852 ms
64 bytes from 91.0.0.1: icmp_seq=2 ttl=252 time=0.859 ms
64 bytes from 91.0.0.1: icmp_seq=3 ttl=252 time=0.818 ms
64 bytes from 91.0.0.1: icmp_seq=4 ttl=252 time=0.778 ms
--- 91.0.0.1 ping statistics ---
5 packets transmitted, 5 packets received, 0.00% packet loss
round-trip min/avg/max = 0.778/0.864/1.015 ms
```
Site1\_Spine ELAM is triggered. Ereport confirms that the packet encapsulates with a TEP address of the Site-A Leaf TEP IP address and destination toward the Site2\_Leaf1 ETEP address.

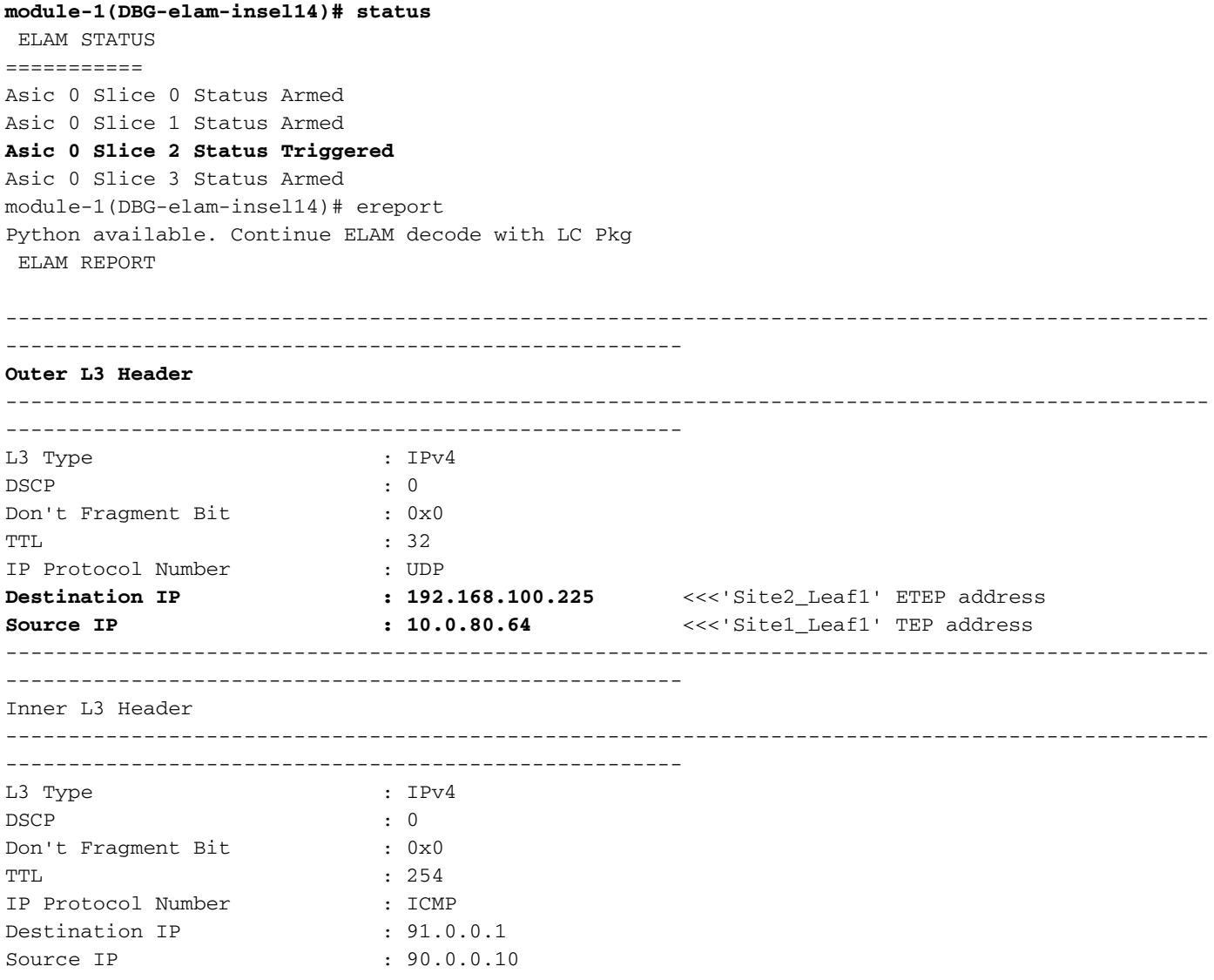

### **Site1\_Spine Verify Route-Map**

When the Site-A spine receives a packet, it can redirect to "Site2\_Leaf1" ETEP address instead of looking coop or route entry. (When you have intersite-L3out at Site-B, then the Site-A spine creates a route-map called "infra-intersite-l3out" to redirect traffic toward ETEP of Site2\_Leaf1 and exit out from L3out.)

**Site1\_Spine# show bgp vpnv4 unicast neighbors 192.168.11.13 vrf overlay-1** BGP neighbor is 192.168.11.13, remote AS 65001, ibgp link, Peer index 4 BGP version 4, remote router ID 192.168.11.13 BGP state = Established, up for 10w4d Using loopback12 as update source for this peer Last read 00:00:03, hold time = 180, keepalive interval is 60 seconds Last written 00:00:03, keepalive timer expiry due 00:00:56 Received 109631 messages, 0 notifications, 0 bytes in queue Sent 109278 messages, 0 notifications, 0 bytes in queue Connections established 1, dropped 0 Last reset by us never, due to No error Last reset by peer never, due to No error Neighbor capabilities: Dynamic capability: advertised (mp, refresh, gr) received (mp, refresh, gr) Dynamic capability (old): advertised received Route refresh capability (new): advertised received Route refresh capability (old): advertised received 4-Byte AS capability: advertised received Address family VPNv4 Unicast: advertised received Address family VPNv6 Unicast: advertised received Address family L2VPN EVPN: advertised received Graceful Restart capability: advertised (GR helper) received (GR helper) Graceful Restart Parameters: Address families advertised to peer: Address families received from peer: Forwarding state preserved by peer for: Restart time advertised by peer: 0 seconds Additional Paths capability: advertised received Additional Paths Capability Parameters: Send capability advertised to Peer for AF: L2VPN EVPN Receive capability advertised to Peer for AF: L2VPN EVPN Send capability received from Peer for AF: L2VPN EVPN Receive capability received from Peer for AF: L2VPN EVPN Additional Paths Capability Parameters for next session: [E] - Enable [D] - Disable Send Capability state for AF: VPNv4 Unicast[E] VPNv6 Unicast[E] Receive Capability state for AF: VPNv4 Unicast[E] VPNv6 Unicast[E] Extended Next Hop Encoding Capability: advertised received Receive IPv6 next hop encoding Capability for AF: IPv4 Unicast Message statistics: Sent Rcvd Opens: 1 1 Notifications: 0 0 Updates: 1960 2317 Keepalives: 107108 107088 Route Refresh: 105 123 Capability: 104 102 Total: 109278 109631 Total bytes: 2230365 2260031 Bytes in queue: 0 0 For address family: **VPNv4 Unicast** BGP table version 533, neighbor version 533 3 accepted paths consume 360 bytes of memory 3 sent paths 0 denied paths Community attribute sent to this neighbor Extended community attribute sent to this neighbor

```
 Third-party Nexthop will not be computed.
   Outbound route-map configured is infra-intersite-l3out, handle obtained <<<< route-map to
redirect traffic from Site-A to Site-B 'Site2_Leaf1' L3out
   For address family: VPNv6 Unicast
   BGP table version 241, neighbor version 241
   0 accepted paths consume 0 bytes of memory
   0 sent paths
   0 denied paths
   Community attribute sent to this neighbor
   Extended community attribute sent to this neighbor
   Third-party Nexthop will not be computed.
   Outbound route-map configured is infra-intersite-l3out, handle obtained
<snip...> Site1_Spine# show route-map infra-intersite-l3out
route-map infra-intersite-l3out, permit, sequence 1
   Match clauses:
     ip next-hop prefix-lists: IPv4-Node-entry-102
     ipv6 next-hop prefix-lists: IPv6-Node-entry-102
   Set clauses:
     ip next-hop 192.168.200.226
route-map infra-intersite-l3out, permit, sequence 2 <<<< This route-map match if destination
IP of packet 'Site1_Spine' TEP address then send to 'Site2_Leaf1' ETEP address.
   Match clauses:
     ip next-hop prefix-lists: IPv4-Node-entry-1101
     ipv6 next-hop prefix-lists: IPv6-Node-entry-1101
   Set clauses:
     ip next-hop 192.168.200.225
route-map infra-intersite-l3out, deny, sequence 999
   Match clauses:
     ip next-hop prefix-lists: infra_prefix_local_pteps_inexact
   Set clauses:
route-map infra-intersite-l3out, permit, sequence 1000
   Match clauses:
   Set clauses:
     ip next-hop unchanged
Site1_Spine# show ip prefix-list IPv4-Node-entry-1101
ip prefix-list IPv4-Node-entry-1101: 1 entries
   seq 1 permit 10.0.80.64/32 <<< Site1_Leaf1 TEP address.
```
Site1\_Spine# show ip prefix-list IPv4-Node-entry-102 ip prefix-list IPv4-Node-entry-102: 1 entries seq 1 permit 10.0.80.66/32 Site1\_Spine# show ip prefix-list infra\_prefix\_local\_pteps\_inexact ip prefix-list infra\_prefix\_local\_pteps\_inexact: 1 entries seq 1 permit 10.0.0.0/16 le 32